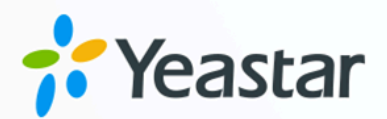

# IP 话机配置手册

## Yeastar P 系列云 PBX

版本: v $1$ 日期: 2024年04月29日

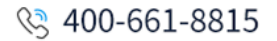

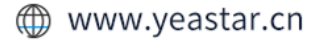

目录

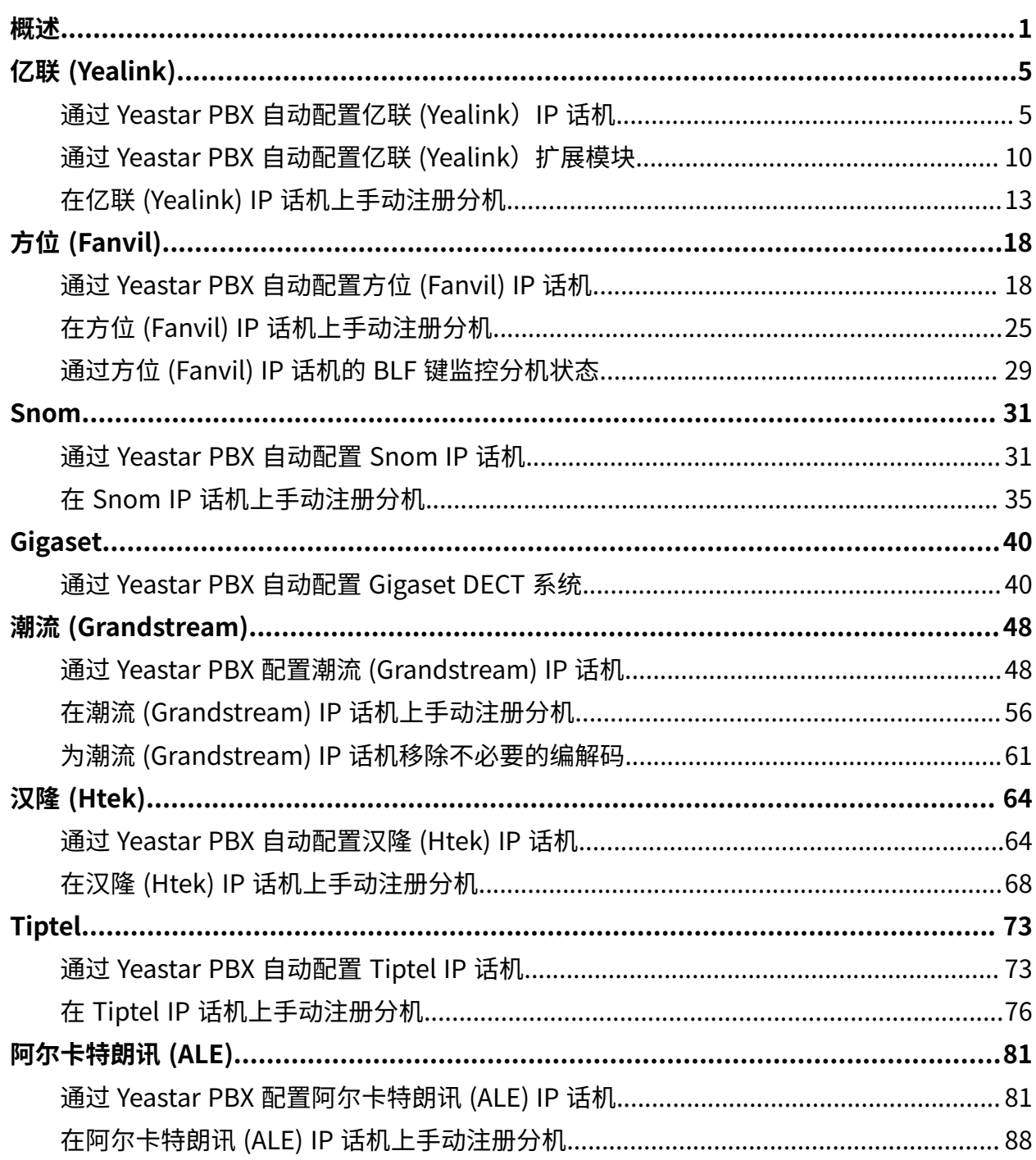

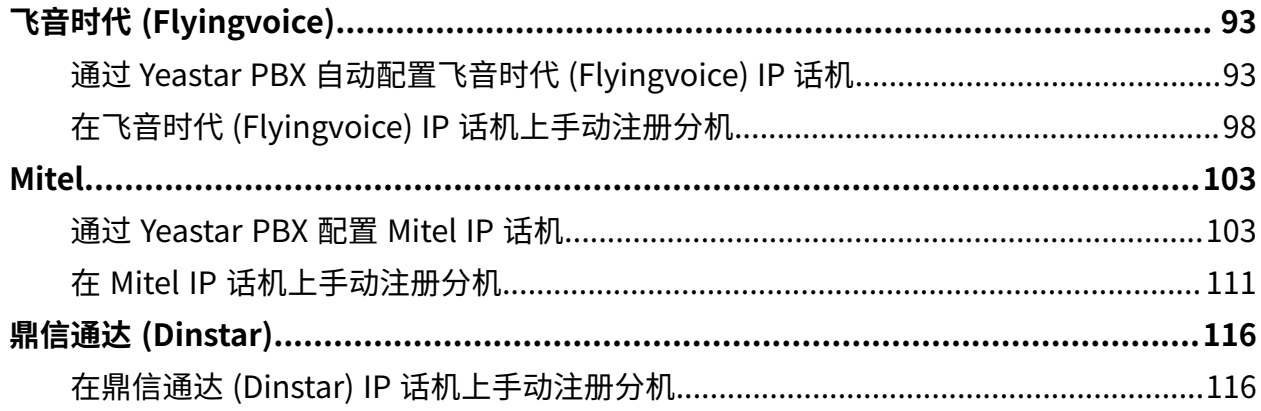

<span id="page-3-0"></span>概述

Yeastar P 系列云 PBX 支持接入基于 SIP (Session IP Protocol) 协议的 IP 话机配套使用。本手 册介绍可用于连接 IP 话机与 Yeastar PBX 的配置方式 (包括话机配置和分机注册),以帮助你 了解 IP 话机与 Yeastar PBX 之间的配置流程, 并提供了不同厂商 IP 话机的详细配置指南。

### 配置方式

Yeastar 支持通过多种配置方式实现 IP 话机和 Yeastar PBX 的连接, 如下表所示:

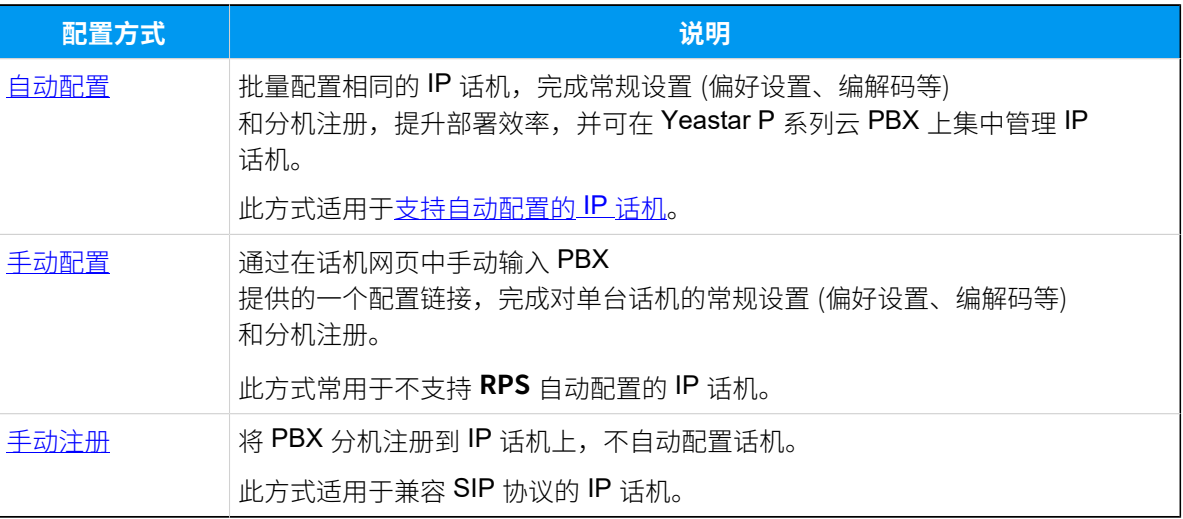

<span id="page-3-1"></span>⾃动配置

Yeastar 支持通过 RPS 方式和 DHCP 方式自动配置 IP 话机。你可以根据 IP 话机支持情况, 选择最适合的配置方式。

### **RPS (重定向与配置服务) 配置⽅式**

你可以使用 RPS 配置方式自动配置 IP 话机。

RPS 配置流程如下所示:

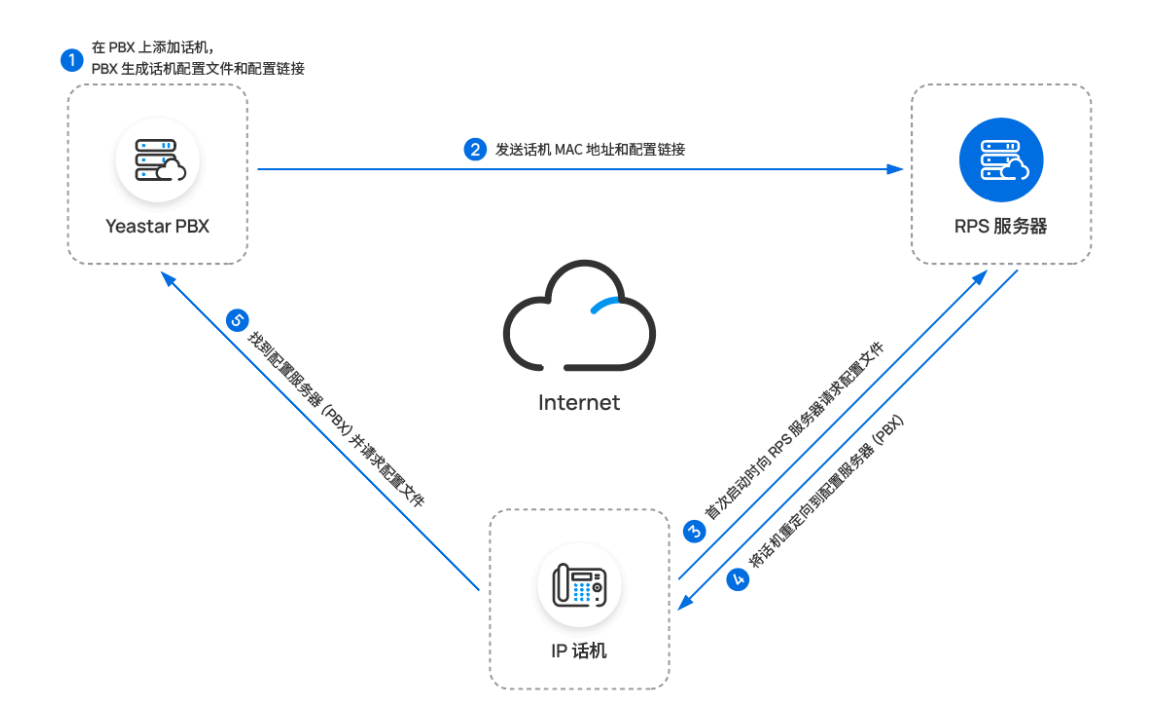

### <span id="page-4-0"></span>**DHCP 配置方式**

如果你需要配置大量相同的 IP 话机,但话机不支持 RPS 配置方式, 你可以使用 DHCP 服务器的 option 66 将 PBX 提供的配置链接传递给 IP 话机。这样一来, 话机可通过配置链接,自动从 PBX 下载配置文件。

DHCP 配置流程如下所示:

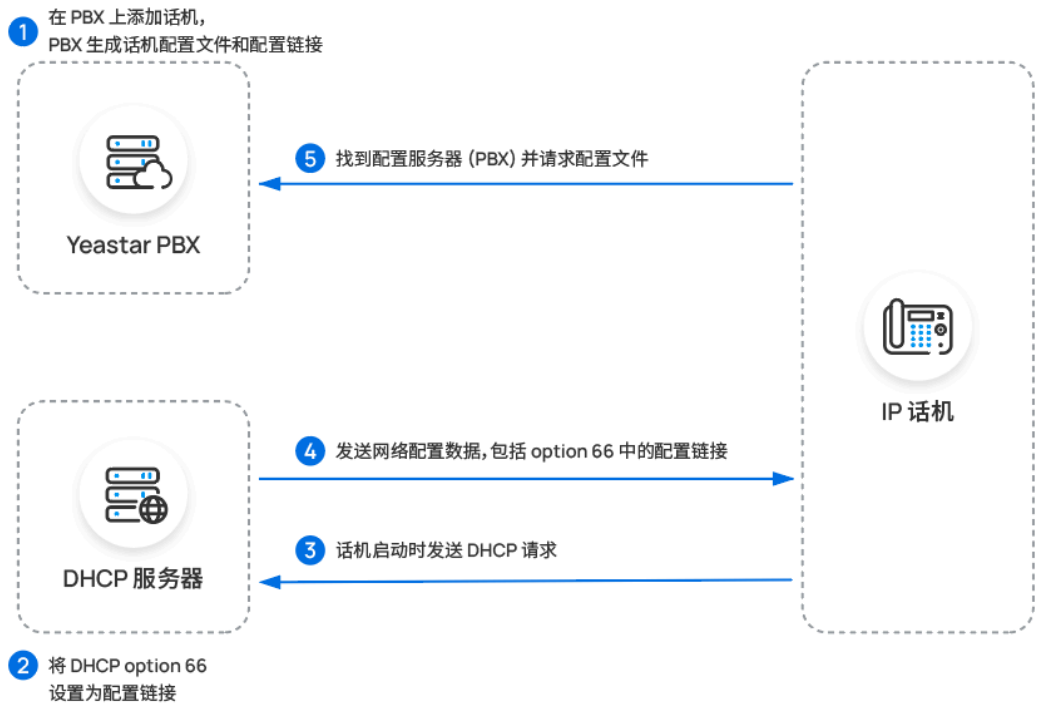

### <span id="page-5-0"></span>手动配置

对于不支持 RPS 配置的 IP 话机,你可以通过手动在话机网页中填入 PBX 提供的配置链接, 实现话机配置。

### **注:** B 如果需要配置大量相同的 IP 话机,可使用 DHCP [option](#page-4-0) 66 进行批量配置。

配置流程如下所示:

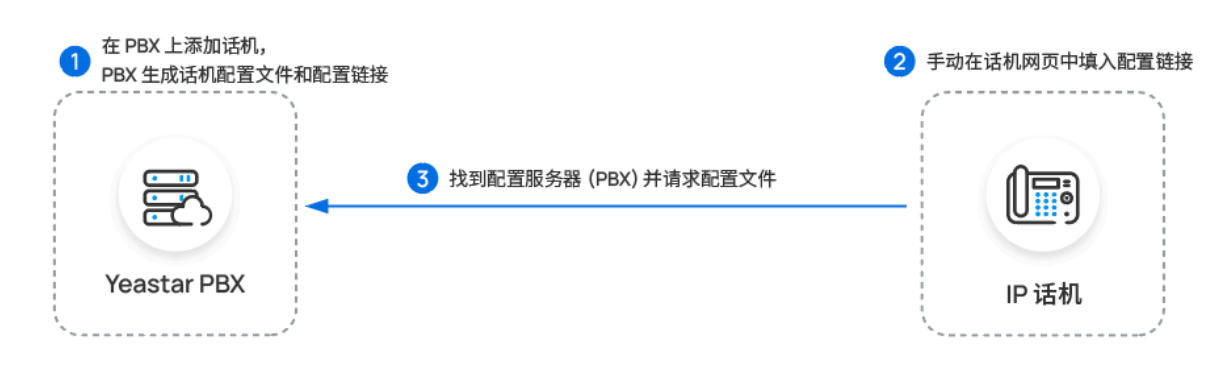

### <span id="page-5-1"></span>手动注册

你可以通过手动在话机网页中填入 SIP 凭据 (包括分机验证信息和 PBX 服务器信息) 的方式, 在话机上注册 PBX 分机。

注册流程如下所示:

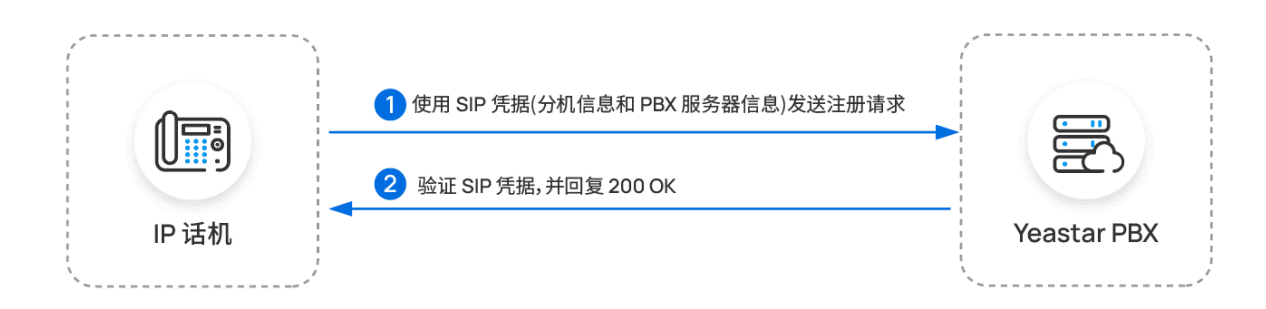

### 配置指南

基于上述配置方法,我们提供了以下配置指南,详细介绍如何配置不同厂商的 IP 话机。

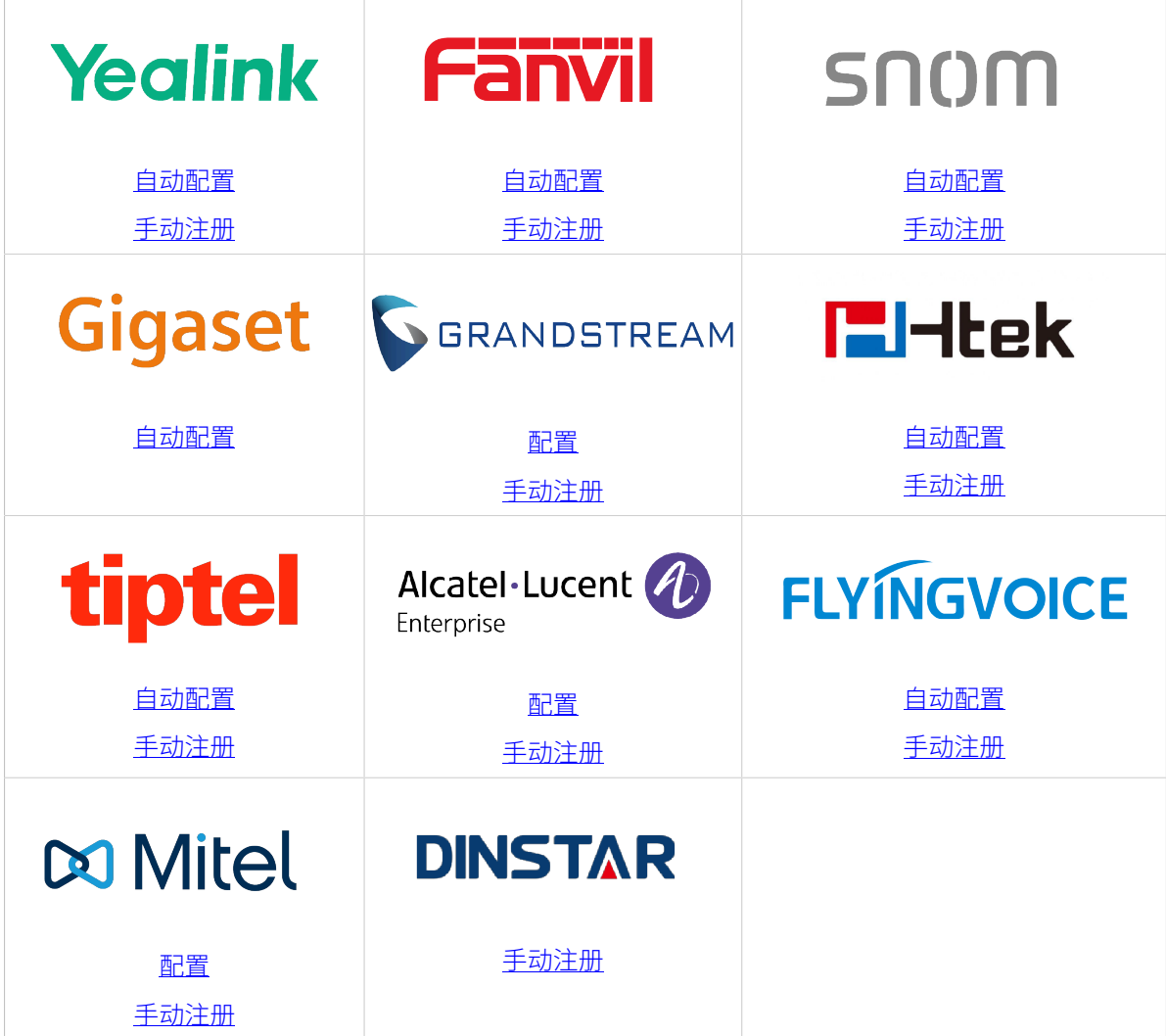

# <span id="page-7-0"></span>亿联 (Yealink)

# <span id="page-7-1"></span>通过 Yeastar P 系列云 PBX 自动配置亿联 (Yealink) IP 话机

本文以 Yealink SIP-T53W (固件版本: 96.85.0.5) 为例, 介绍如何通过 Yeastar P 系列云 PBX 自 动配置亿联 IP 话机。

### 使用要求

**亿联 IP 话机** 和 **Yeastar PBX** 的固件须符合以下版本要求。

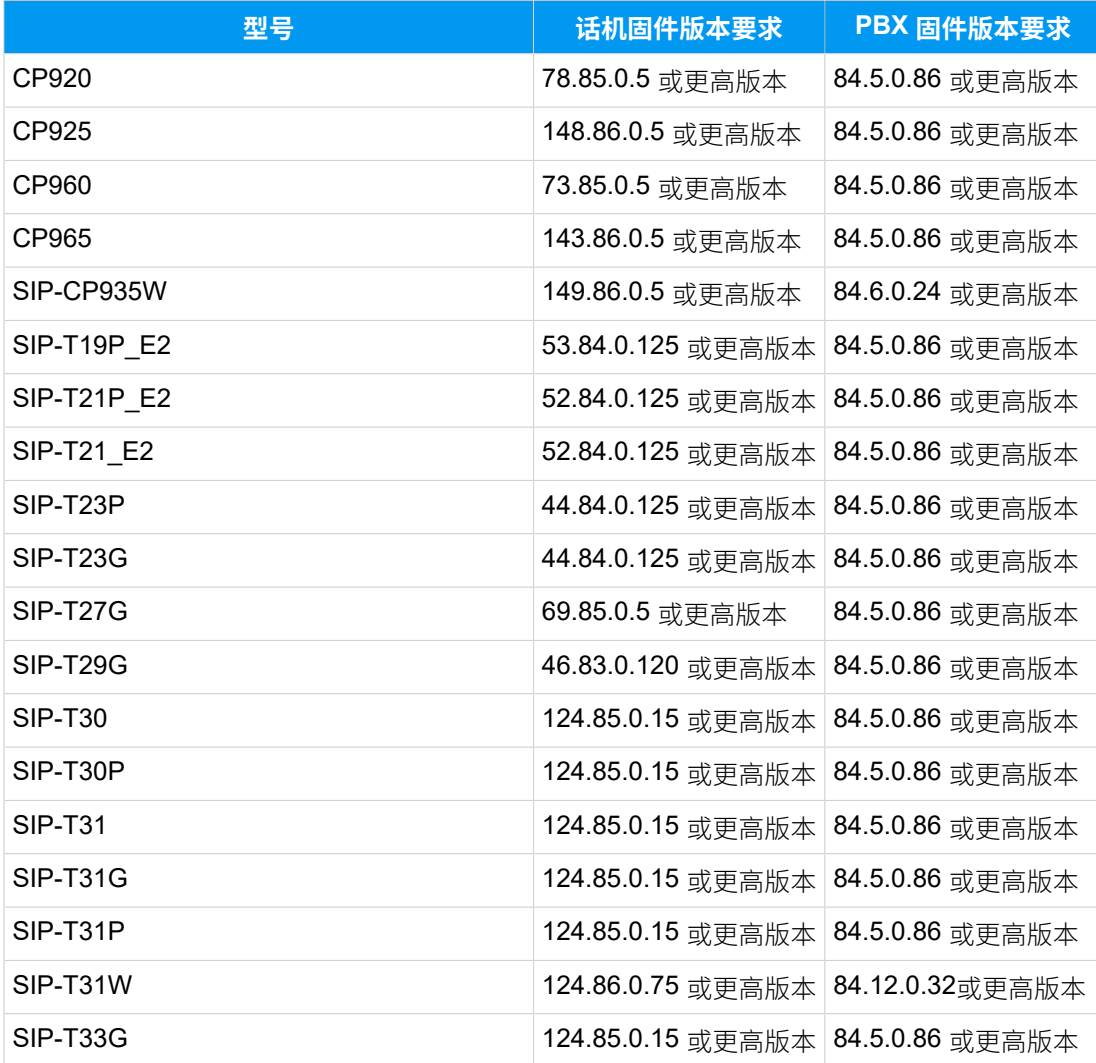

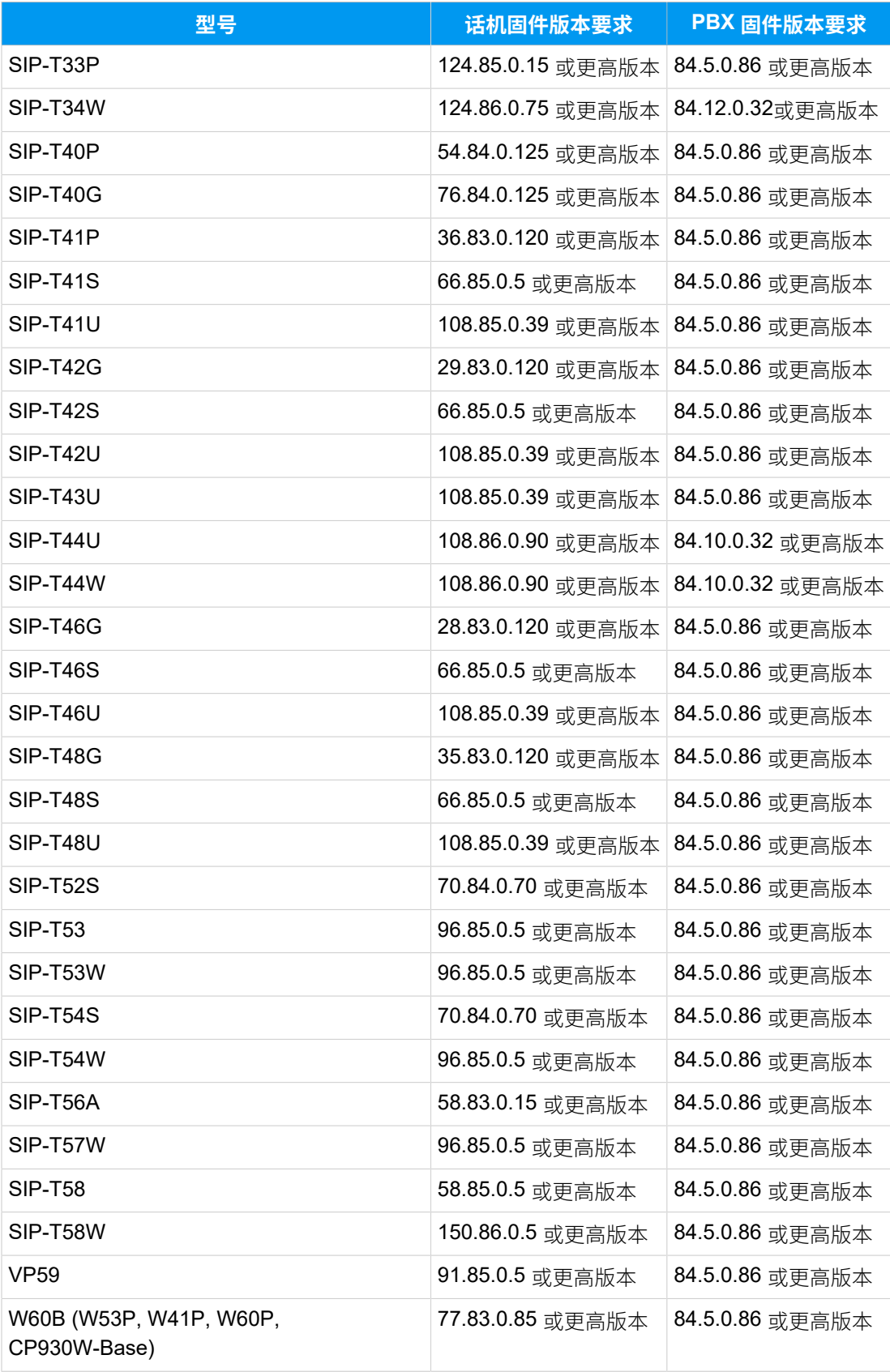

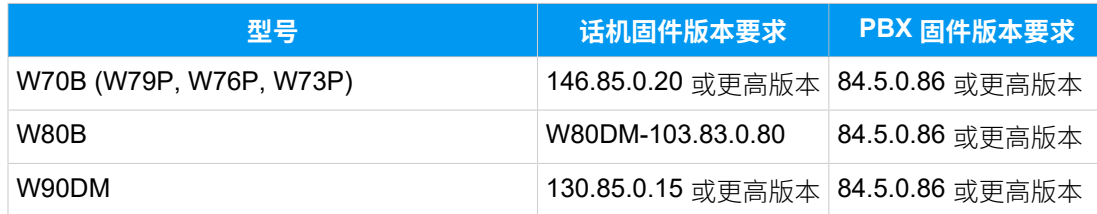

### 前提条件

- 确保已下载对应话机型号的自动配置模板。
- 如果话机已使用过, 你需要先重置话机。
- 收集 IP 话机信息,包括供应商,型号和 MAC 地址。

### 操作步骤

- 步骤一、在 PBX 上添加亿联 IP 话机
- 步骤二、触发 IP 话机完成配置

### <span id="page-9-0"></span>步骤⼀、在 PBX 上添加亿联 IP 话机

- 1. 登录 PBX 管理网页, 进入 **自动配置 > 话机**。
- 2. 点击 **添加> 添加**。
- 3. 在 **IP话机** 栏,填写话机信息。

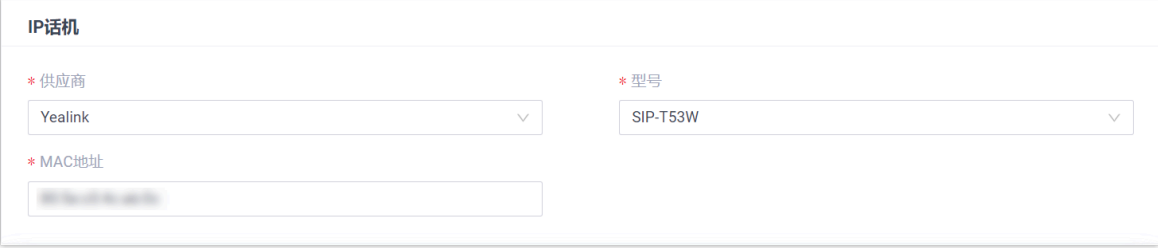

### • **供应商**:选择 **Yealink**。

- **型号**:选择话机型号。在本例中,选择 **SIP-T53W**。
- **MAC地址**:填写 IP 话机的 MAC 地址。
- 4. 在 **选项** 栏, 进行以下配置。

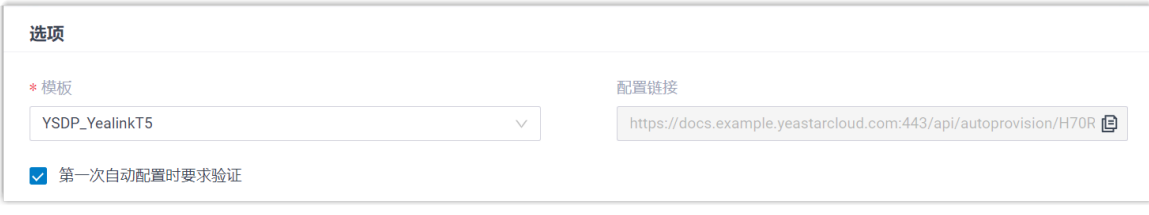

•**模板**: 从下拉列表中选择要应用的模板。

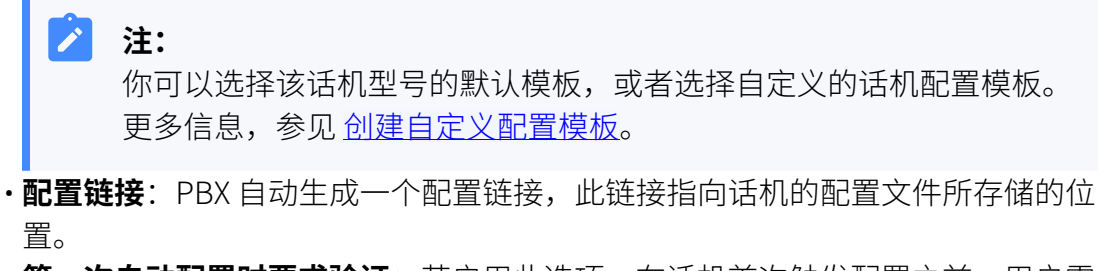

•第一次自动配置时要求验证: 若启用此选项,在话机首次触发配置之前,用户需 要在话机上输⼊鉴权信息。

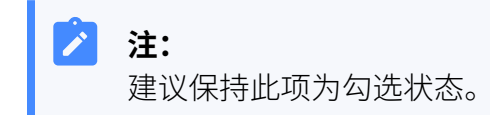

5. 在 分配分机 栏, 为 IP 话机分配一个分机。

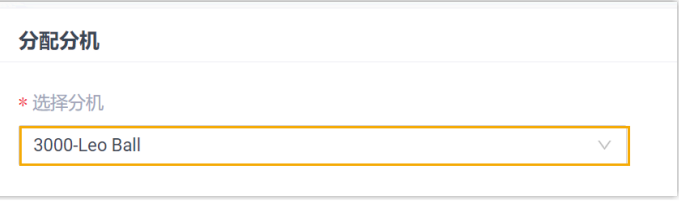

#### $\dot{\mathbf{z}}$ 提示:

如果要分配的分机不在列表中,说明该分机已绑定其他话机。

• 如需将分机从话机上解绑,请参见 [释放绑定在话机上的分机](https://help.yeastar.com/zh-cn/p-series-cloud-edition/administrator-guide/release-an-extension-from-a-provisioned-phone.html)。

• 如需在不解绑的情况下将此分机分配给 IP 话机,你需要 <u>[配置分机的 IP](https://help.yeastar.com/zh-cn/p-series-cloud-edition/administrator-guide/allow-multiple-registrations-for-one-extension-number.html)</u> [话机同时注册数](https://help.yeastar.com/zh-cn/p-series-cloud-edition/administrator-guide/allow-multiple-registrations-for-one-extension-number.html),因为默认情况下 PBX 仅允许⼀个分机注册⼀台 IP 话 机。

6. 点击 **保存**。

PBX 将发送⼀个 **RPS 请求成功** 的事件通知。

### <span id="page-10-0"></span>步骤⼆、触发 IP 话机完成配置

- 1. 重启 IP 话机。
- 2. 如果你在 PBX 上启用了 **第一次自动配置时要求验证**,需在话机上输入鉴权信息完成话 机配置。

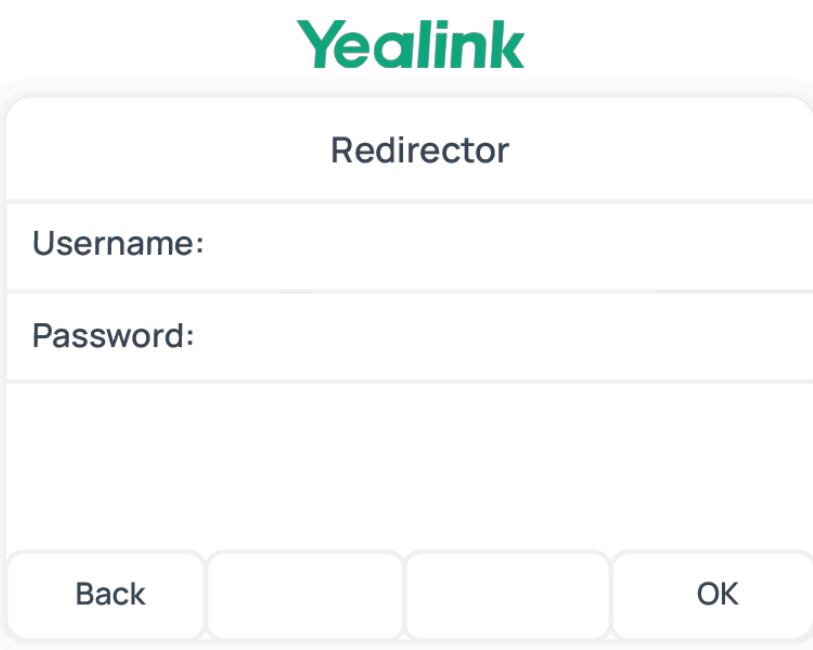

• **Username**:输⼊分配给 IP 话机的分机号。

• **Password**:输⼊分机的语⾳信箱密码。

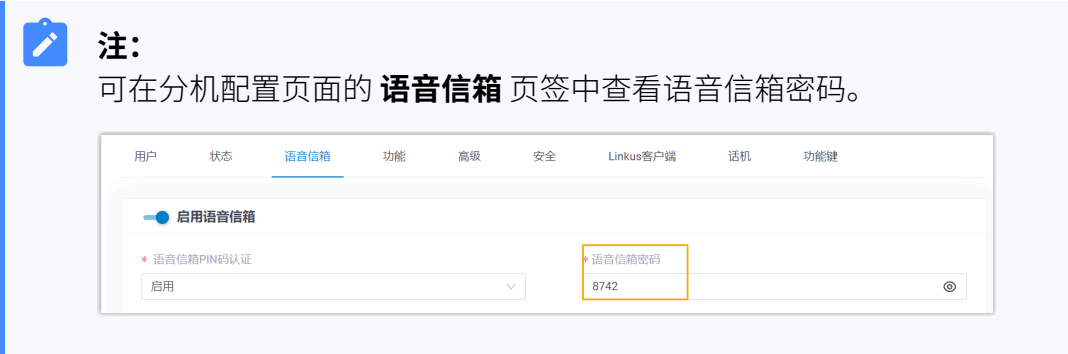

### 执行结果

- IP 话机自动从 PBX 下载配置并应用。
- •分机成功注册到 IP 话机上,你可以在 PBX 管理网页上查看注册状态 (路径: **自动配置 > 话机**)。

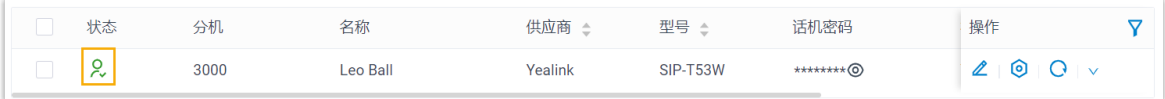

### **相关信息**

允许用户通过 IP 话机查询联系人 [⾃动配置](https://help.yeastar.com/zh-cn/p-series-cloud-edition/administrator-guide/auto-provision-ldap-for-ip-phones.html) IP 话机的 LDAP 通过 Yeastar P 系列云 PBX 自动配置亿联 (Yealink) 扩展模块

# <span id="page-12-0"></span>通过 Yeastar P 系列云 PBX ⾃动配置亿联 (Yealink) 扩 展模块

本文以 Yealink T53W 为例, 介绍如何通过 Yeastar P 系列云 PBX 自动配置 Yealink 扩展模块, 从而添加额外的可编程功能键。

### 使⽤要求

参考下表,了解扩展模块⽀持的 IP 话机型号及其对应的话机配置模板。

<span id="page-12-1"></span>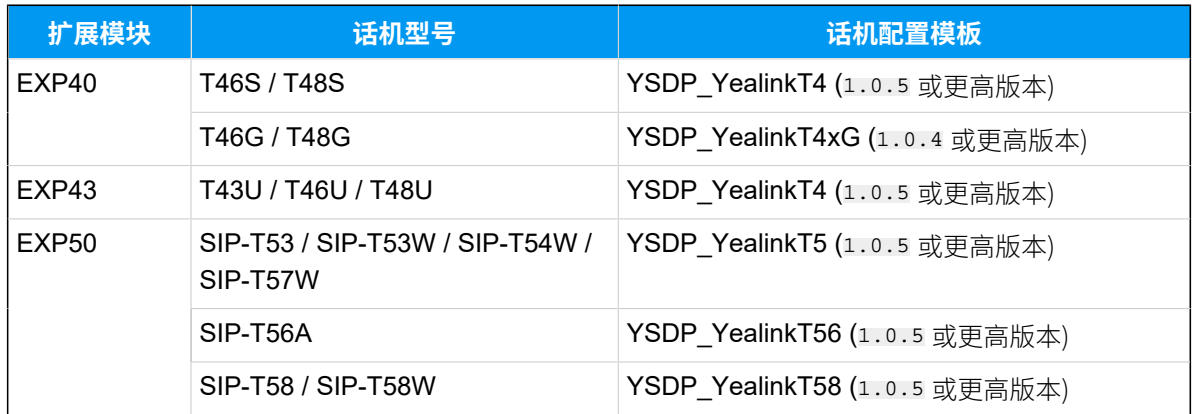

### 前提条件

• Yealink 话机已连接了扩展模块。

• Yealink [话机已通过⾃动配置连接到](#page-7-1) [Yeastar](#page-7-1) P 系列云 PBX。

### 支持的方式

- •在 PBX 管理网页上为亿联 (Yealink) [扩展模块配置功能键](#page-13-0)
- 使用自动配置模板为亿联 (Yealink) 扩展模块配置功能键

### <span id="page-13-0"></span>在 PBX 管理⽹⻚上为亿联 (Yealink) 扩展模块配置功能键

在 PBX 管理⽹⻚上,你可以直接从菜单中选择功能键类型,并为每个功能键设置具体的操 作,从而轻松定制功能键。

### **注:**

Yeastar P 系列云 PBX 支持在 PBX 管理网页上添加多达 120 个功能键。

- 1. 添加并配置功能键。
	- a. 登录 PBX 管理网页,进入 **分机和中继 > 分机**,编辑分配给话机的分机。
	- b. 点击 **功能键** ⻚签。
	- c. 点击 **添加**,为扩展模块添加并配置功能键。

### **注:**

扩展模块的功能键设置从 **超出 IP 话机所⽀持的功能键** 后的部分开始⽣ 效。例如, Yealink T53W 支持 21 个可编程功能键, 则从第 22 个按键开 始的功能键配置会在扩展模块上⽣效。

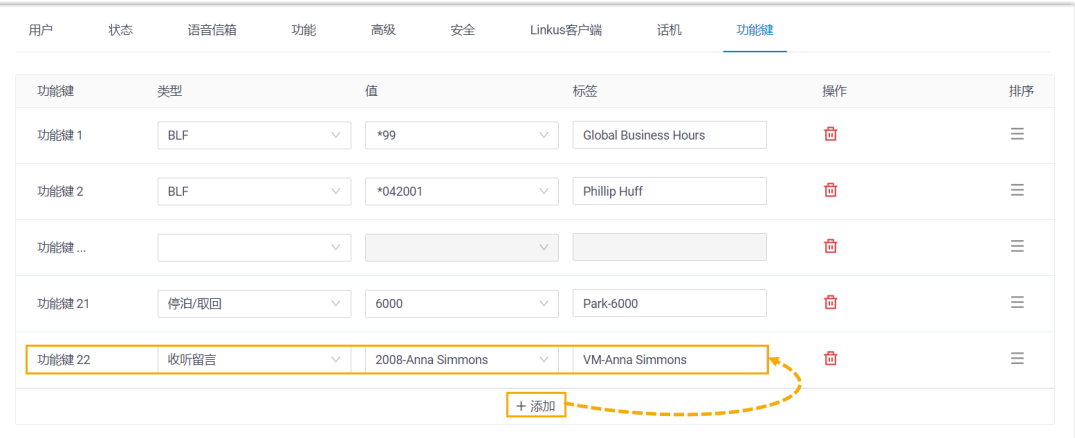

- •类型:选择功能键类型。
- •值: 根据功能键类型配置具体的按键值。

• 标签:可选。填写功能键标签名,此内容将显示在 LCD 屏幕上。

- d. 点击 **保存**。
- 2. 更新 IP 话机配置。
	- a. 在 PBX 管理网页, 进入 **自动配置 > 话机**。
	- b. 点击话机旁边的 $\bigodot$ 。
	- c. 在弹出的窗⼝中,点击 **确定**。

### <span id="page-14-0"></span>使用自动配置模板为亿联 (Yealink) 扩展模块配置功能键

如果你熟悉 IP 话机的配置参数,你可以在自定义的自动配置模板中批量编辑功能键参数,将 配置模板导入 IP 话机后,功能键配置即可自动应用到话机和扩展模块上,从而节省时间和精 力。

### **注:**

⾃定义配置模板是基于 IP 话机的默认配置模板创建的,因此你需要确保已在 PBX 上将话机对应的默认配置模板更新到 [指定版本](#page-12-1)(路径:**⾃动配置> 资源库> 默认模 板**)。

1. 创建自定义的自动配置模板。

### a. 登录 PBX 管理⽹⻚,进⼊ **⾃动配置> 资源库> ⾃定义模板**。

- b. 点击 **添加**。
- c. 在 **基本** 栏中, 设置模板的基本信息。
	- ・**模板名称**:输入一个名称,帮助你识别此配置模板。
	- •**源于默认模板**: 选择 [IP 话机对应的默认模板](#page-12-1)。在本例中,选择 **YSDP\_YealinkT5**。
	- **模板类型**:选择 **⾼级**。
	- **备注**:可选。为模板添加备注。
- d. **可选:** 在 **偏好设置**、**区别振铃**、**编解码** 和 **LDAP电话簿** 栏,根据需要进⾏配 置。
- e. 在 文本式自定义配置参数 的第二个文本框中, 选择具体的话机型号, 然后参照具 体话机的配置参数说明,为扩展模块添加功能键配置参数。

#### $\boldsymbol{z}$ **注:**

扩展模块的功能键设置从 超出 IP 话机所支持的功能键 后的部分开始生 效。例如, Yealink T53W 支持 21 个可编程功能键, 则从第 22 个按键开 始的功能键配置会在扩展模块上⽣效。

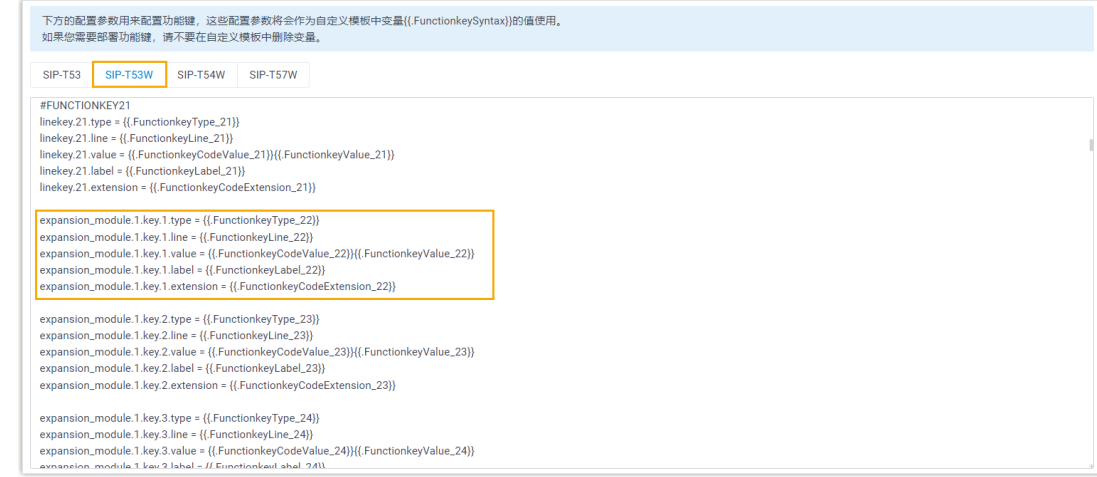

- 2. 在话机上应⽤新配置模板。
	- a. 在 PBX 管理网页, 进入 **自动配置 > 话机**, 编辑话机。
	- b. 在 选项 栏, 从 模板 下拉列表中选择自定义的配置模板。
	- c. 点击 **保存**。
- 3. 更新 IP 话机配置。
	- a. 在 PBX 管理网页, 进入 **自动配置 > 话机**。
	- b. 点击话机旁边的 $\bigodot$ 。
	- c. 在弹出的窗⼝中,点击 **确定**。

## <span id="page-15-0"></span>在亿联 (Yealink) IP 话机上手动注册分机

本文以 Yealink SIP-T53W (固件版本: 96.85.0.5) 为例, 介绍如何在亿联 IP 话机上手动注册 Yeastar P 系列云 PBX 的分机。

### ⽀持的设备

兼容 SIP (Session IP Protocol) 协议的亿联 (Yealink) IP 话机。

### 操作步骤

- 步骤一、在 Yeastar PBX [上收集注册信息](#page-15-1)
- [步骤⼆、在亿联 IP 话机上注册分机](#page-17-0)

### <span id="page-15-1"></span>步骤⼀、在 Yeastar PBX 上收集注册信息

登录 PBX 管理网页,收集以下分机注册所需的信息。

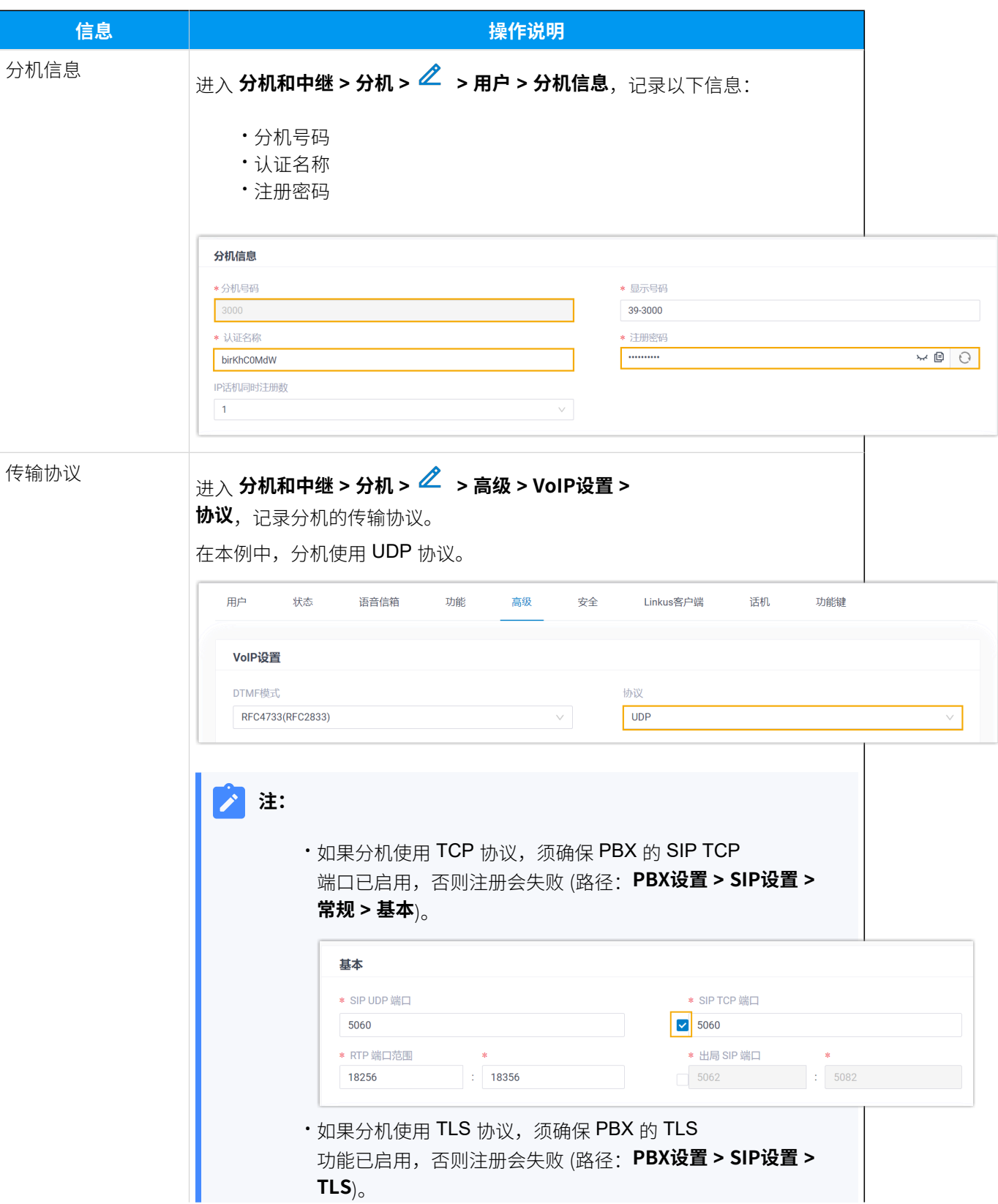

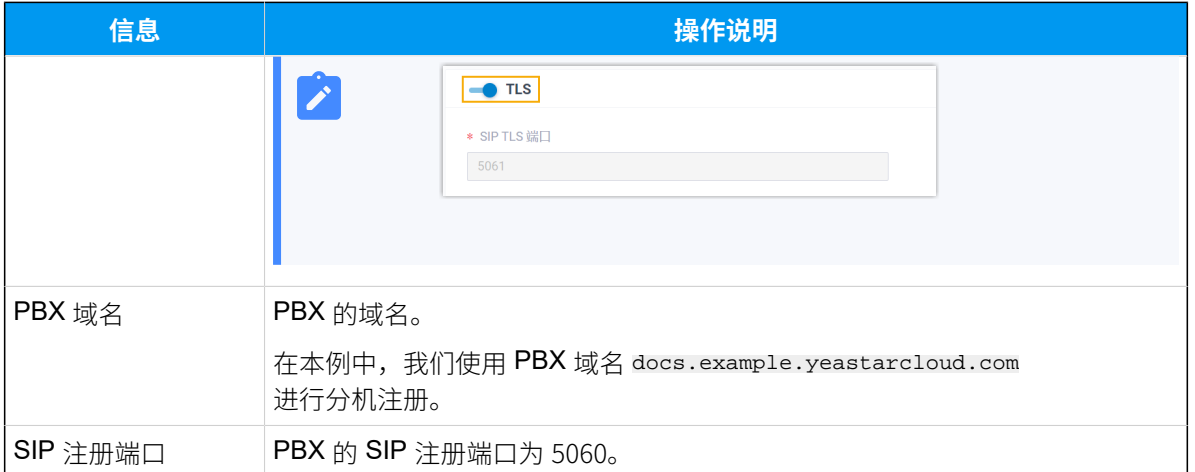

### <span id="page-17-0"></span>步骤⼆、在亿联 IP 话机上注册分机

1. 登录亿联 IP 话机网页。

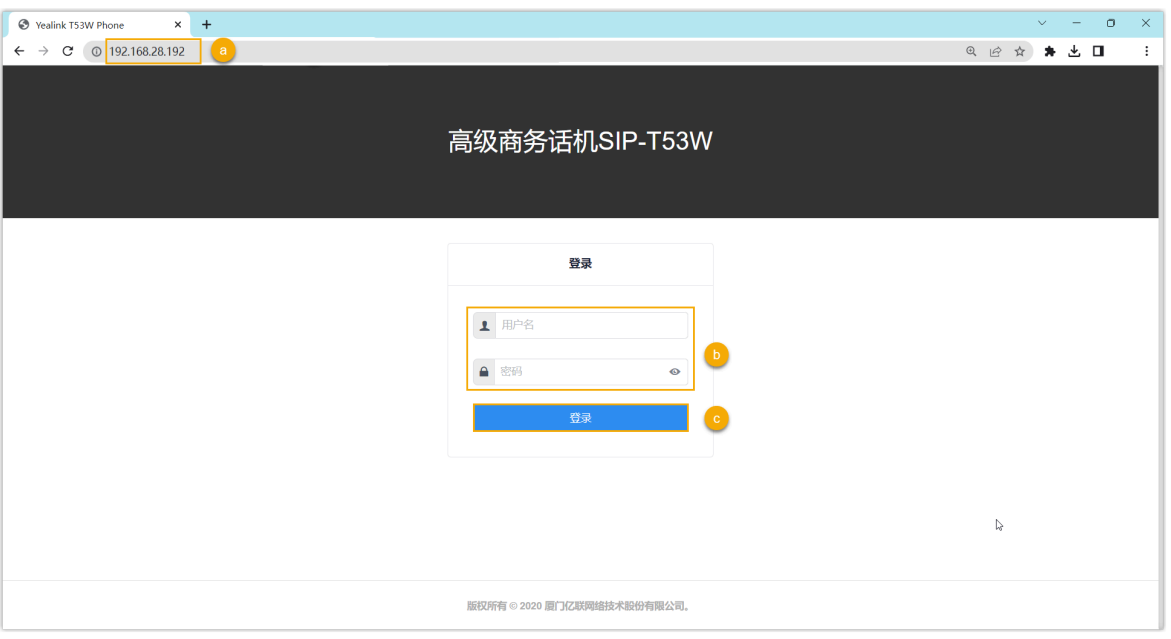

a. 在浏览器的地址栏中,输入话机的 IP 地址。

b. 输入用户名 admin 和关联的密码。

在本例中,输入默认密码 admin。

- c. 点击 **登录**。
- 2. 在左侧导航栏,进入**账号 > 注册**,并完成以下注册配置。

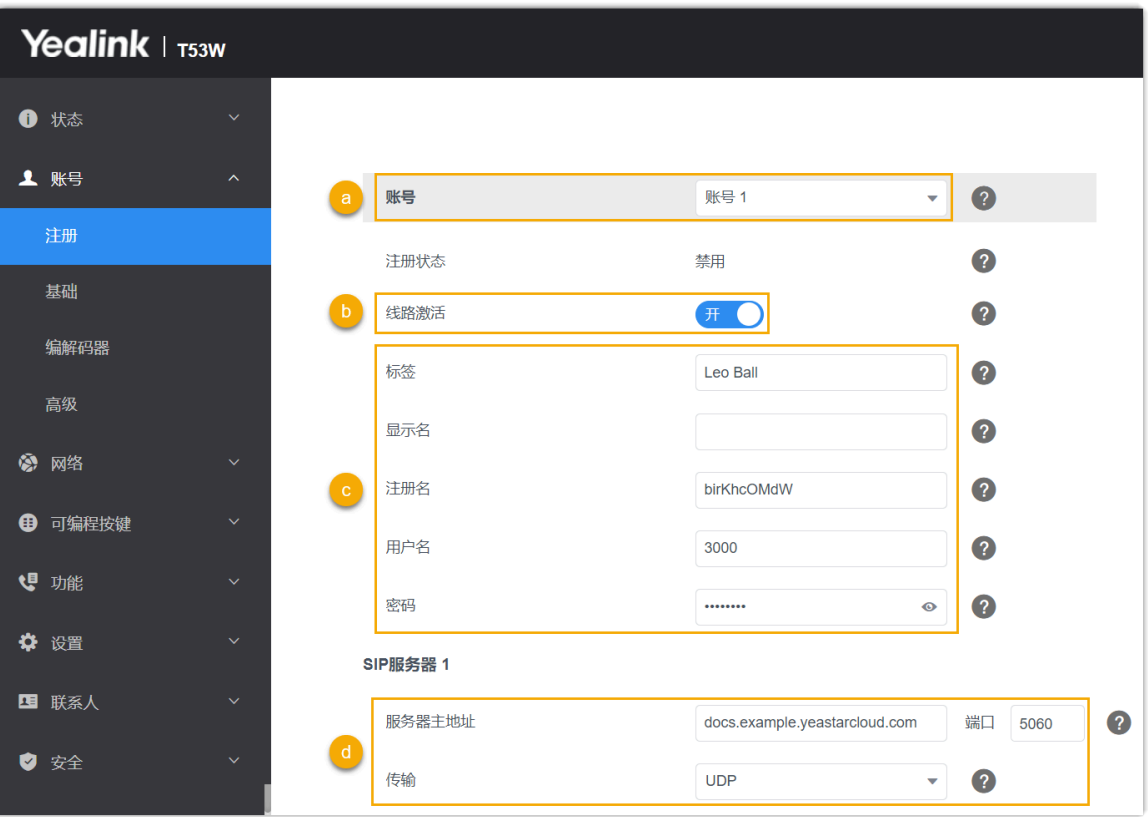

a. 在 **账号** 下拉列表中, 选择一个空闲账号。

b. 打开 **线路激活** 开关以启⽤账号。

c. 填写分机信息。

- •标签:填写与账号关联的名称,此名称将显示在话机屏幕上。
- •注册名:填写分机的认证名称。
- •用户名:填写分机号码。

•密码:填写分机的注册密码。

d. 填写 PBX 服务器信息。

•服务器主地址:填写 PBX 的 域名。

- **端⼝**:填写 PBX 的 SIP 注册端⼝。
- **传输**:选择分机的传输协议。在本例中,选择 **UDP**。

3. 点击 **提交**。

### 执行结果

分机注册成功,你可以在 **注册状态** 中查看状态。

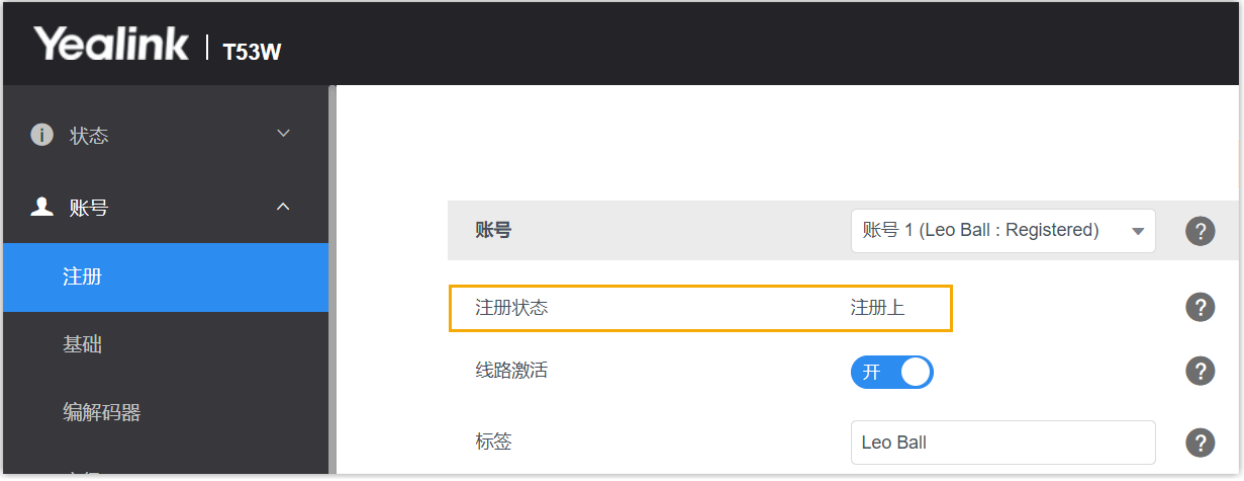

# <span id="page-20-0"></span>⽅位 (Fanvil)

# <span id="page-20-1"></span>通过 Yeastar P 系列云 PBX 自动配置方位 (Fanvil) IP 话机

本文以 Fanvil X6U-V2 (固件版本: 2.12.1) 为例, 介绍如何通过 Yeastar P 系列云 PBX 自动配 置⽅位 IP 话机。

### 使用要求

**⽅位 IP 话机** 和 **Yeastar PBX** 的固件须符合以下版本要求。

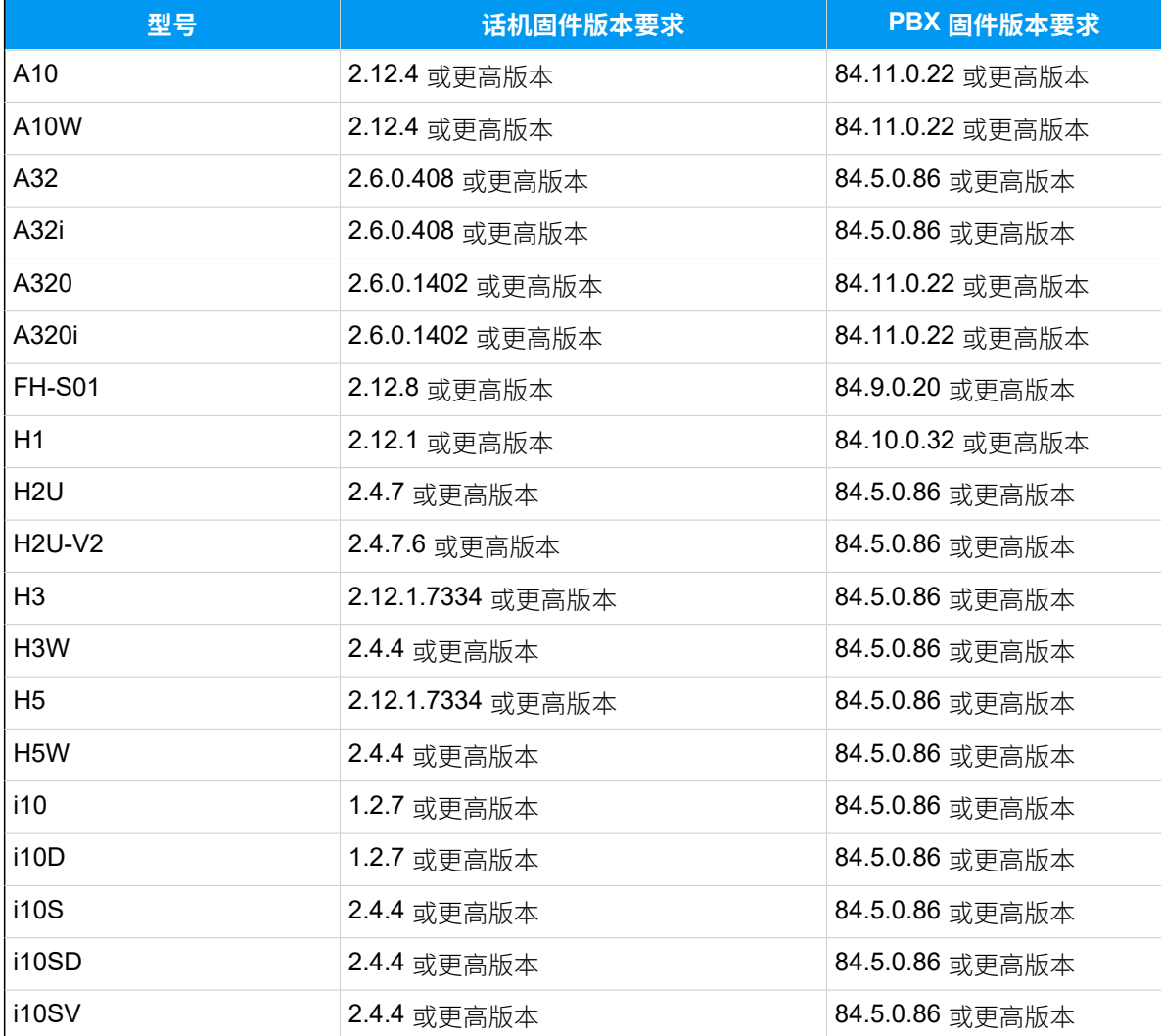

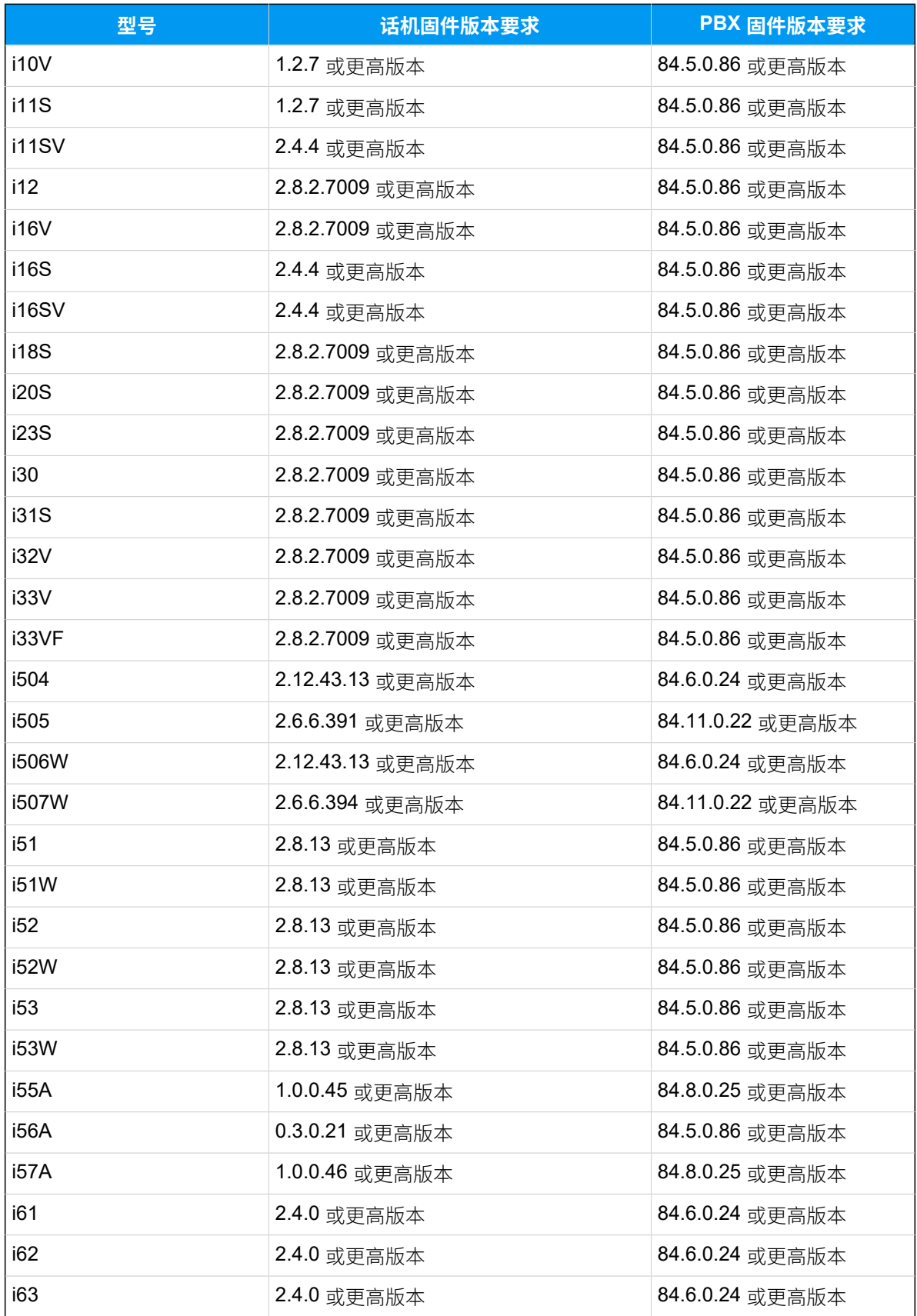

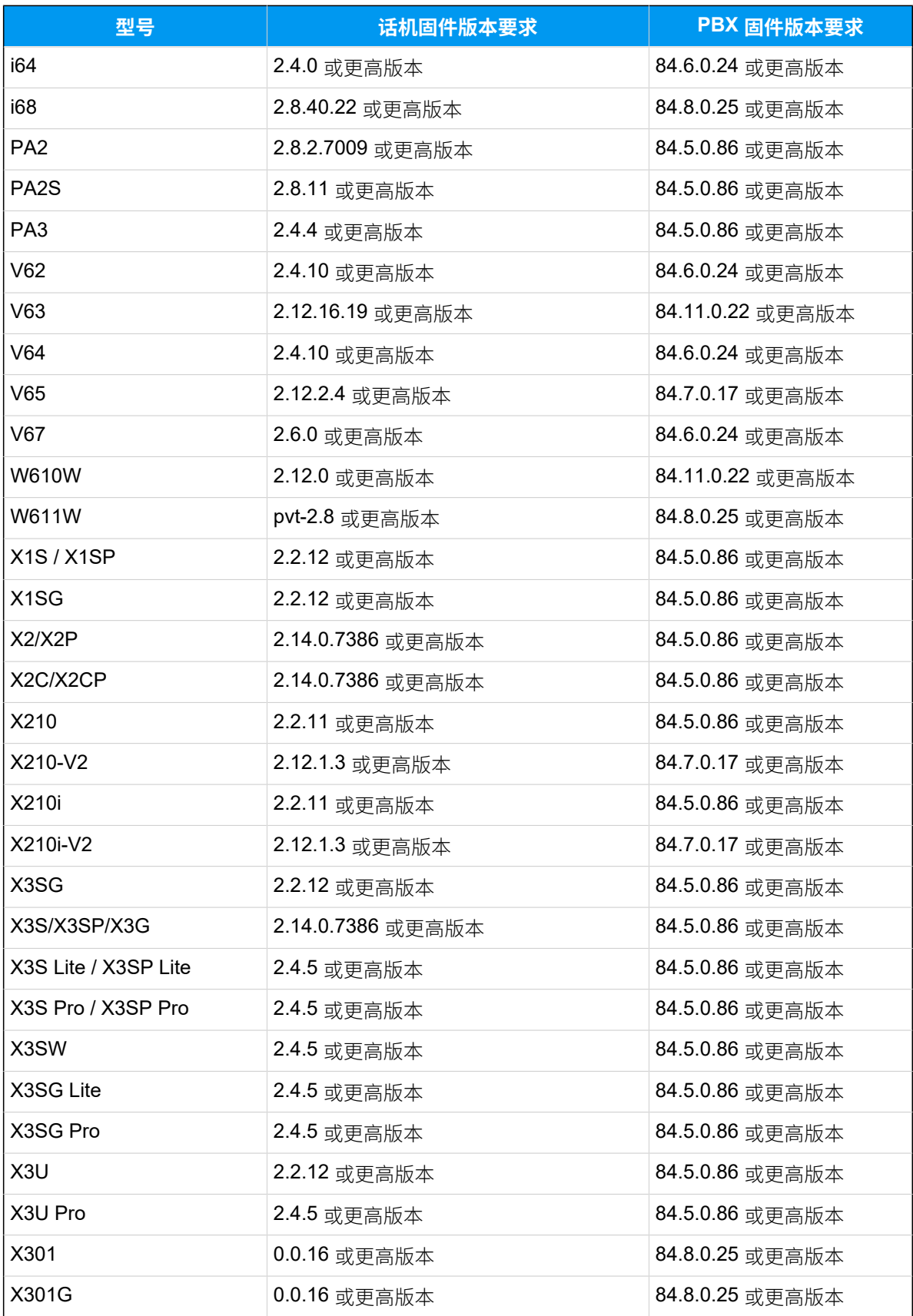

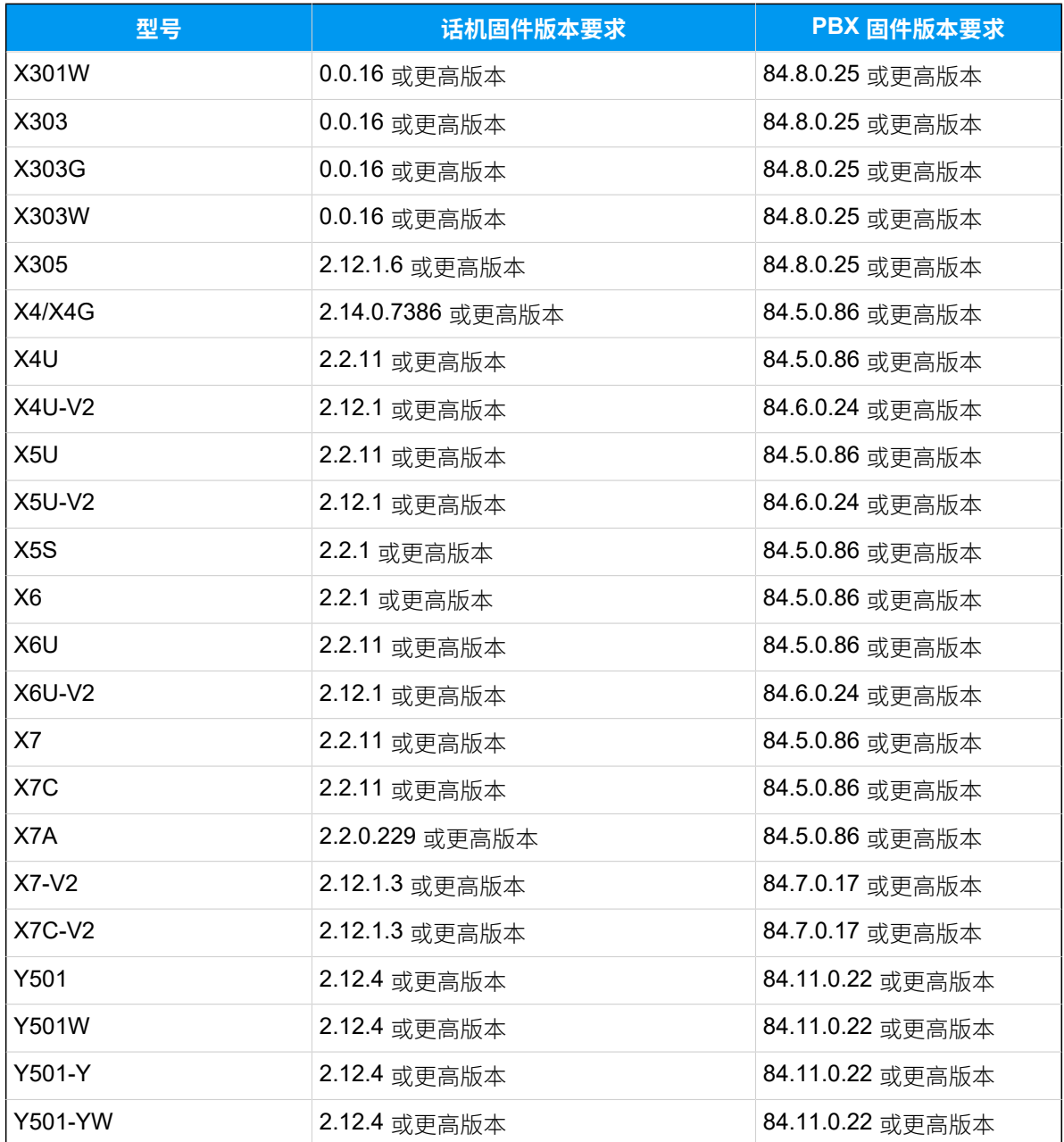

### 前提条件

- •确保已下载对应话机型号的自动配置模板。
- 如果话机已使⽤过,你需要先重置话机。
- 收集 IP 话机信息,包括供应商,型号和 MAC 地址。

### 操作步骤

- 步骤一、在 PBX 上添加方位 IP 话机
- [步骤⼆、触发 IP 话机完成配置](#page-25-0)

### <span id="page-24-0"></span>步骤一、在 PBX 上添加方位 IP 话机

- 1. 登录 PBX 管理网页, 进入 **自动配置 > 话机**。
- 2. 点击 **添加> 添加**。
- 3. 在 IP话机 栏,填写话机信息。

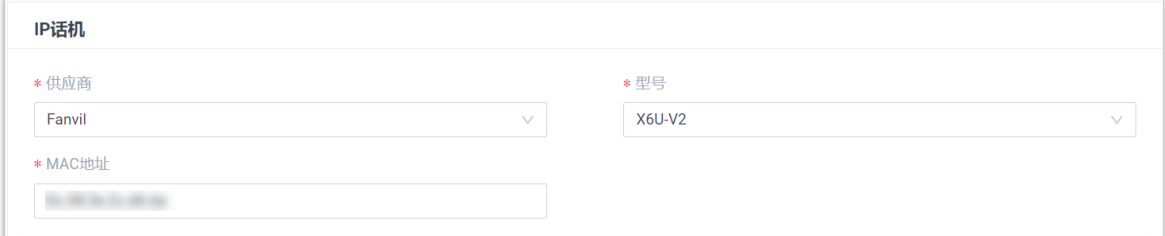

### • **供应商**:选择 **Fanvil**。

- **型号**:选择话机型号。在本例中,选择 **X6U-V2**。
- **MAC地址**:填写 IP 话机的 MAC 地址。
- 4. 在 **选项** 栏, 进行以下配置。

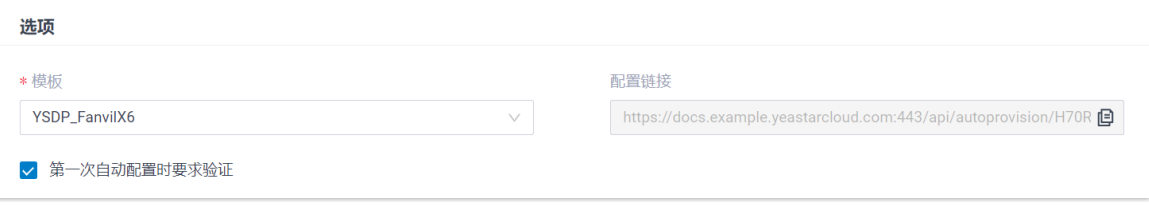

•模板: 从下拉列表中选择要应用的模板。

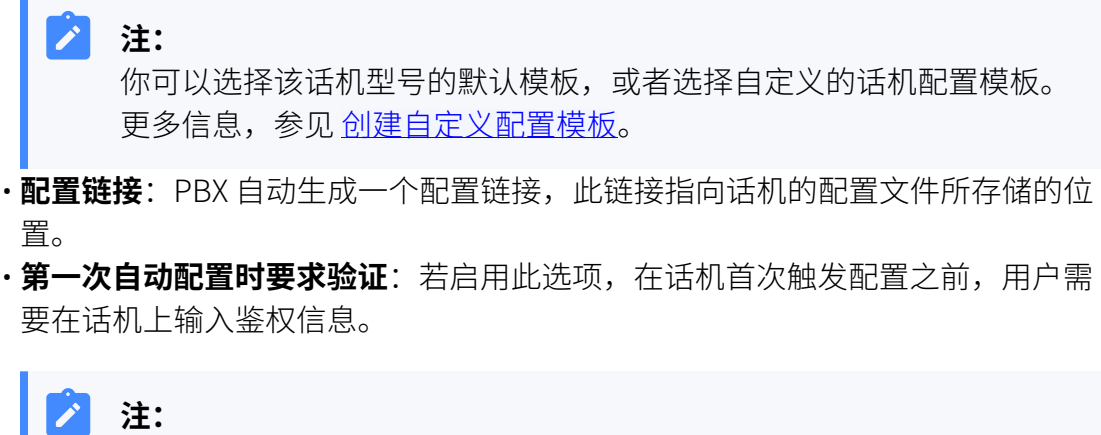

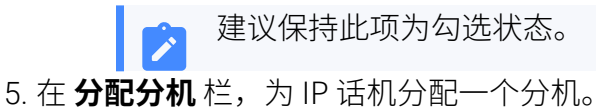

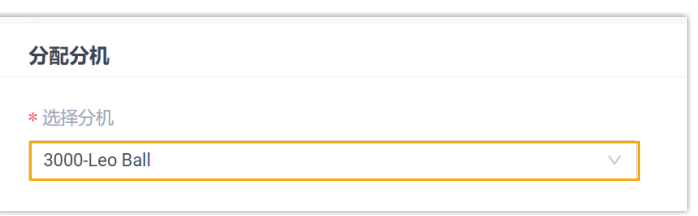

### $\boldsymbol{i}$ 提示:

如果要分配的分机不在列表中,说明该分机已绑定其他话机。

- 如需将分机从话机上解绑,请参见 <u>[释放绑定在话机上的分机](https://help.yeastar.com/zh-cn/p-series-cloud-edition/administrator-guide/release-an-extension-from-a-provisioned-phone.html)</u>。
- 如需在不解绑的情况下将此分机分配给 IP 话机, 你需要 [配置分机的 IP](https://help.yeastar.com/zh-cn/p-series-cloud-edition/administrator-guide/allow-multiple-registrations-for-one-extension-number.html) [话机同时注册数](https://help.yeastar.com/zh-cn/p-series-cloud-edition/administrator-guide/allow-multiple-registrations-for-one-extension-number.html),因为默认情况下 PBX 仅允许⼀个分机注册⼀台 IP 话 机。
- 6. 点击 **保存**。

PBX 将发送⼀个 **RPS 请求成功** 的事件通知。

### <span id="page-25-0"></span>步骤⼆、触发 IP 话机完成配置

- 1. 重启 IP 话机。
- 2. 如果你在 PBX 上启用了 第一次自动配置时要求验证, 需在话机上输入鉴权信息完成话 机配置。

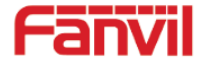

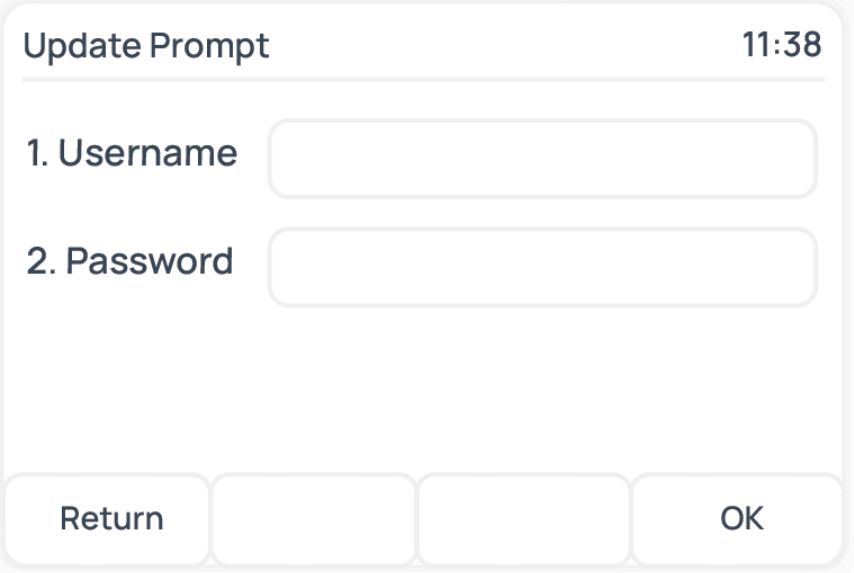

• **Username**:输⼊分配给 IP 话机的分机号。

• **Password**:输⼊分机的语⾳信箱密码。

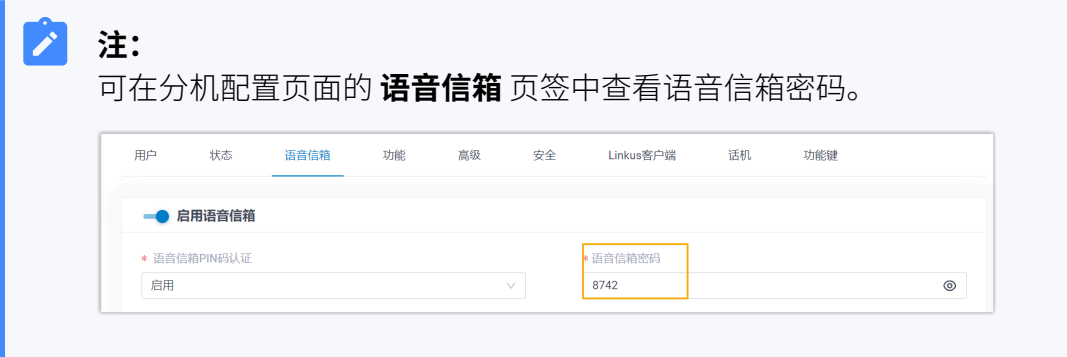

### Result

- IP 话机⾃动从 PBX 下载配置并应⽤。
- •分机成功注册到 IP 话机上,你可以在 PBX 管理网页上查看注册状态 (路径:**自动配置 > 话机**)。

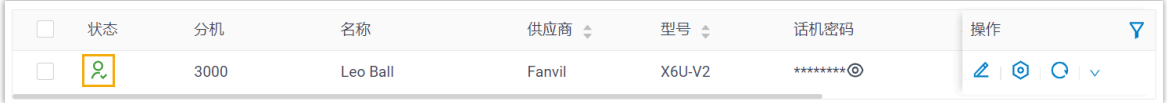

### <span id="page-27-0"></span>**相关信息**

[⾃动配置](https://help.yeastar.com/zh-cn/p-series-cloud-edition/administrator-guide/auto-provision-ldap-for-ip-phones.html) IP 话机的 LDAP

# 在方位 (Fanvil) IP 话机上手动注册分机

本文以 Fanvil X6U-V2 (固件版本: 2.12.1) 为例, 介绍如何在方位 IP 话机上手动注册 Yeastar P 系列云 PBX 的分机。

### ⽀持的设备

兼容 SIP (Session IP Protocol) 协议的⽅位 (Fanvil) IP 话机。

### 操作步骤

- 步骤一、在 Yeastar PBX [上收集注册信息](#page-27-1)
- 步骤二、在方位 IP 话机上注册分机

### <span id="page-27-1"></span>步骤⼀、在 Yeastar PBX 上收集注册信息

登录 PBX 管理网页, 收集以下分机注册所需的信息。

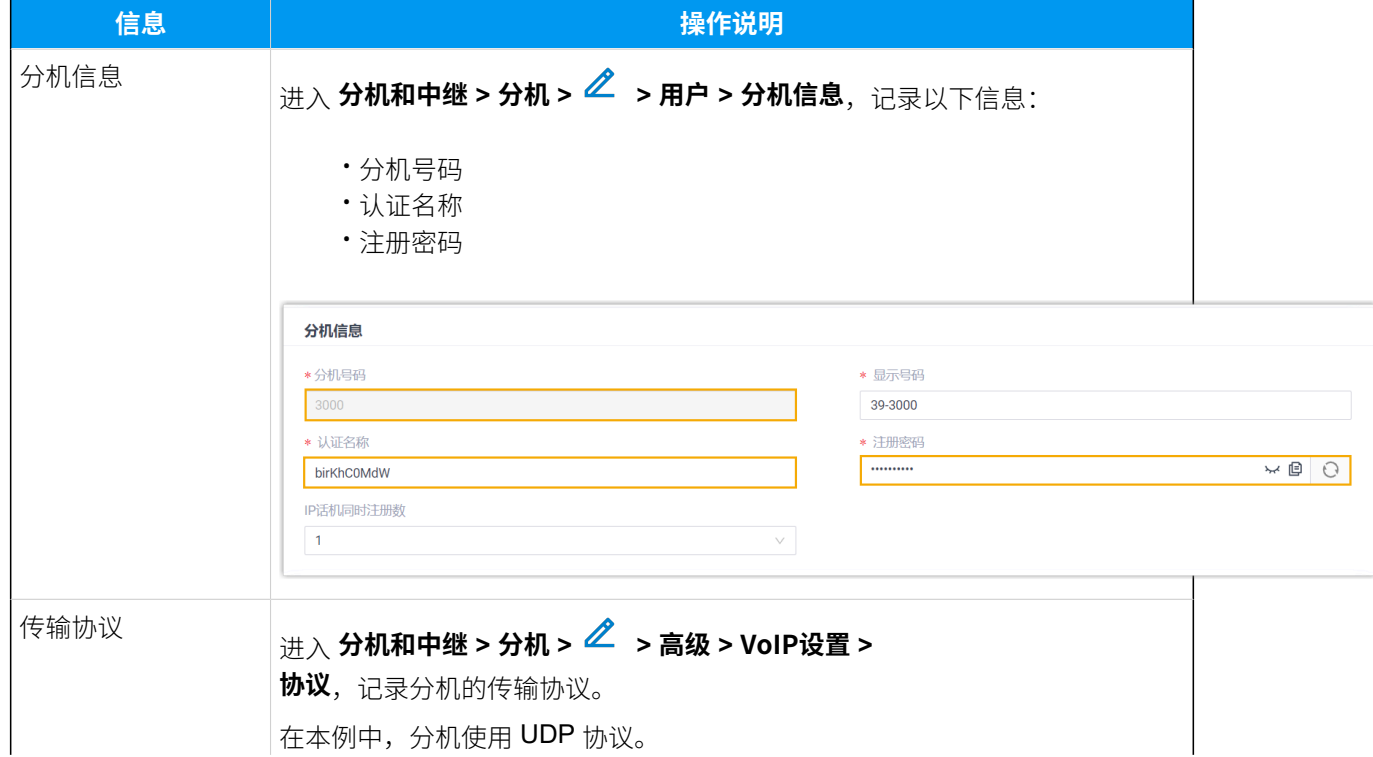

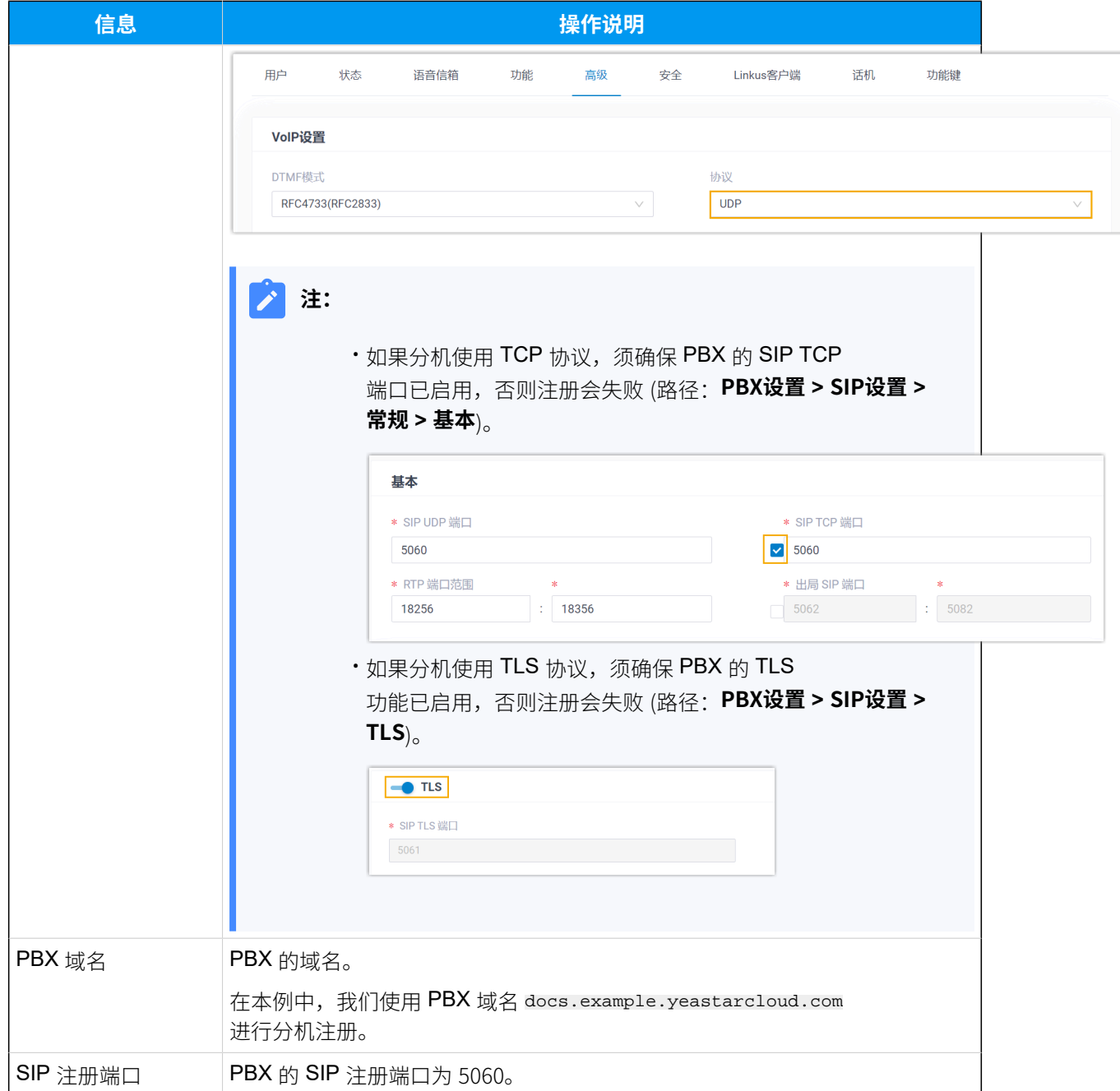

## <span id="page-28-0"></span>步骤二、在方位 IP 话机上注册分机

1. 登录方位 IP 话机网页。

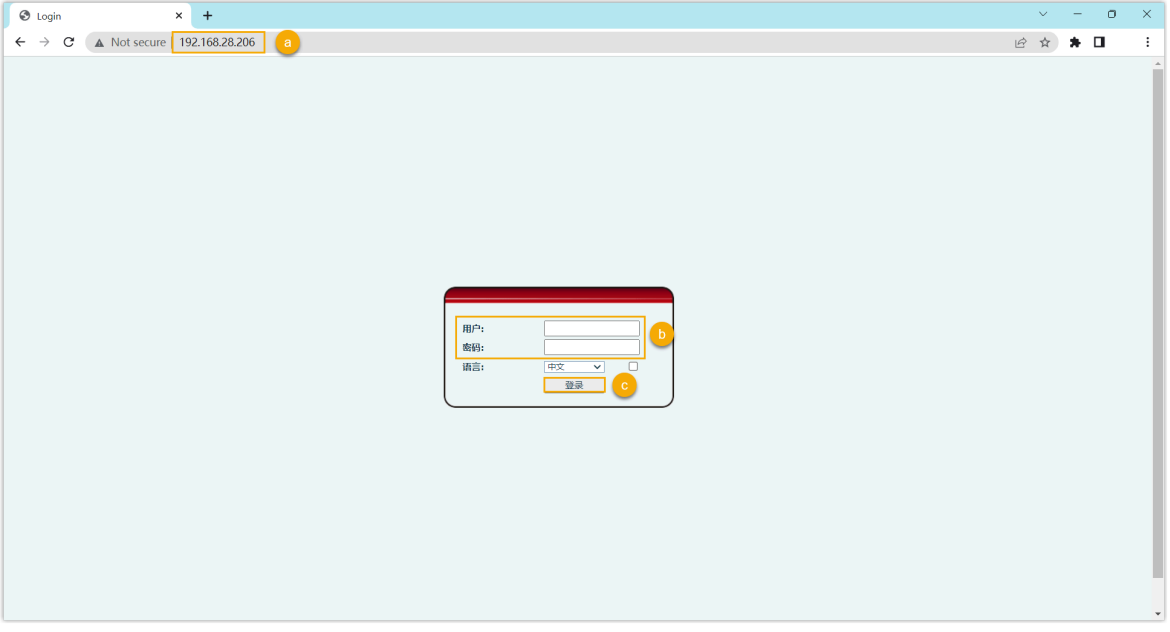

- a. 在浏览器的地址栏中,输入话机的 IP 地址。
- b. 输入用户名 admin 和关联的密码。

在本例中,输入默认密码 admin。

- c. 点击 **登录**。
- 2. 在左侧导航栏,进入线路>SIP,选择一个空闲账号。

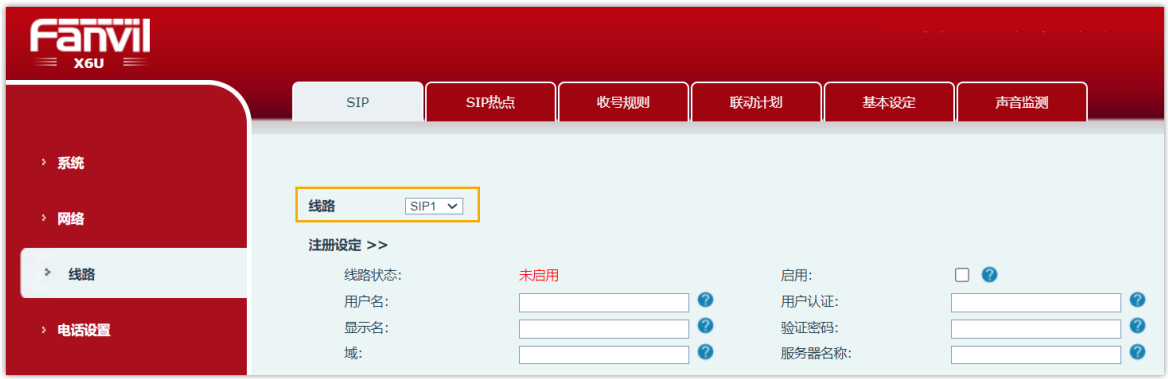

3. 在 **注册设定** 栏,完成以下注册配置。

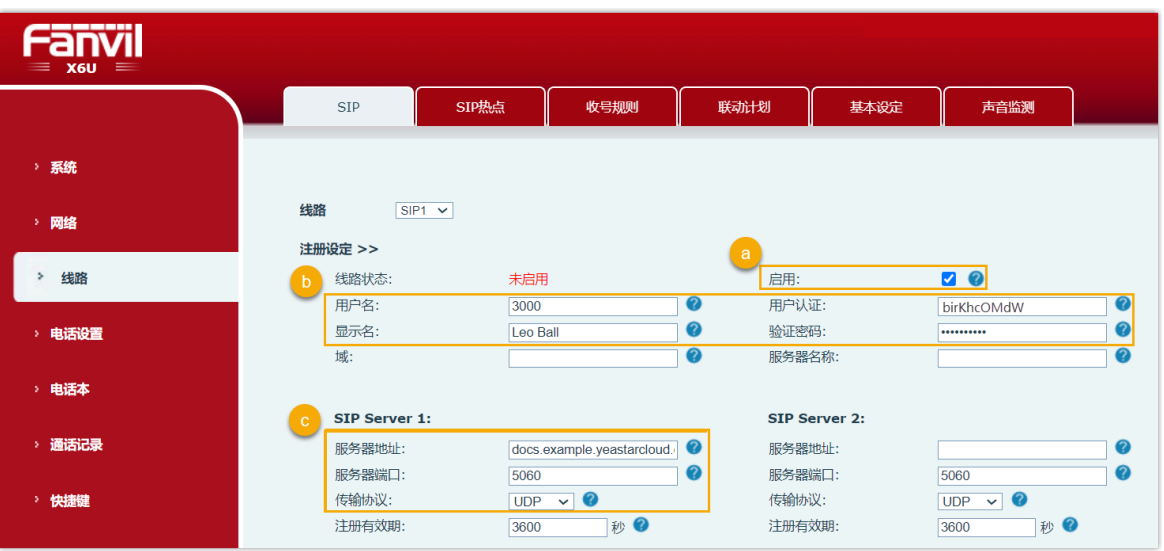

a. 勾选 **启用** 以启用账号。

b. 填写分机信息。

- ·用户名:填写分机号码。
- •**显示名**:填写与账号关联的名称,此名称将显示在话机屏幕上。
- ·用户认证:填写分机的认证名称。
- •**验证密码**: 填写分机的注册密码。

### c. 填写 PBX 服务器信息。

- ·服务器地址:填写 PBX 的 域名。
- •服务器端口:填写 PBX 的 SIP 注册端口。
- **传输协议**:选择分机的传输协议。在本例中,选择 **UDP**。
- 4. 在页面底部,点击**应用**。

### 执行结果

分机注册成功。你可以在 **线路状态** 中查看注册状态。

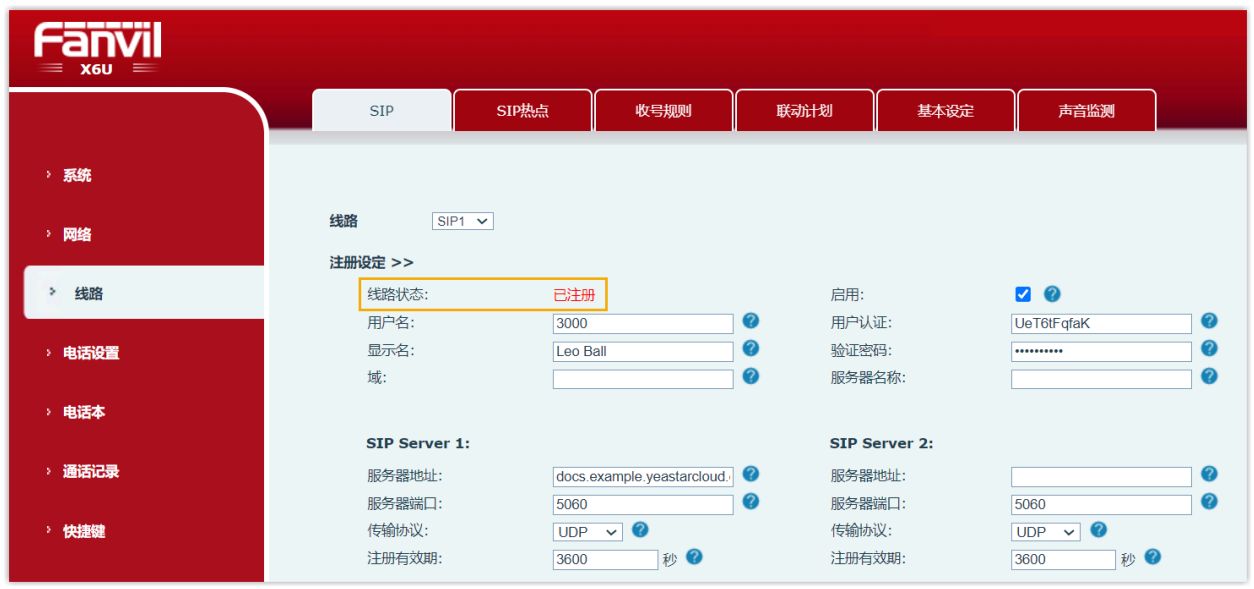

# <span id="page-31-0"></span>通过方位 (Fanvil) IP 话机的 BLF 键监控分机状态

本文以 Fanvil X6U-V2 (固件版本: 2.12.1) 为例, 介绍如何在 PBX 管理网页上为自动配置 的方位 IP 话机配置 BLF 按键,用于监控指定分机的通话状态及免打扰状态 (DND, Do Not Disturb)。

### 前提条件

话机已通过⾃动配置连接到 Yeastar P 系列云 PBX,并分配了分机。

更多信息,请参见 通过 Yeastar P 系列云 PBX 自动配置方位 (Fanvil) IP 话机。

### 步骤⼀、配置⽤于监控分机的功能键

- 1. 登录 PBX 管理网页,进入 **分机和中继 > 分机**,编辑分配给 IP 话机的分机。
- 2. 点击 **功能键** ⻚签。
- 3. 配置一个用干监控分机状态的功能键。

以下为监控分机 1004 的配置示例。

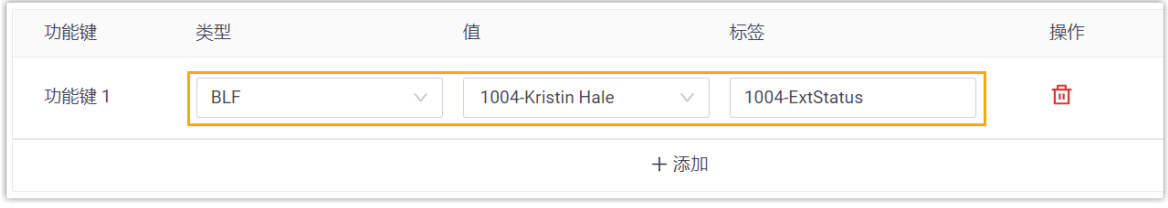

• **类型**:选择 **BLF**。

•值: 在下拉列表中选择要监控的分机。

• **标签**:可选。输入的值会显示在话机屏幕上。

4. 点击 **保存**。

### 步骤二、应用配置到方位 IP 话机

1. 进入 **自动配置 > 话机**,点击话机旁边的  $\bf{C}$  。

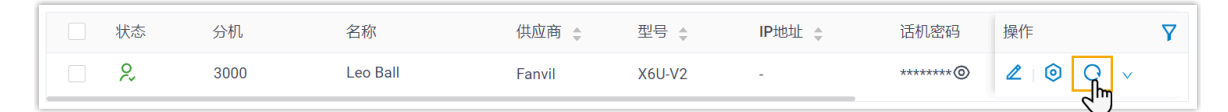

系统提示是否更新话机配置。

2. 在弹出的窗⼝中,点击 **确定**。

### 执行结果

- BLF LED 显示被监控分机 1004 的实时状态:
	- **BLF LED 绿灯常亮**:分机成功被监控,且当前状态为空闲。
	- **BLF LED 红灯常亮**:分机正在发送呼叫或正在通话中。
	- **BLF LED ⻩灯常亮**:分机处于免打扰状态 (DND, Do Not Disturb)。

#### $\boldsymbol{z}$ **注:**

如果你的方位 IP 话机不支持 DND 状态的区分显示,DND 状态将显示为  $4$ 红灯常亮。关于支持 DND 状态区分显示的具体方位话机型号和固件版本 的信息,请联系你的话机提供商。

- **BLF LED 红灯闪烁**:分机正在响铃。
- BLF LED 不亮:分机未注册,或分机已从 PBX 系统中被删除。
- 你可以在话机上按下 BLF 按键直接拨打被监控的分机号,或截答被监控分机的来电。

### **注:**

要使用截答功能,需确保指定截答特征码已启用 (路径: 呼叫功能 > 特征码 > **呼叫截答> 指定截答**)。

### **相关信息**

Linkus 网页端用户手册 - 配置功能键 Linkus 桌面端用户手册 - 配置功能键

# <span id="page-33-1"></span><span id="page-33-0"></span>Snom

# 通过 Yeastar P 系列云 PBX 自动配置 Snom IP 话机

本文以 Snom D865 (固件版本: 10.1.137.15) 为例, 介绍如何通过 Yeastar P 系列云 PBX 自动 配置 Snom IP 话机。

### 使用要求

**Snom IP 话机** 和 **Yeastar PBX** 的固件须符合以下版本要求。

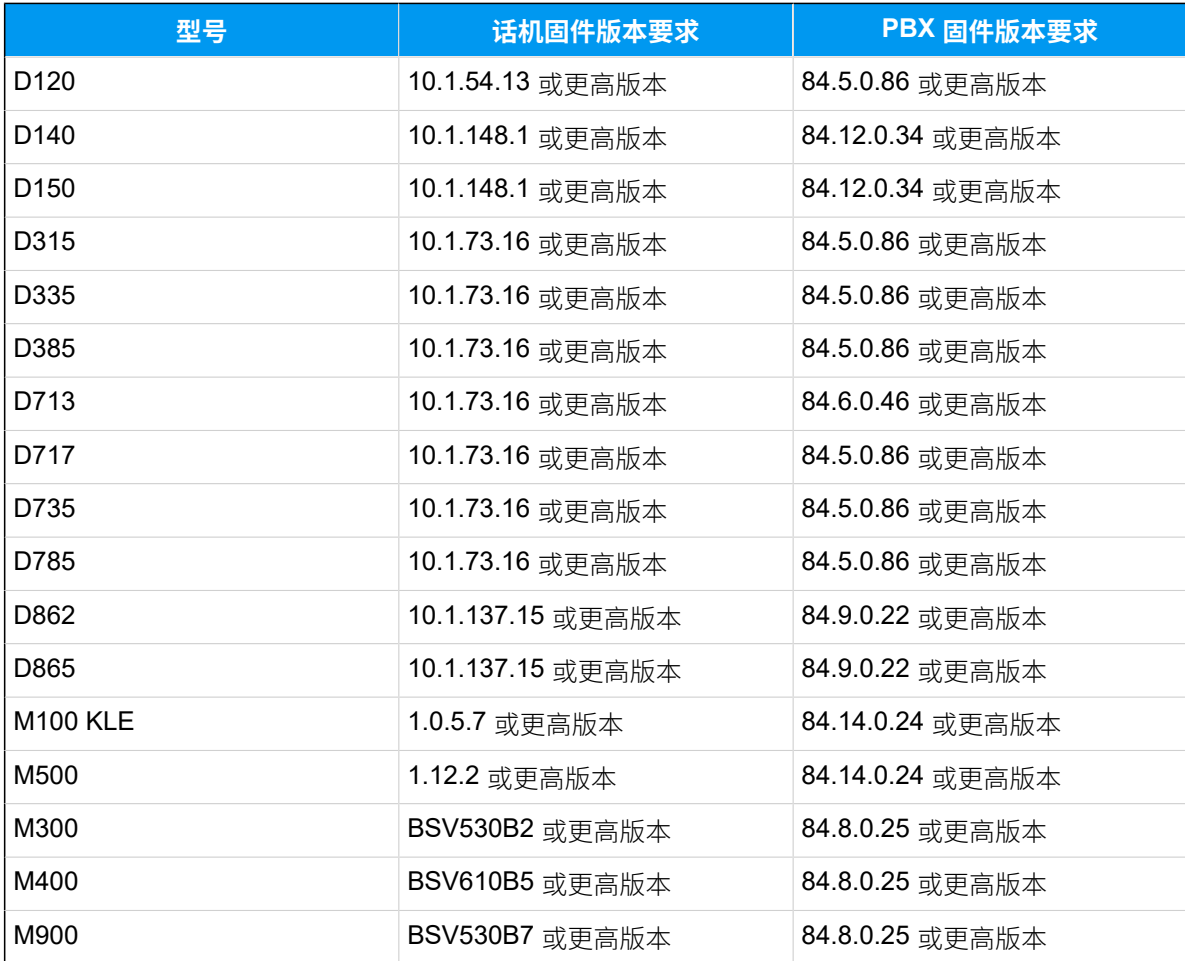

### 前提条件

- •确保已下载对应话机型号的自动配置模板。
- 如果话机已使⽤过,你需要先重置话机。

• 收集 IP 话机信息,包括供应商,型号和 MAC 地址。

### 操作步骤

- [步骤⼀、在 PBX 上添加 Snom IP 话机](#page-34-0)
- 步骤二、触发 IP 话机完成配置

<span id="page-34-0"></span>步骤⼀、在 PBX 上添加 Snom IP 话机

- 1. 登录 PBX 管理网页, 进入 **自动配置 > 话机**。
- 2. 点击 **添加> 添加**。
- 3. 在 **IP话机** 栏,填写话机信息。

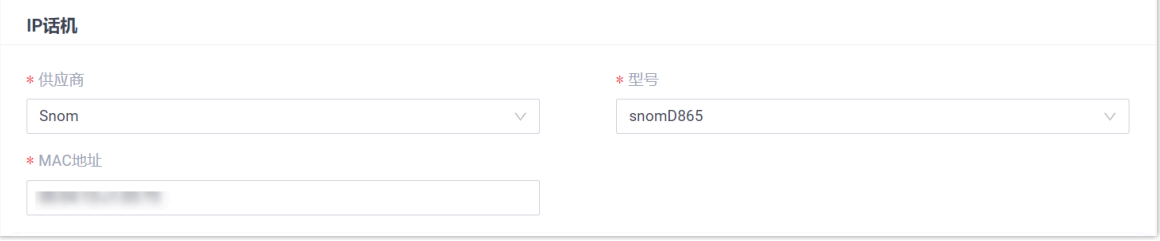

- **供应商**:选择 **Snom**。
- **型号**:选择话机型号。在本例中,选择 **snomD865**。
- · MAC地址: 填写 IP 话机的 MAC 地址。
- 4. 在 **选项** 栏, 进行以下配置。

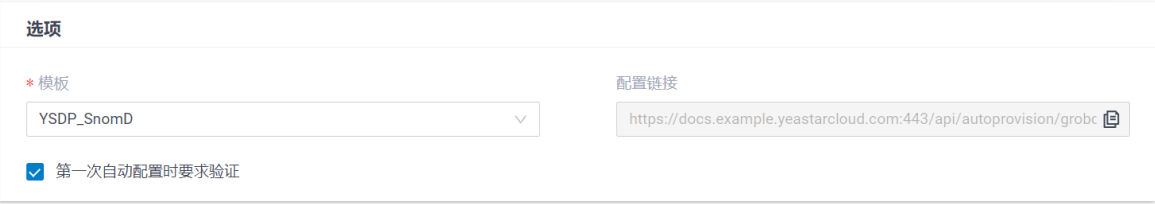

• **模板**:从下拉列表中选择要应⽤的模板。

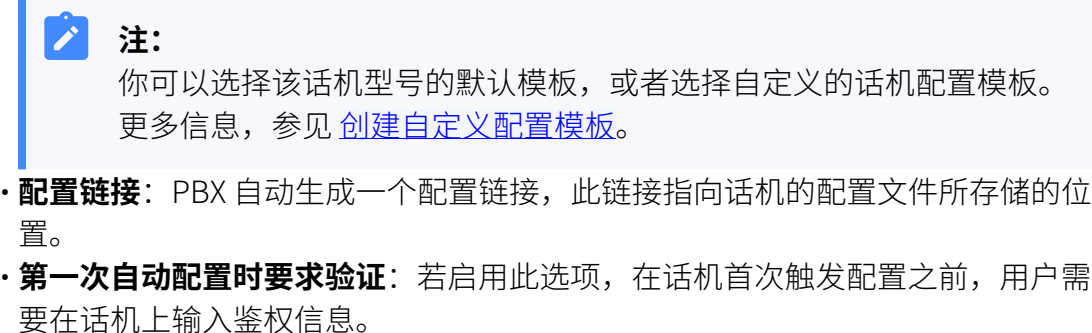

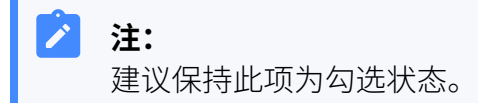

5. 在 分配分机 栏, 为 IP 话机分配一个分机。

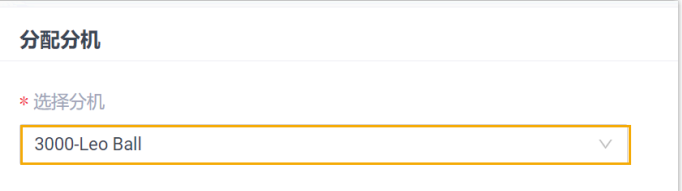

 $\boldsymbol{i}$ 提示:

如果要分配的分机不在列表中,说明该分机已绑定其他话机。

- 如需将分机从话机上解绑,请参见 <u>[释放绑定在话机上的分机](https://help.yeastar.com/zh-cn/p-series-cloud-edition/administrator-guide/release-an-extension-from-a-provisioned-phone.html)</u>。
- 如需在不解绑的情况下将此分机分配给 IP 话机, 你需要 [配置分机的 IP](https://help.yeastar.com/zh-cn/p-series-cloud-edition/administrator-guide/allow-multiple-registrations-for-one-extension-number.html) [话机同时注册数](https://help.yeastar.com/zh-cn/p-series-cloud-edition/administrator-guide/allow-multiple-registrations-for-one-extension-number.html),因为默认情况下 PBX 仅允许⼀个分机注册⼀台 IP 话 机。
- 6. 点击 **保存**。

П

PBX 将发送⼀个 **RPS 请求成功** 的事件通知。

### <span id="page-35-0"></span>步骤⼆、触发 IP 话机完成配置

- 1. 重启 IP 话机。
- 2. 如果你在 PBX 上启用了 第一次自动配置时要求验证, 需在话机上输入鉴权信息完成话 机配置。
# snom

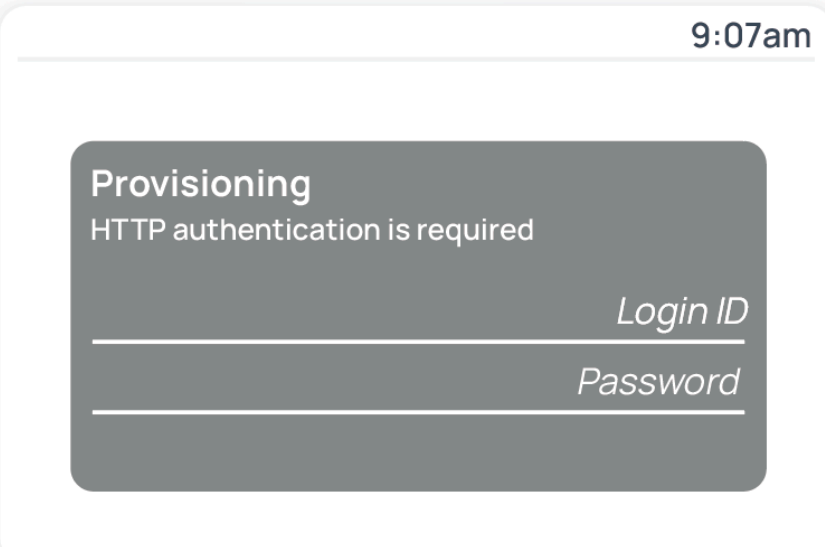

• **Login ID**:输⼊分配给 IP 话机的分机号。

· Password: 输入分机的语音信箱密码。

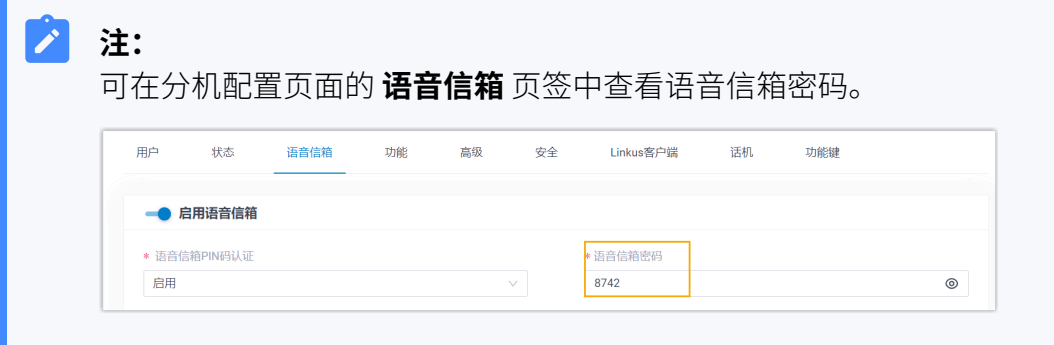

## 执行结果

- IP 话机自动从 PBX 下载配置并应用。
- •分机成功注册到 IP 话机上,你可以在 PBX 管理网页上查看注册状态 (路径: 自动配置 > **话机**)。

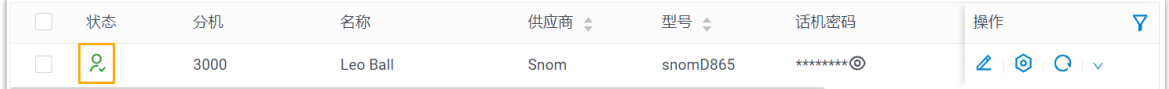

#### **相关信息**

[⾃动配置](https://help.yeastar.com/zh-cn/p-series-cloud-edition/administrator-guide/auto-provision-ldap-for-ip-phones.html) IP 话机的 LDAP

## 在 Snom IP 话机上手动注册分机

本文以 Snom D865 (固件版本: 10.1.137.15) 为例, 介绍如何在 Snom 话机上手动注册 Yeastar P 系列云 PBX 的分机。

## ⽀持的设备

兼容 SIP (Session IP Protocol) 协议的 Snom IP 话机。

## 操作步骤

- 步骤一、在 Yeastar PBX [上收集注册信息](#page-37-0)
- [步骤⼆、在 Snom IP 话机上注册分机](#page-38-0)

## <span id="page-37-0"></span>步骤⼀、在 Yeastar PBX 上收集注册信息

登录 PBX 管理网页, 收集以下分机注册所需的信息。

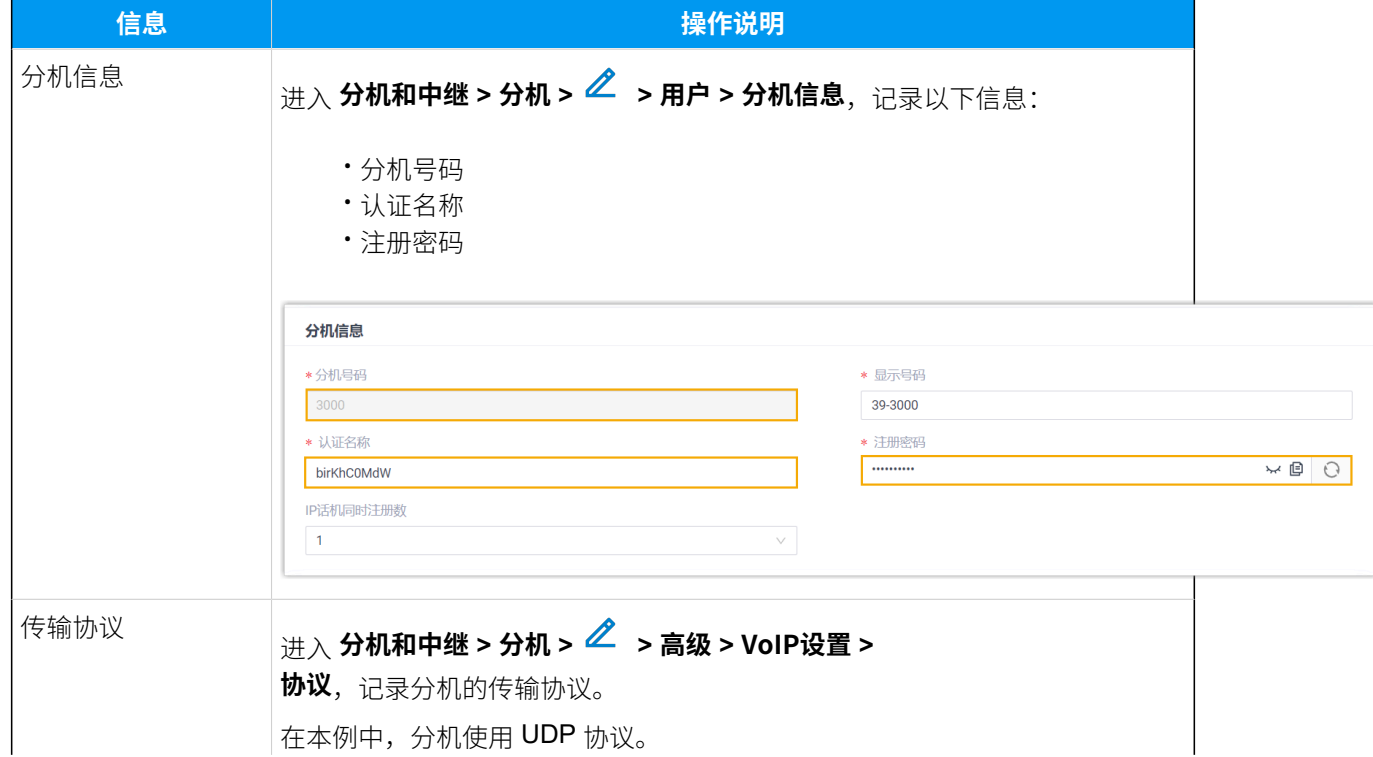

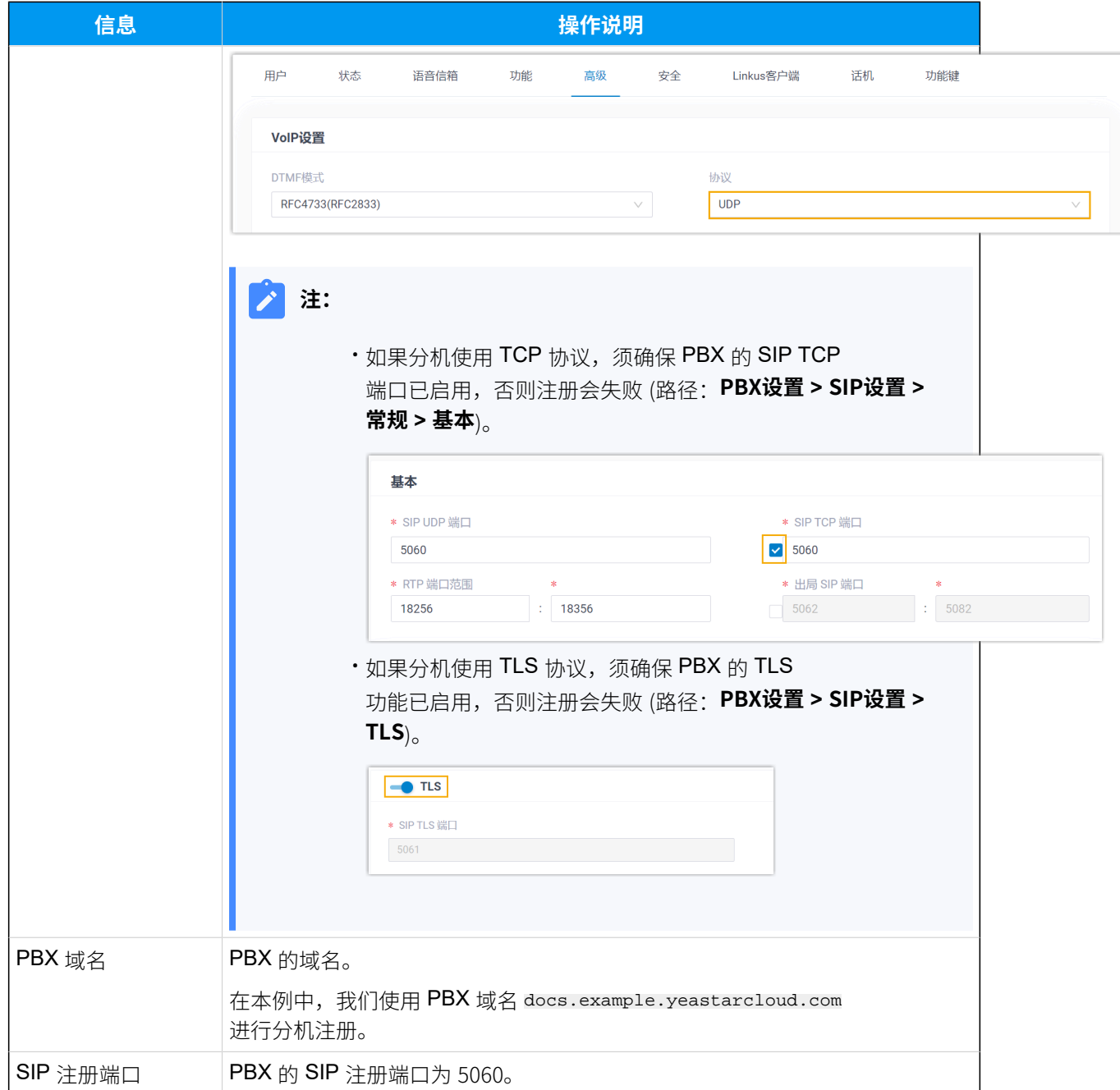

## <span id="page-38-0"></span>步骤⼆、在 Snom IP 话机上注册分机

1. 登录 Snom IP 话机网页。

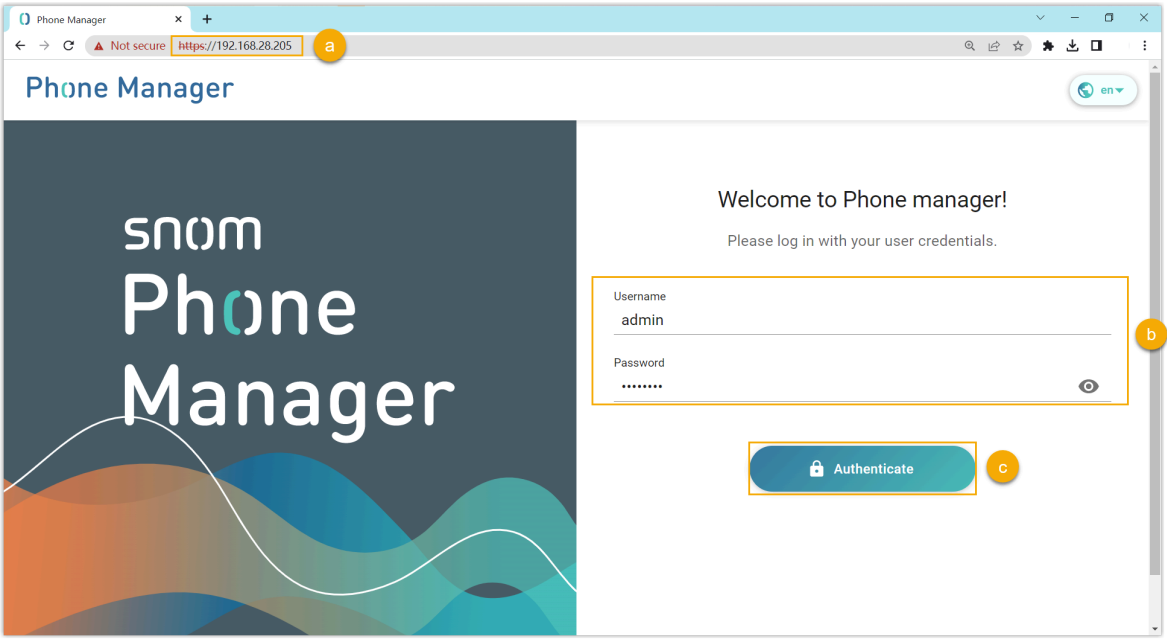

- a. 在浏览器的地址栏中,输入话机的 IP 地址。
- b. 输入用户名 admin 和关联的密码。
- c. 点击 **Authenticate**。
- 2. 为分机添加⼀个账号。

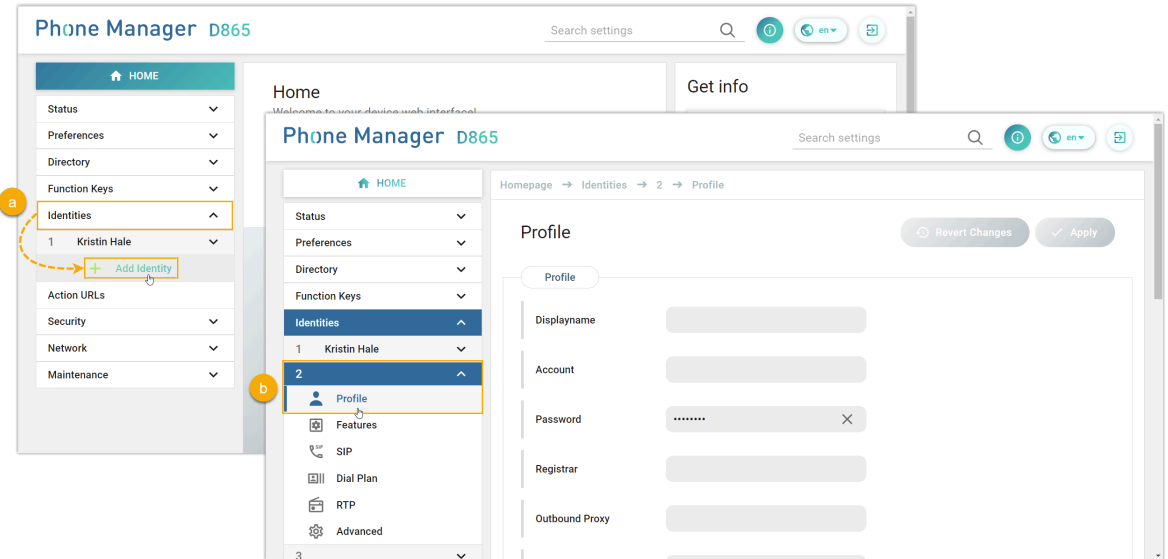

a. 在左侧导航栏,进⼊ **Identities**,点击 **Add Identity**。

b. 选择一个空闲账号,然后进入账号的 Profile 页面。

3. 完成以下注册配置。

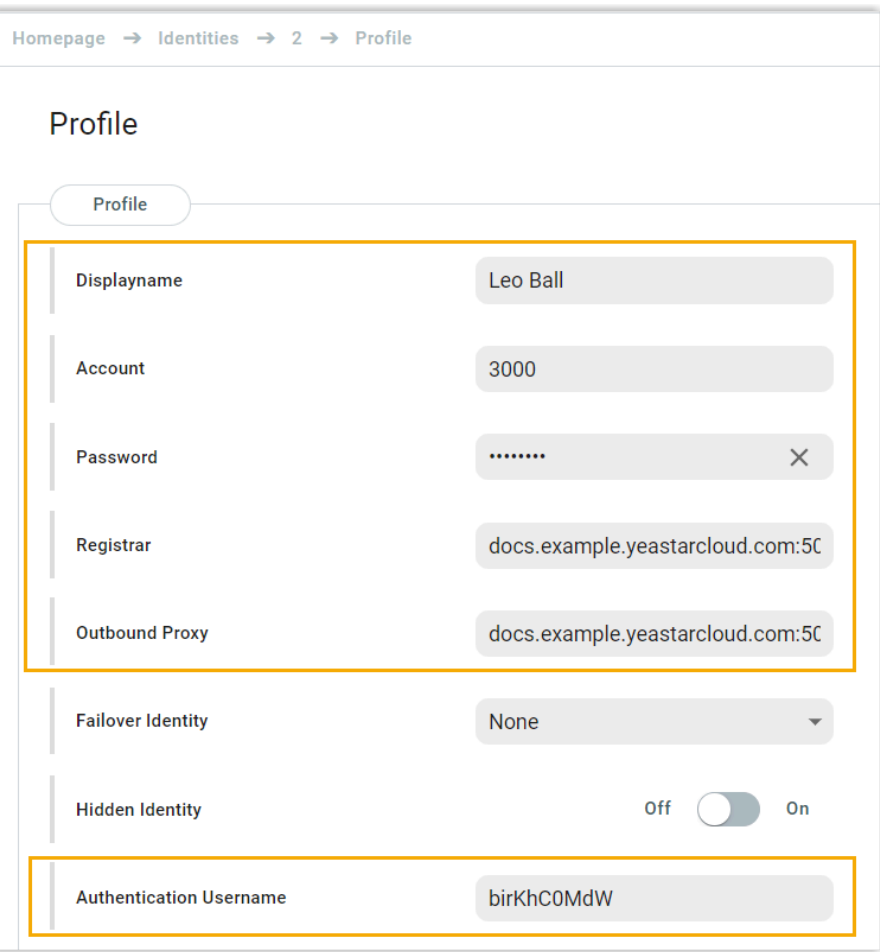

- · Displayname: 填写与账号关联的名称, 此名称将显示在话机屏幕上。
- **Account**:填写分机号码。
- **Password**:填写分机的注册密码。
- **Registar**:填写 PBX 的域名和 SIP 注册端⼝。
- **Outbound Proxy**:填写 PBX 的域名和 SIP 端⼝,以及分机的传输协议。

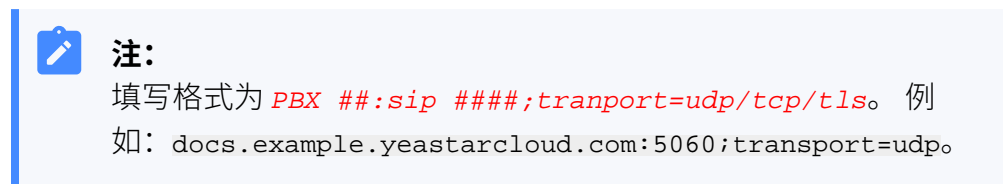

- **Authentication Username**:填写分机的认证名称。
- 4. 在 **Profile** ⻚⾯的右上⻆,点击 **Apply**。

## 执行结果

分机注册成功,你可以在话机⽹⻚中进⼊ **Status > Account Info** 查看注册状态。

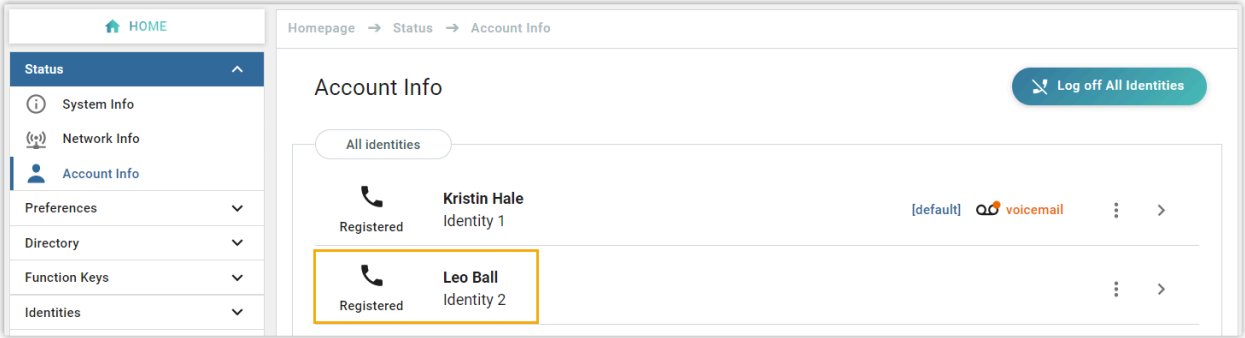

# Gigaset

## 通过 Yeastar P 系列云 PBX ⾃动配置 Gigaset DECT 系 统

DECT 系统由两个部分组成,包括 DECT 基站和 DECT 手柄 (即 DECT 话机)。本文介绍如何通 过 Yeastar P 系列云 PBX 配置 Gigaset DECT 基站, 以便 Gigaset DECT 手柄可以通过基站与 PBX 连接, 从而允许用户将手柄用作 PBX 分机来进行呼叫和接听电话。

## 使⽤要求

**Gigaset DECT 基站** 和 **Yeastar PBX** 的固件须符合以下版本要求。

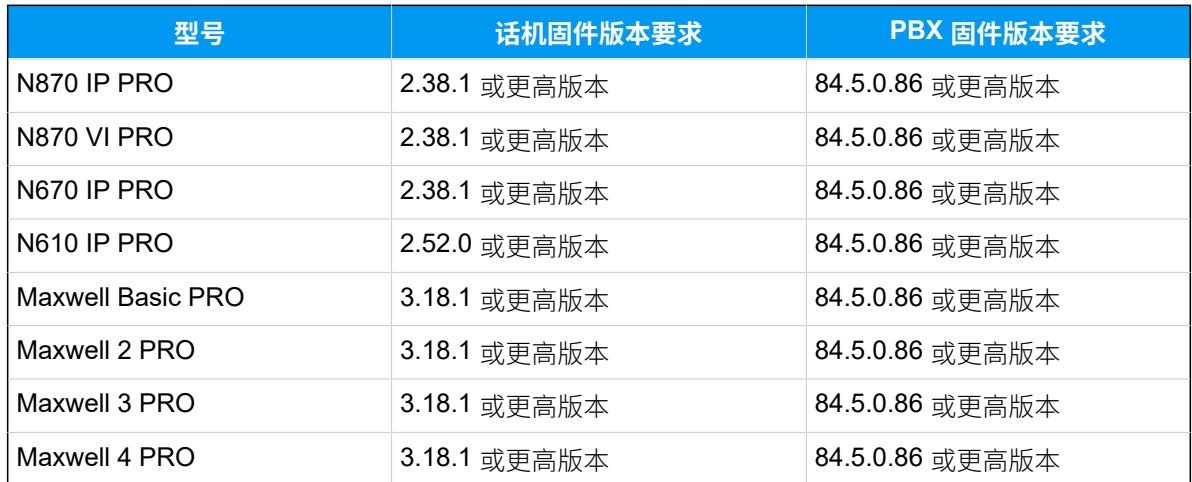

在本例中使用的 Gigaset DECT 系统的设备型号和固件版本如下表所示。

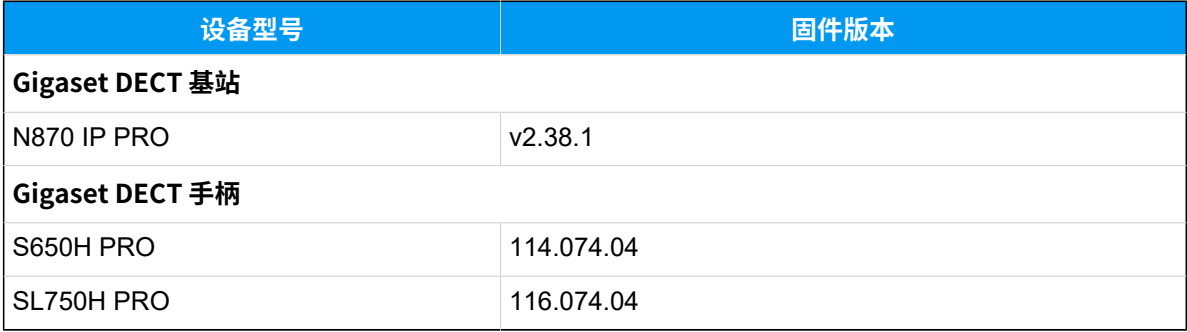

#### 前提条件

- •确保 DECT 系统 (基站和手柄) 所在网段中只有一台 DHCP 服务器在运行,否则 DECT 基 站无法获取 IP 地址。
- 确保已下载对应话机型号的自动配置模板。
- 收集 Gigaset DECT 基站信息,包括供应商,型号和 MAC 地址。

## 步骤⼀、在 PBX 上添加 Gigaset DECT 基站

将 DECT 基站添加到 PBX 上, PBX 会基于设备的 MAC 地址生成其专属的配置文件。

- 1. 登录 PBX 管理网页, 进入 **自动配置 > 话机**。
- 2. 点击 **添加> 添加**。
- 3. 在 IP话机 栏,填写以下信息。

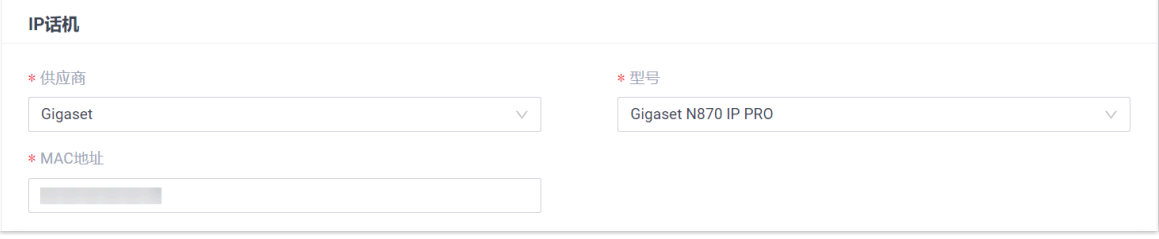

#### • **供应商**:选择 **Gigaset**。

• **型号**:选择话机型号。在本例中,选择 **Gigaset N870 IP PRO**。

• **MAC地址**:填写 DECT 基站的 MAC 地址。

4. 在 **选项** 栏, 进行以下配置。

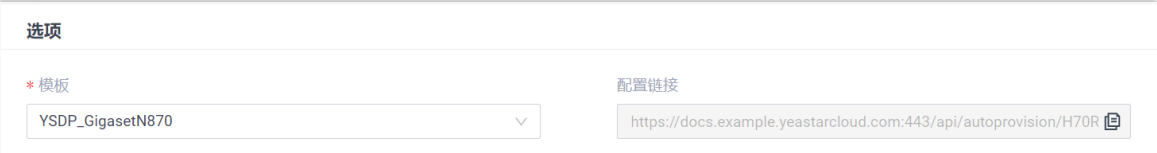

•**模板**: 从下拉列表中选择要应用的模板。

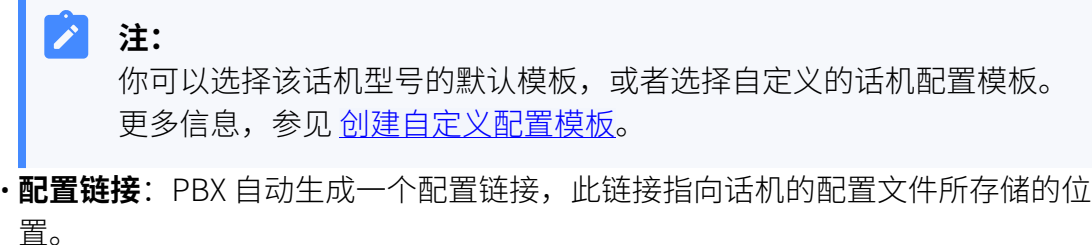

- 5. 在 分配分机 栏, 为 DECT 手柄分配分机。
	- 要逐一分配分机,勾选对应的手柄,并在 **分机** 栏中选择分机。

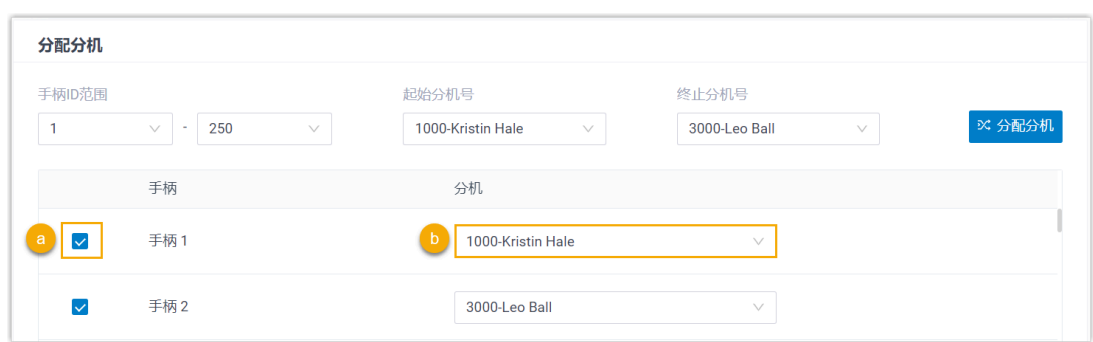

• 要批量分配分机,在 **起始分机号** 和 **终⽌分机号** 中设置分机范围,然后点击 **分配 分机**。

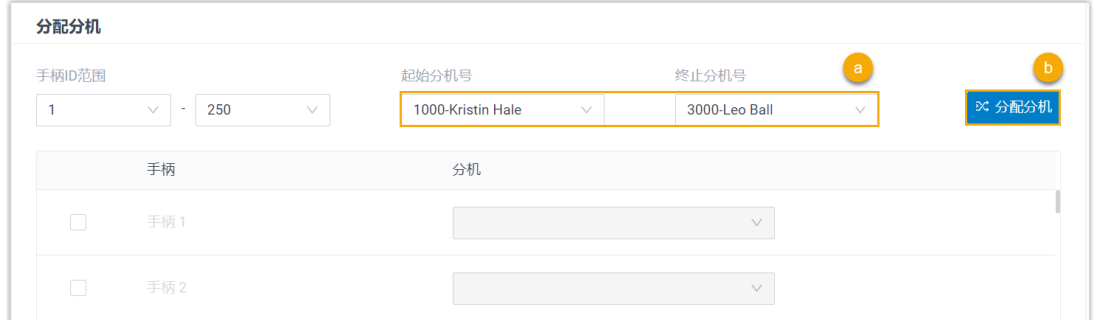

在本例中,将分机 1000 分配给手柄 1, 分机 3000 分配给手柄 2。

#### $\mathbf{i}$ 提示:

如果要分配的分机不在列表中,说明该分机已绑定其他话机。

- •如需将分机从话机上解绑,请参见 <u>[释放绑定在话机上的分机](https://help.yeastar.com/zh-cn/p-series-cloud-edition/administrator-guide/release-an-extension-from-a-provisioned-phone.html)</u>。
- 如需在不解绑的情况下将此分机分配给 IP 话机,你需要 <u>[配置分机的 IP](https://help.yeastar.com/zh-cn/p-series-cloud-edition/administrator-guide/allow-multiple-registrations-for-one-extension-number.html)</u> [话机同时注册数](https://help.yeastar.com/zh-cn/p-series-cloud-edition/administrator-guide/allow-multiple-registrations-for-one-extension-number.html),因为默认情况下 PBX 仅允许⼀个分机注册⼀台 IP 话 机。

6. **可选:** 根据需要,编辑其他设置。

7. 点击 **保存**。

DECT 基站已添加到 PBX, 显示在自动配置话机列表中; PBX 将发送一个 RPS 请求成 **功** 的事件通知。

#### $\dot{i}$ 提示:

可点击 DECT 基站前面的 十, 查看分配给手柄的分机。

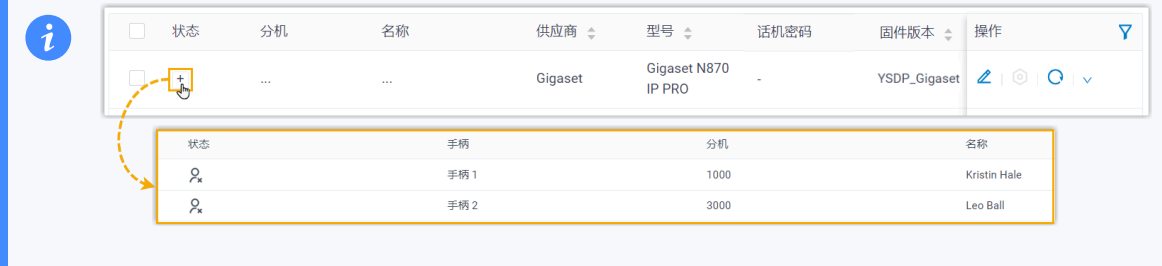

## 步骤二、为 Gigaset DECT 基站启用动态 IP 设置

在 DECT 基站,使用设备按钮改变设备角色,使基站可以从同网段中的 DHCP 服务器获取 IP 地址。

1. 长按设备按钮至少 10 秒钟,直到两个 LED 指示灯都熄灭,然后松开按钮。

2. 短按设备按钮, 直到两个 LED 指示灯都变为蓝色, 然后松开按钮。

DECT 基站的设备⻆⾊切换为 **Integrator/DECT Manager**,并启⽤了动态 IP 设置。 3. 长按设备按钮直到两个 LED 指示灯都变为红色, 然后松开按钮。

DECT 基站已重置, 设备需要几分钟时间以选定的设备角色启动; 启动后, 设备从 DHCP 服务器获取 IP 地址, 且自动从 PBX 下载配置并应用。

## 步骤三、将 Gigaset DECT 手柄注册到 DECT 基站

启用 DECT 基站的注册模式, 并在 DECT 手柄上确认注册, 以将 Gigaset DECT 手柄注册到 DECT 基站上。

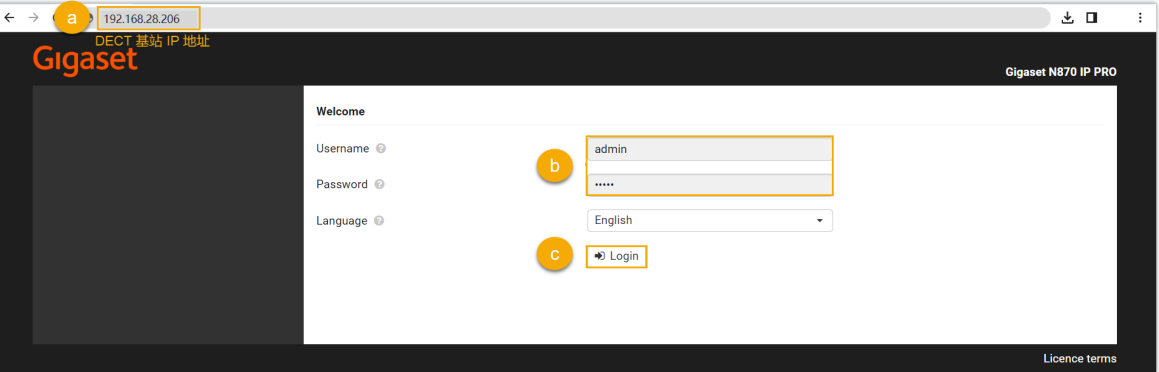

1. 登录 DFCT 基站的网页。

- a. 在浏览器的地址栏中, 输入基站的 IP 地址。
- b. 输⼊⽤⼾名 admin 和默认密码 admin。
- c. 点击 **Login**。

2. 更改默认密码, 选择无线电频段, 然后点击 Set。

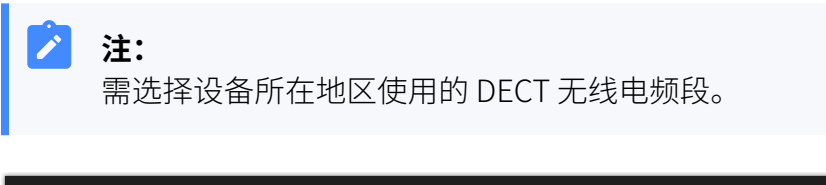

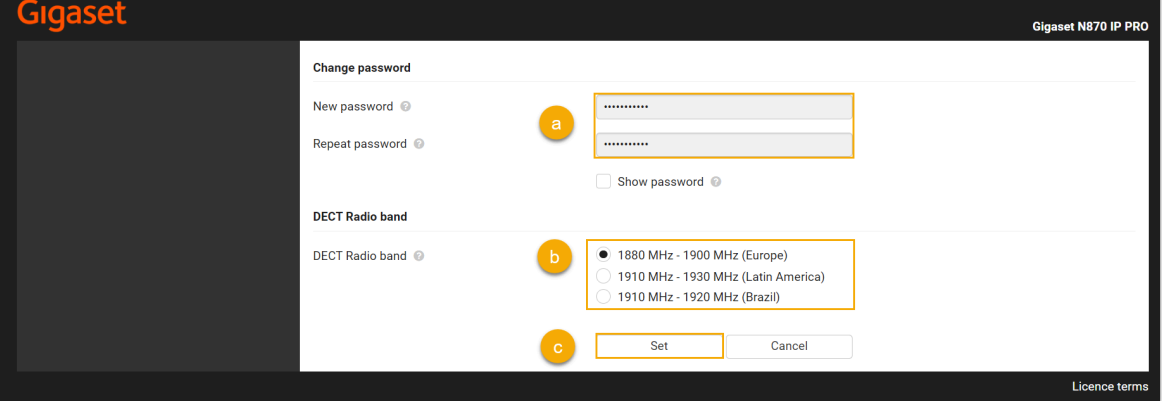

你将进入 DECT 基站的网页。

<span id="page-46-0"></span>3. 在 **SETINGS** ⻚签下,进⼊ **Mobile devices > Administration**,点击 编辑分配了 分机的手柄。

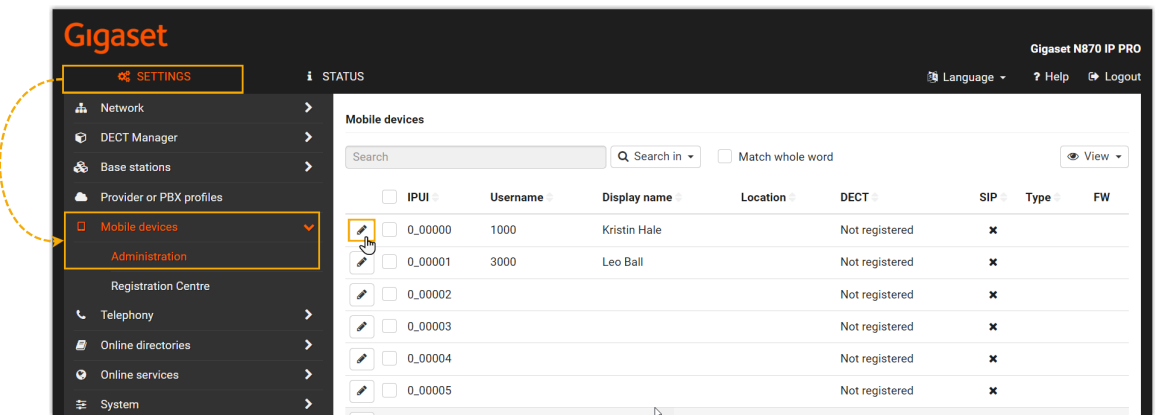

a. 在 **RegStatus** 下拉列表中,选择 **To register**。

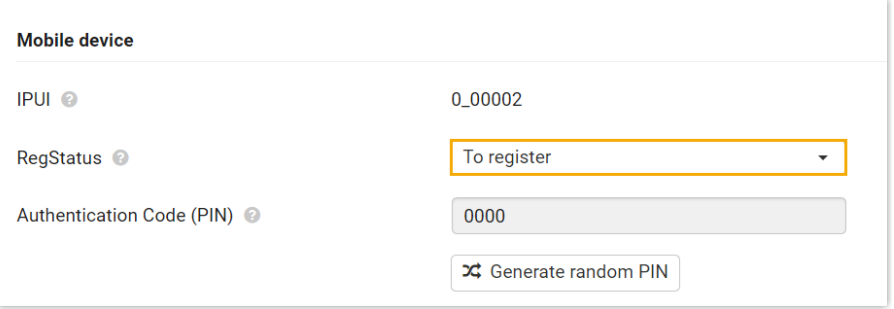

<span id="page-47-0"></span>b. 在 Authentication code (PIN) 中, 设置并记录 PIN 码, 在后续手柄注册时需要 使用到此 PIN 码。

在本例中,使用默认 PIN 码 0000。

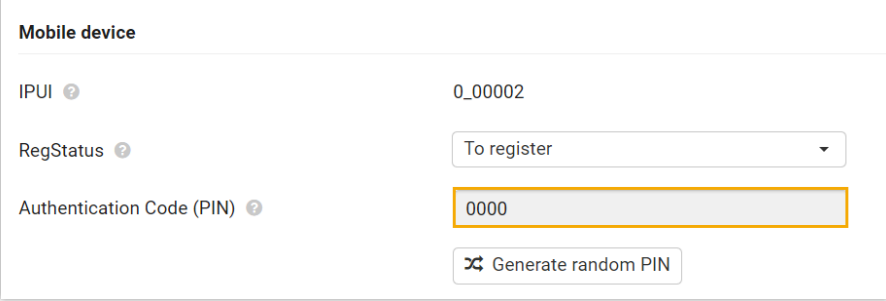

c. 滚动到底部,点击 **Register now**。

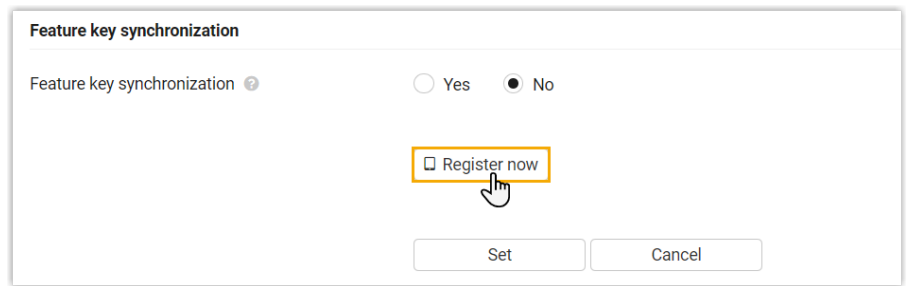

- 4. 重复[以上步骤](#page-46-0)编辑其他分配了分机的手柄, 直到这些手柄都处于 To register 状态。
- 5. 进⼊ **Mobile devices > Registration Centre > DECT Managers**,完成以下设置。

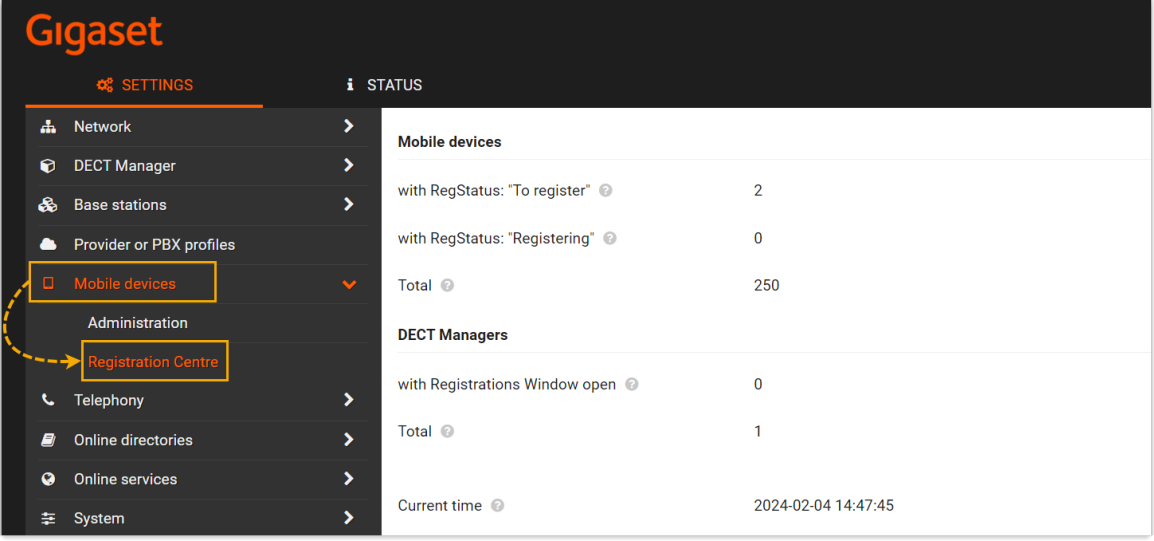

a. 在 Registration duration 栏, 设置 DECT 基站启用注册模式的持续时间。 在本例中,保留默认值 (3 分钟)。

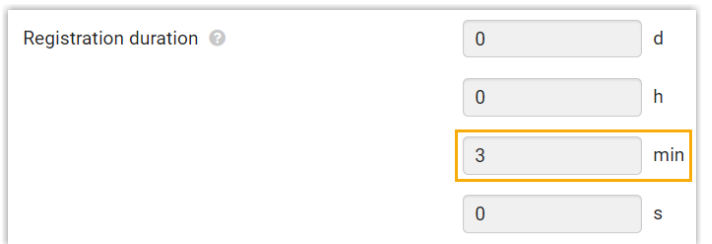

- b. 在 **Registration start time** 栏,启⽤ DECT 基站的注册模式。
	- 要⽴即开始注册,点击 **Start now**。

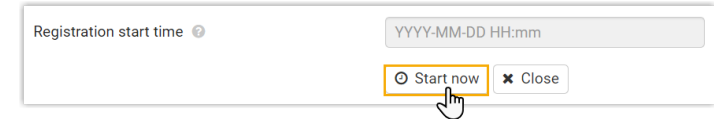

• 要预约一个时间以启用注册模式, 在时间栏中设置要启用注册的时间, 然 后点击页面底部的 Set。

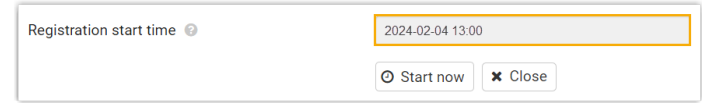

#### 在本例中,点击 **Start now**。

**with Registration Window open** 栏显⽰ **1**,表⽰ DECT 在指定持续时间内处于 注册模式。

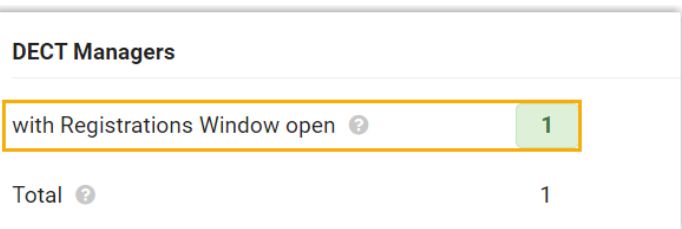

- 6. 在 DECT 手柄上确认注册。
	- a. 在⼿柄上,进⼊ **Menu> Settings > Registration > Register Handset**。

DECT 手柄开始搜寻处于注册模式的基站。当发现基站时, 手柄会提示需要输入 PIN 码。

b. 输⼊ DECT [基站上获取的](#page-47-0) PIN 码,然后按 **OK**。

## 执行结果

- 手柄成功注册到 DECT 基站,并通过基站与 PBX 分机绑定。
	- 在 DECT 基站的⽹⻚中,可在 **SETTINGS> Mobile devices > Administration** 中查看 DECT 手柄的注册状态。

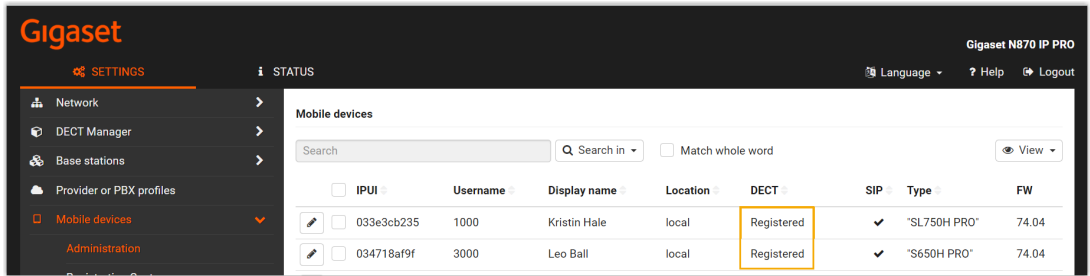

## ◦ 在 PBX 管理⽹⻚中,可在 **⾃动配置> 话机** 中查看分机的注册状态。

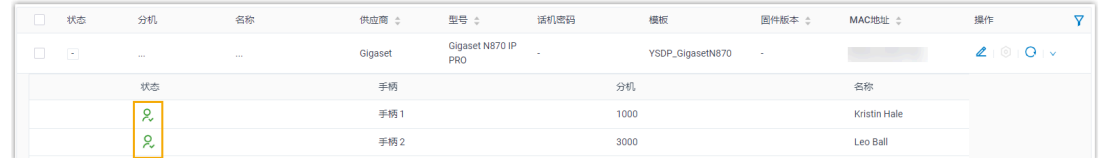

• 注册的 DECT 手柄可作为分机使用,进行拨打和接听电话。

# <span id="page-50-0"></span>潮流 (Grandstream)

## 通过 Yeastar P 系列云 PBX 配置潮流 (Grandstream) IP 话机

本文以 Grandstream GPR2602 (固件版本: 1.0.3.67) 为例, 介绍如何通过 Yeastar P 系列云 PBX配置潮流 IP 话机。

## 使用要求

**潮流 IP 话机** 和 **Yeastar PBX** 的固件须符合以下版本要求。

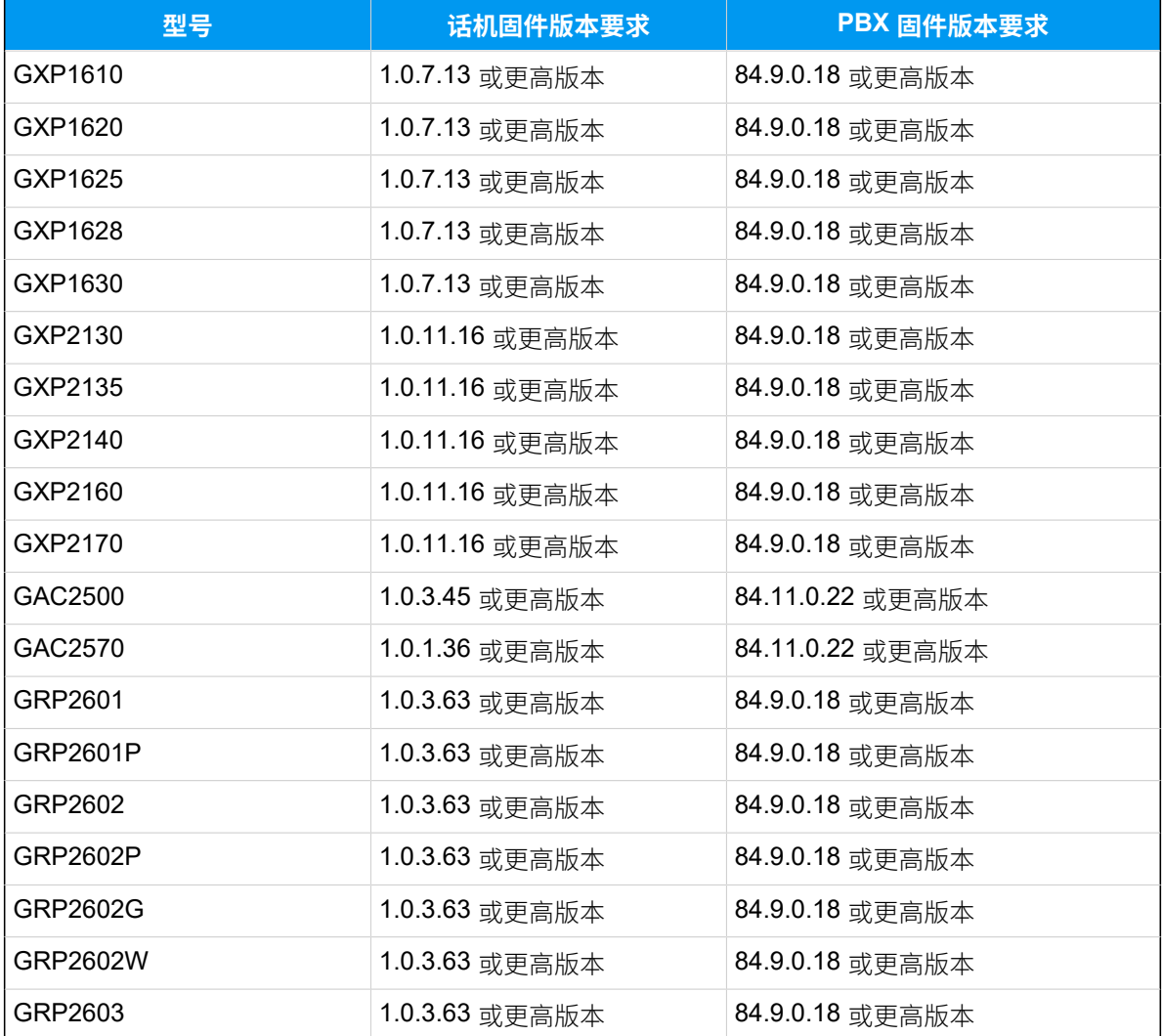

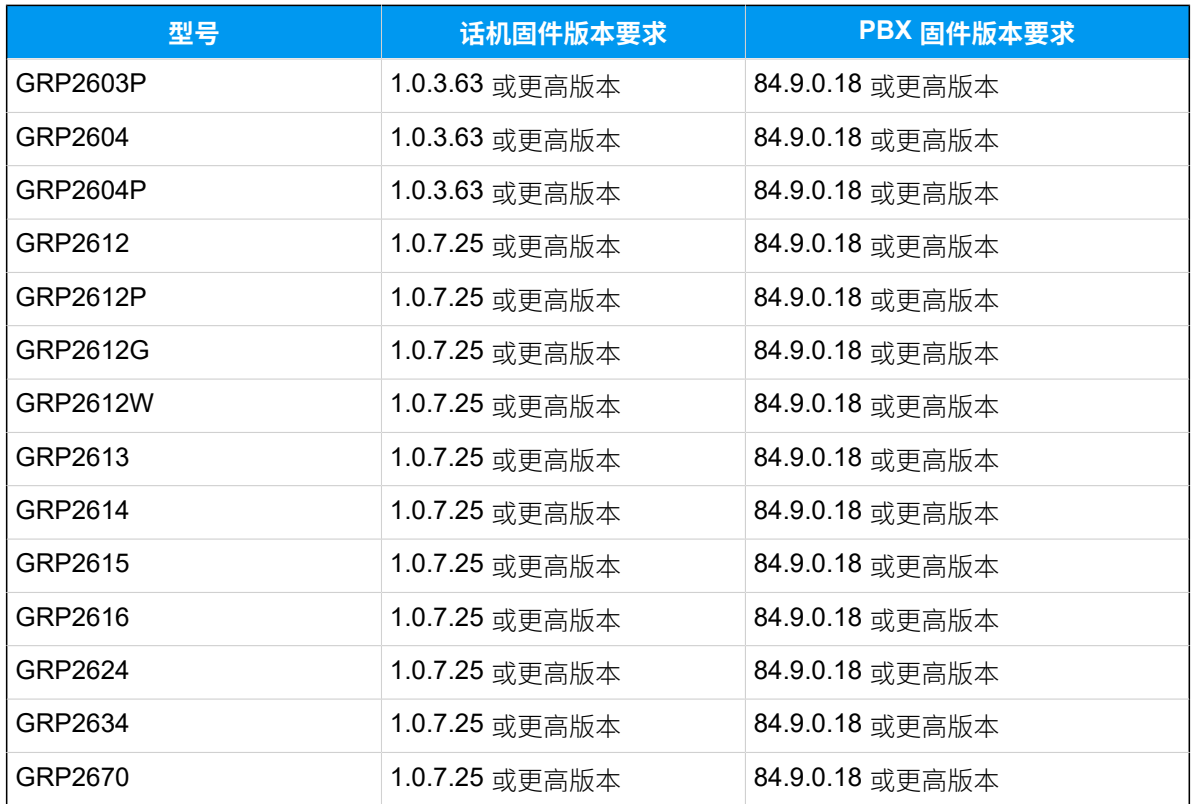

## 应用场景

根据不同的配置需求,配置方式和操作可能会有所不同,如下表所示。

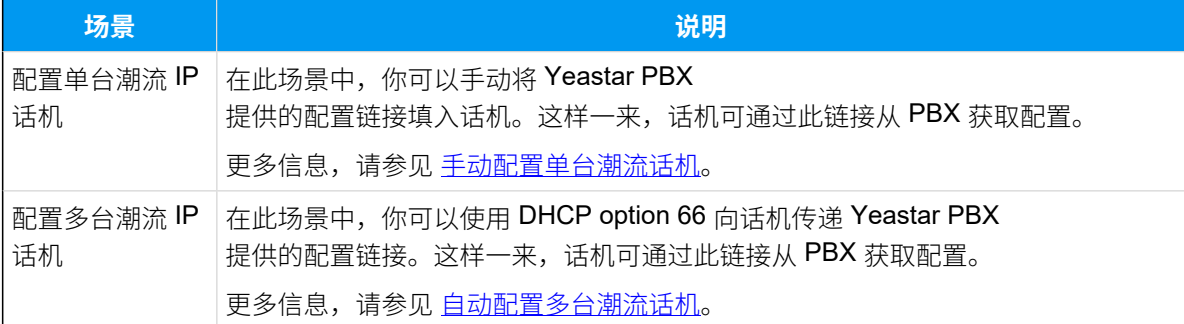

## <span id="page-51-0"></span>手动配置单台潮流话机

### **前提条件**

- •确保已下载对应话机型号的自动配置模板。
- 如果话机已使⽤过,你需要先重置话机。
- 收集 IP 话机信息,包括供应商,型号和 MAC 地址。

#### **操作步骤**

- [步骤⼀、在 PBX 上添加潮流 IP 话机](#page-52-0)
- [步骤⼆、在潮流 IP 话机上设置配置服务器](#page-53-0)

#### <span id="page-52-0"></span>**步骤⼀、在 PBX 上添加潮流 IP 话机**

将 IP 话机添加到 PBX 上,PBX 会基于话机的 MAC 地址生成其专属的配置文 件。

- 1. 登录 PBX 管理网页, 讲入 **自动配置 > 话机**。
- 2. 点击 **添加> 添加**。
- 3. 在 **IP话机** 栏,填写话机信息。

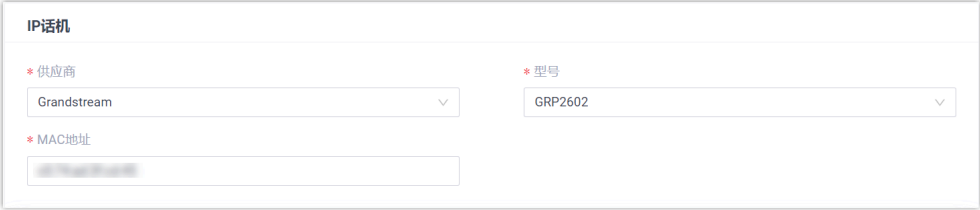

- **供应商**:选择 **Grandstream**。
- **型号**:选择话机型号。在本例中,选择 **GRP2602**。
- **MAC地址**:填写 IP 话机的 MAC 地址。
- 4. 在 **选项** 栏, 进行以下配置。

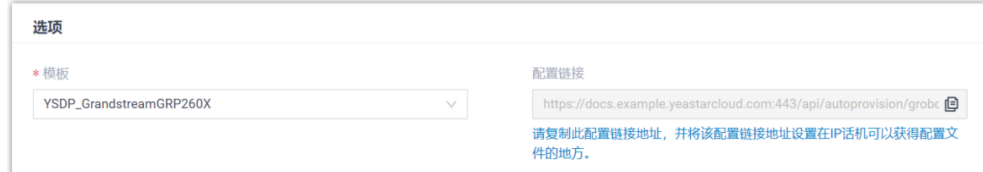

•**模板**: 从下拉列表中选择要应用的模板。

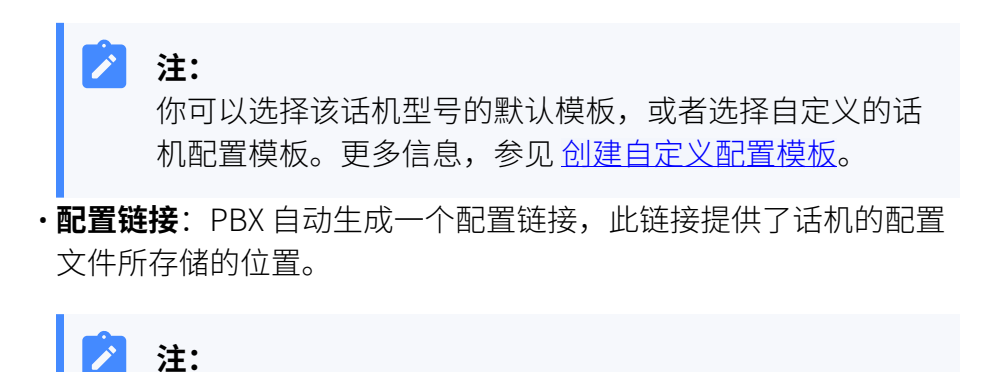

记录下配置链接,后续在话机上配置时需要使用此链接。

5. 在 分配分机 栏, 为 IP 话机分配一个分机。

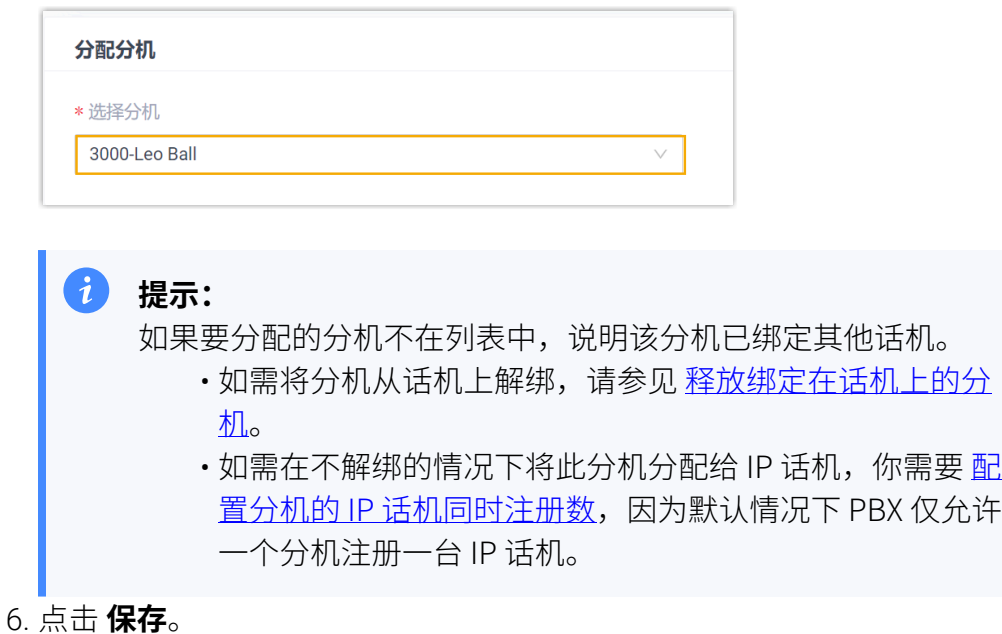

#### <span id="page-53-0"></span>**步骤⼆、在潮流 IP 话机上设置配置服务器**

使用 PBX 提供的配置链接, 手动在潮流 IP 话机中设置配置服务器的信息。

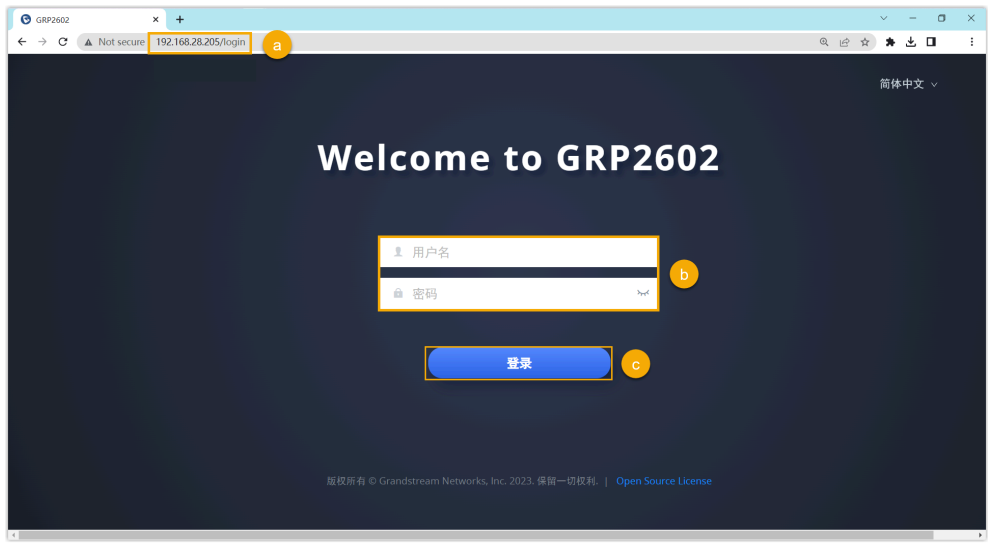

1. 登录潮流 IP 话机网页。

- a. 在浏览器的地址栏中,输入话机的 IP 地址。
- b. 输入用户名 admin 和关联的密码。
- c. 点击 **登录**。
- 2. 在左侧导航栏,进入维护>更新升级>配置文件。

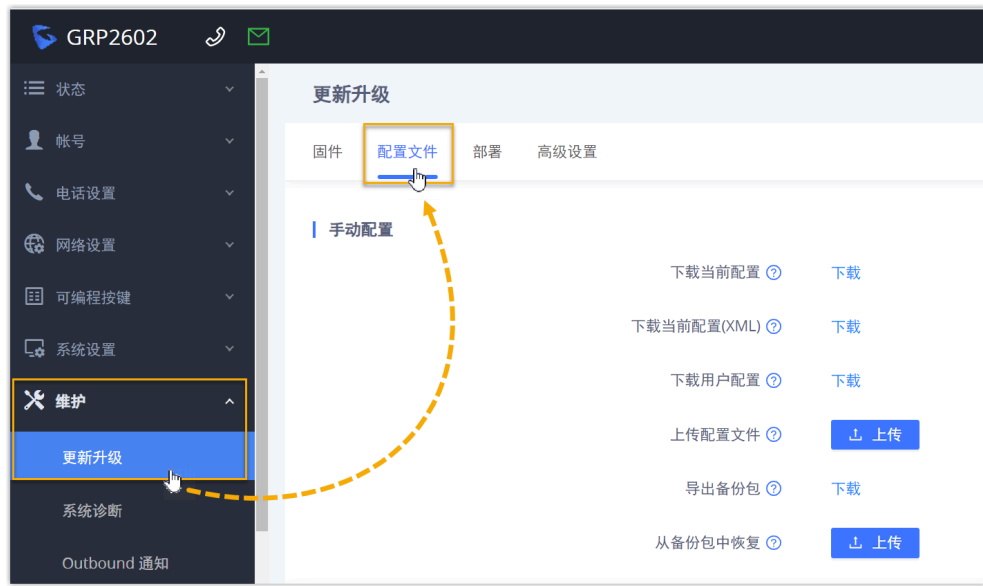

3. 在 **网络配置** 栏, 进行以下配置。

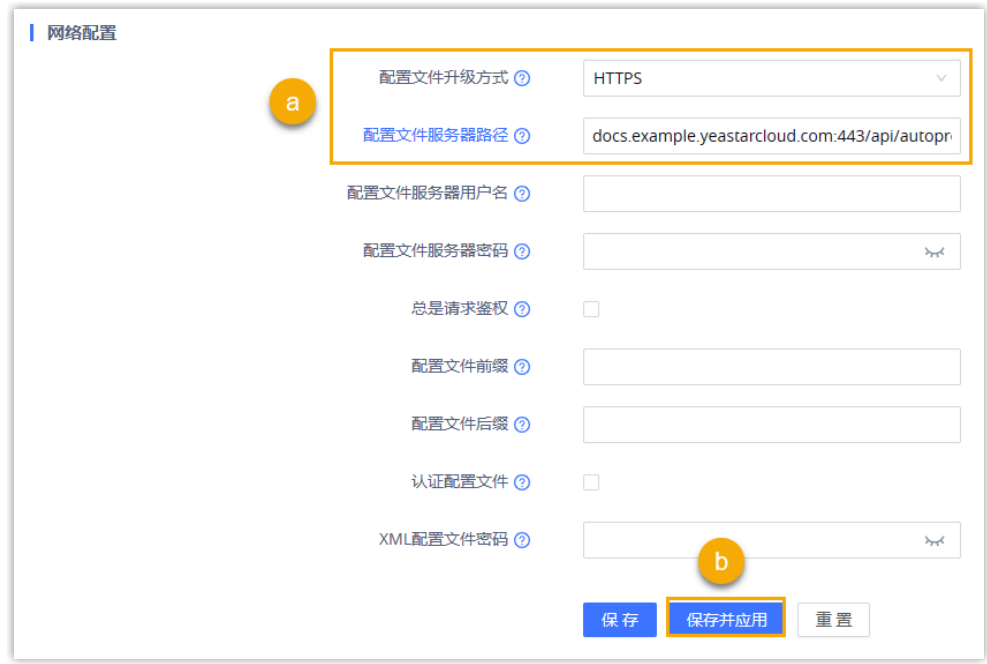

- a. 填写配置服务器信息。
	- **配置⽂件升级⽅式**:选择 **HTTPS**。
	- ·配置文件服务器路径:粘贴从 PBX 获取的配置链接。

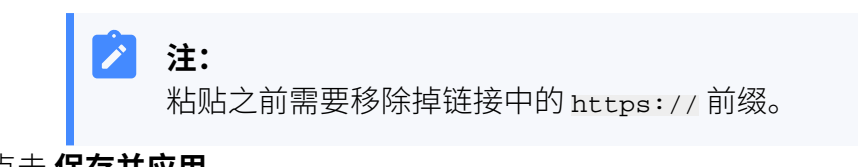

b. 点击 **保存并应⽤**。

#### **执⾏结果**

## **注:** 部分 IP 话机会自动重启。如果没有自动重启, 你需要手动重启 IP 话机 以使配置⽣效。

- IP 话机重启后自动从 PBX 下载配置并应用。
- 分机成功注册到 IP 话机上。你可以在 PBX 管理网页上查看注册状态 (路 径:**⾃动配置> 话机**)。

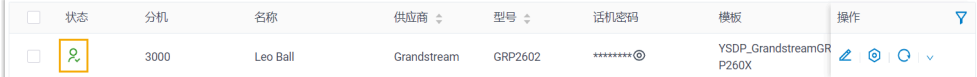

#### **后续步骤**

默认情况下,潮流 IP 话机会为其账号启用所有可用的编解码,这可能会导致 呼出时通话出现问题。因此,建议为注册了 PBX 分机的账号移除不必要的编解 码。

更多信息,请参⻅ 为潮流 (Grandstream) IP [话机移除不必要的编解码](#page-63-0)。

#### <span id="page-55-0"></span>⾃动配置多台潮流话机

#### **前提条件**

- ・确保 IP 话机所在网段中只有一台 DHCP 服务器在运行,否则 IP 话机无法 获取 IP 地址。
- •确保已下载对应话机型号的自动配置模板。
- •如果话机已使用过,你需要先重置话机。
- 收集 IP 话机信息,包括供应商,型号和 MAC 地址。

#### **操作步骤**

- 步骤一、在 PBX 上添加潮流 IP 话机
- 步骤二、在 DHCP [服务器上配置](#page-57-0) DHCP option 66

#### <span id="page-55-1"></span>**步骤⼀、在 PBX 上添加潮流 IP 话机**

将 IP 话机添加到 PBX 上, PBX 会基干话机的 MAC 地址生成其专属的配置文 件。

- 1. 登录 PBX 管理网页, 进入 **自动配置 > 话机**。
- 2. 点击 **添加> 添加**。
- 3. 在 IP话机 栏,填写话机信息。

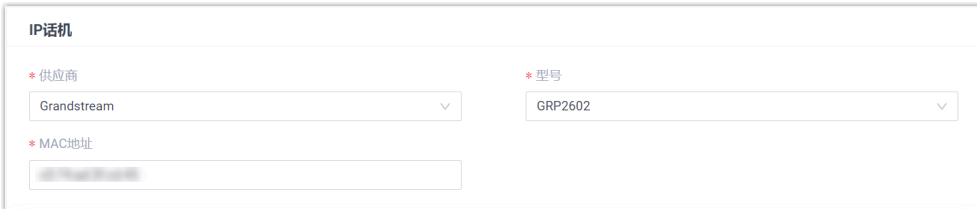

- **供应商**:选择 **Grandstream**。
- **型号**:选择话机型号。在本例中,选择 **GRP2602**。
- **MAC地址**:填写 IP 话机的 MAC 地址。
- 4. 在 **选项** 栏, 进行以下配置。

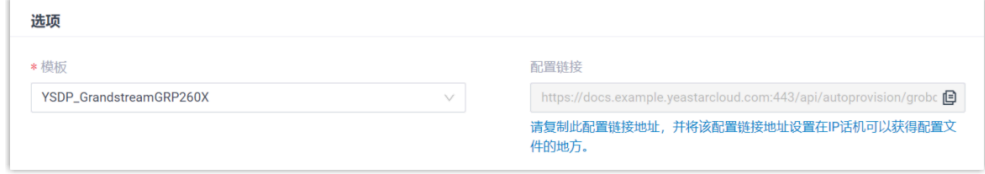

•模板: 从下拉列表中选择要应用的模板。

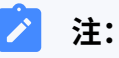

你可以选择该话机型号的默认模板,或者选择⾃定义的话 机配置模板。更多信息,参见创建自定义配置模板。

•配置链接: PBX 自动生成一个配置链接, 此链接提供了话机的配置 ⽂件所存储的位置。

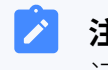

#### **注:**

记录下配置链接,后续在话机上配置时需要使用此链接。

5. 在 分配分机 栏, 为 IP 话机分配一个分机。

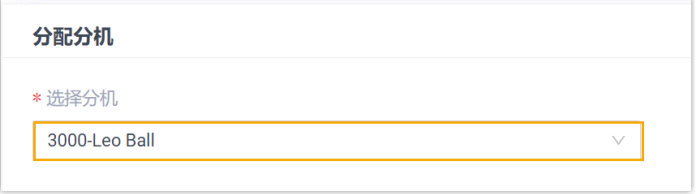

提示:

如果要分配的分机不在列表中,说明该分机已绑定其他话机。  $\mathcal{L}$ • 如需将分机从话机上解绑,请参见 <u>释放绑定在话机上的分</u> [机。](https://help.yeastar.com/zh-cn/p-series-cloud-edition/administrator-guide/release-an-extension-from-a-provisioned-phone.html) • 如需在不解绑的情况下将此分机分配给 IP 话机,你需要 <u>配</u> [置分机的 IP 话机同时注册数,](https://help.yeastar.com/zh-cn/p-series-cloud-edition/administrator-guide/allow-multiple-registrations-for-one-extension-number.html) 因为默认情况下 PBX 仅允许 一个分机注册一台 IP 话机。

6. 点击 **保存**。

#### <span id="page-57-0"></span>**步骤⼆、在 DHCP 服务器上配置 DHCP option 66**

在 IP 话机所在网络的 DHCP 服务器上, 使用 PBX 上生成的配置链接, 配置 DHCP option 66。

1. 在 PBX 管理网页, 进入话机详情页, 复制配置链接。

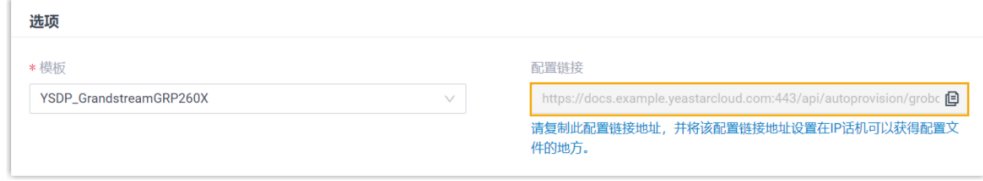

2. 在 DHCP 服务器, 使用配置链接配置 option 66。

在本例中,配置如下。

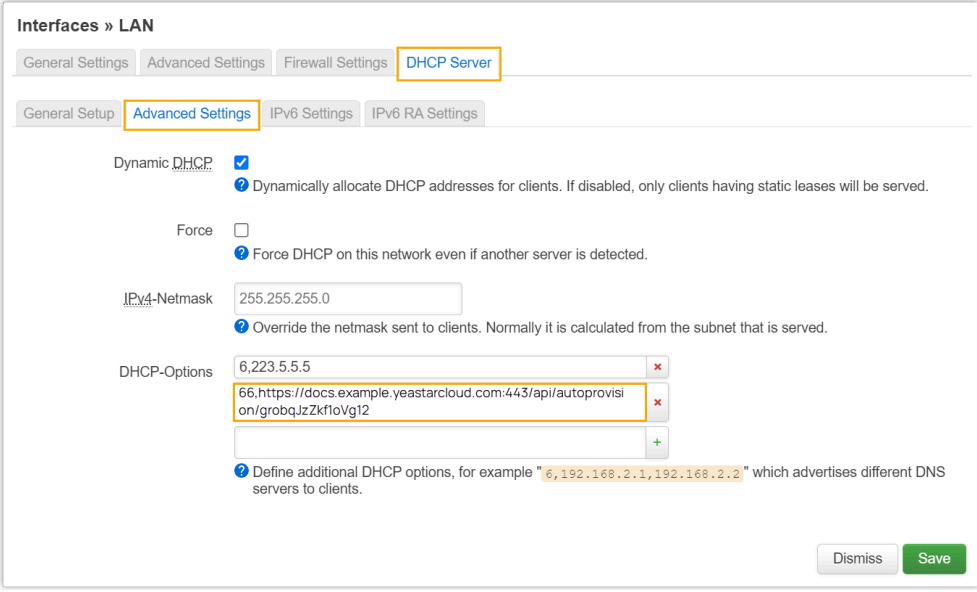

**执⾏结果**

**注:** 部分 IP 话机会自动重启。如果没有自动重启,你需要手动重启 IP 话机 以使配置⽣效。

- •IP 话机重启后从 DHCP 服务器获取 IP 地址以及配置链接,其可通过此链 接自动从 PBX 下载配置并应用。
- •分机成功注册到 IP 话机上。你可以在 PBX 管理网页上查看注册状态 (路 径:**⾃动配置> 话机**)。

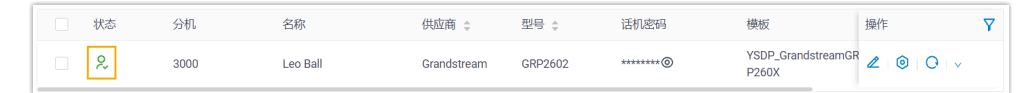

#### **后续步骤**

默认情况下,潮流 IP 话机会为其账号启用所有可用的编解码,这可能会导致 呼出时通话出现问题。因此,建议为注册了 PBX 分机的账号移除不必要的编解 码。

更多信息,请参见为潮流 (Grandstream) IP [话机移除不必要的编解码](#page-63-0)。

#### **相关信息**

[⾃动配置](https://help.yeastar.com/zh-cn/p-series-cloud-edition/administrator-guide/auto-provision-ldap-for-ip-phones.html) IP 话机的 LDAP

## 在潮流 (Grandstream) IP 话机上手动注册分机

本文以 Grandstream GPR2602 (固件版本: 1.0.3.67) 为例, 介绍如何在潮流 IP 话机上手动注 册 Yeastar P 系列云 PBX 的分机。

## ⽀持的设备

兼容 SIP (Session IP Protocol) 协议的潮流 (Grandstream) IP 话机。

#### 操作步骤

- 步骤⼀、在 Yeastar PBX [上收集注册信息](#page-58-0)
- 步骤二、在潮流 IP 话机上注册分机

## <span id="page-58-0"></span>步骤⼀、在 Yeastar PBX 上收集注册信息

登录 PBX 管理网页,收集以下分机注册所需的信息。

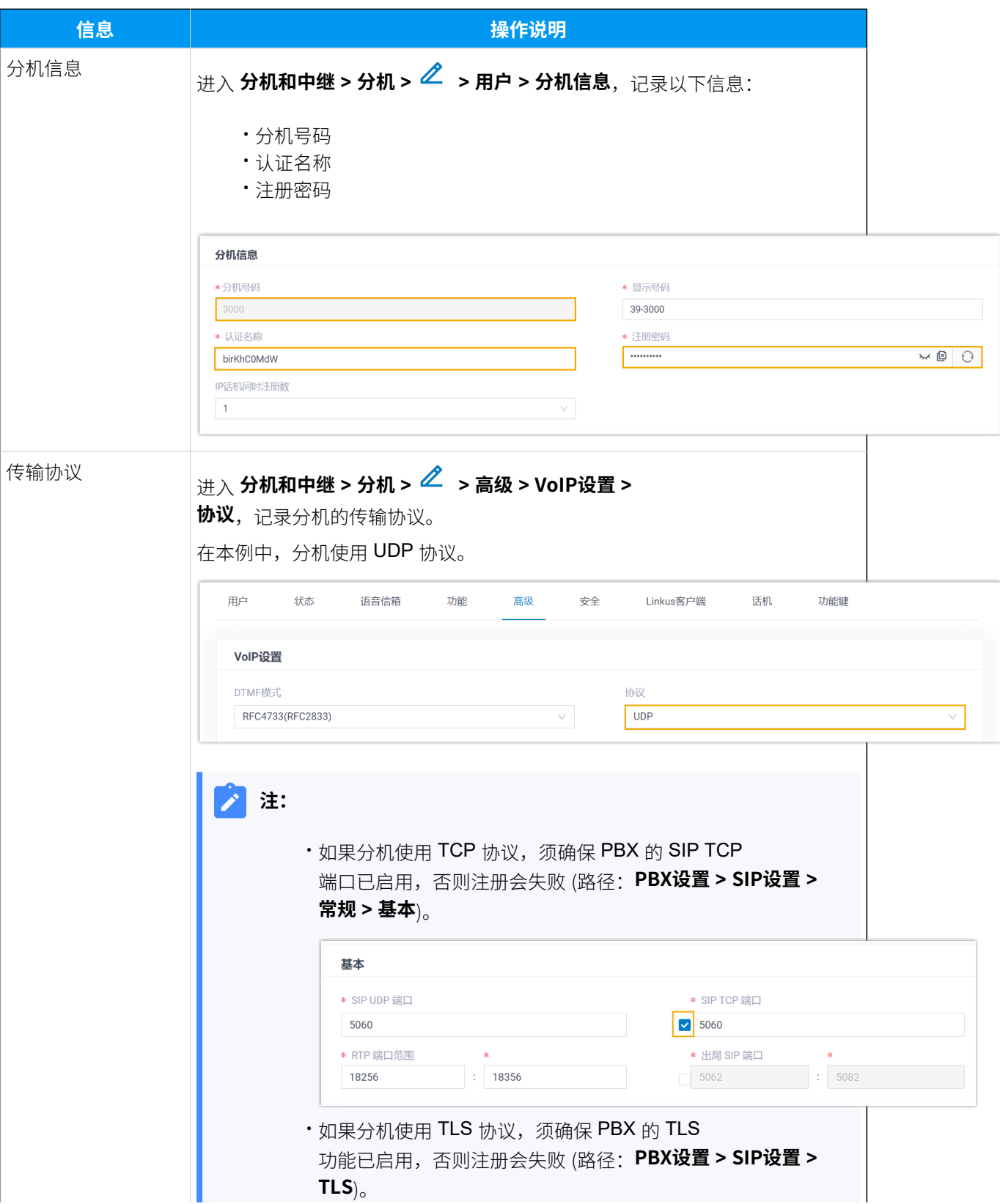

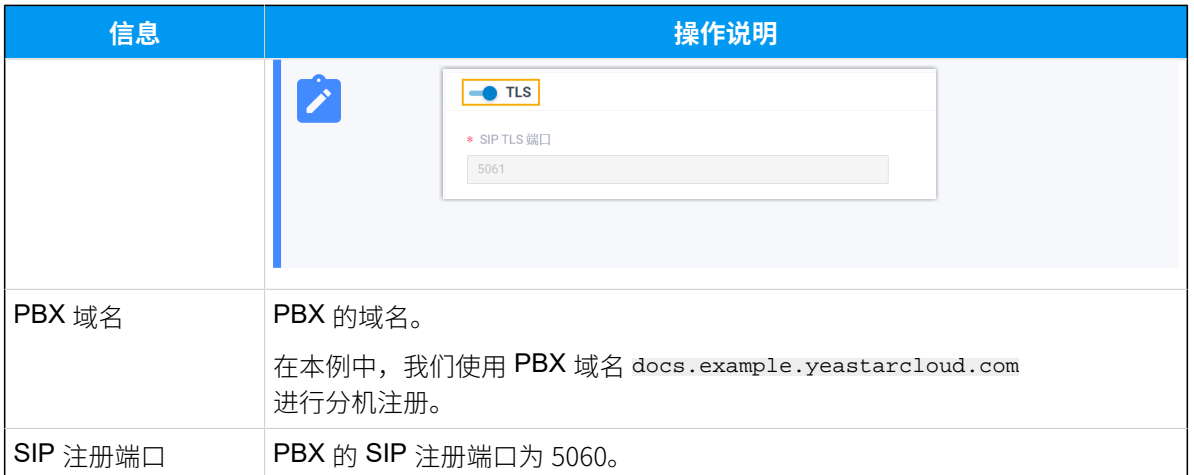

## <span id="page-60-0"></span>步骤⼆、在潮流 IP 话机上注册分机

1. 登录潮流 IP 话机网页。

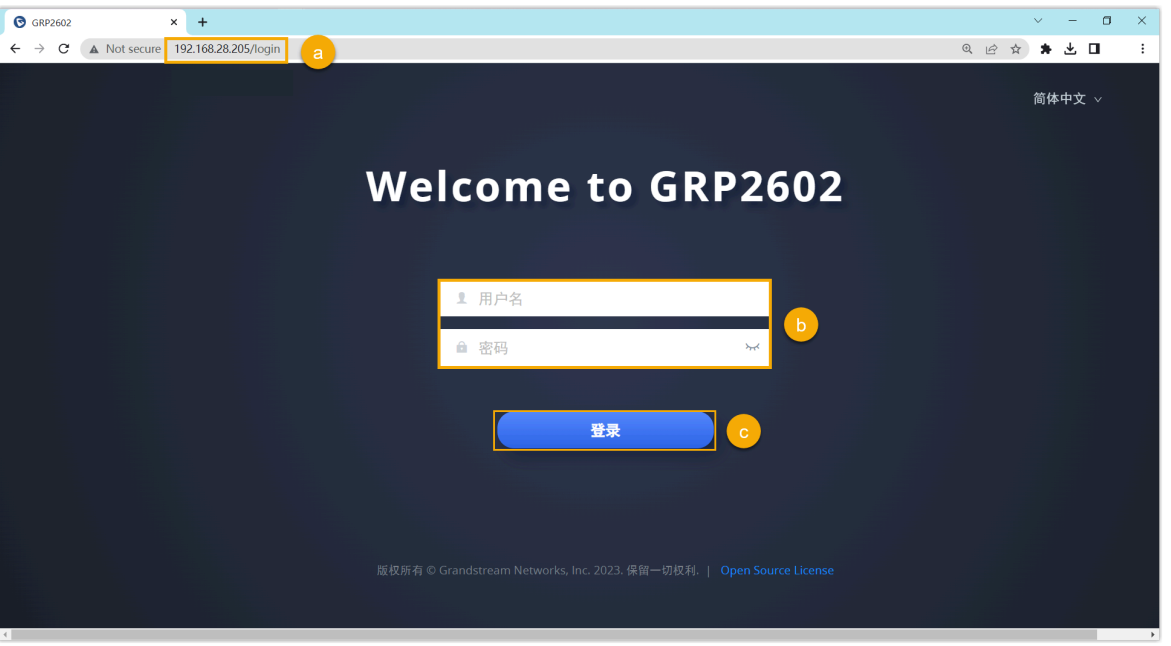

a. 在浏览器的地址栏中,输入话机的 IP 地址。

- b. 输入用户名 admin 和关联的密码。
- c. 点击 **登录**。
- 2. 在左侧导航栏,进入**账号 >账号**,选择一个空闲账号。

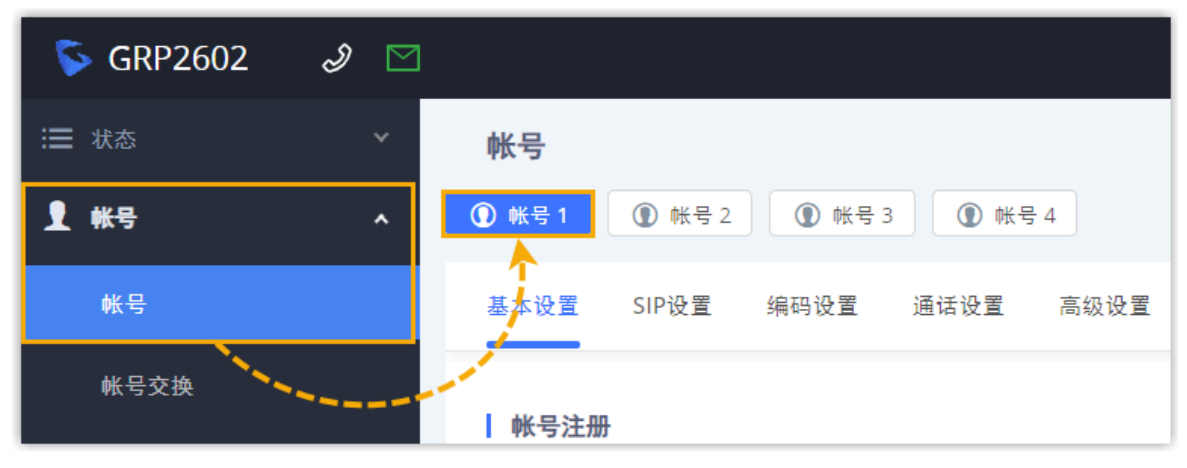

3. 在 基本设置 页签, 完成以下注册配置。

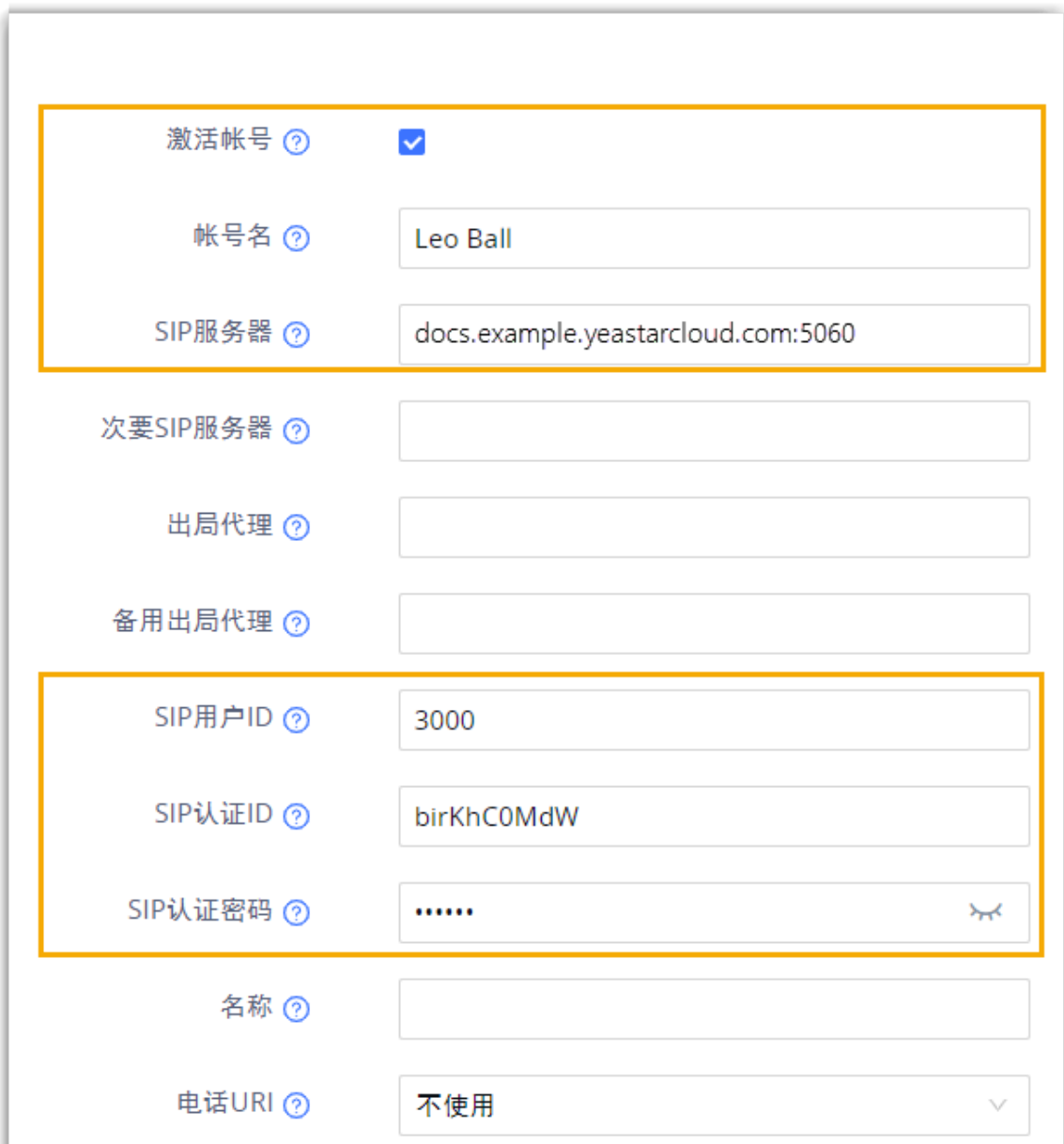

•激活账号: 勾选此项。

- **账号名**: 填写与账号关联的名称,此名称将显示在话机屏幕上。
- **SIP服务器**:填写 PBX 的 域名和 SIP 注册端⼝。
- · SIP用户ID: 填写分机号码。
- · SIP认证ID: 填写分机的认证名称。
- **SIP认证密码**:填写分机的注册密码。
- 4. 在 编码设置 页签下, 为账号移除不必要的编解码。

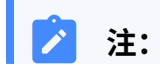

默认情况下,潮流 IP 话机会为其账号启用所有可用的编解码,这可能会导致 呼出时通话出现问题。因此,建议为注册了 PBX 分机的账号移除不必要的编解 码。

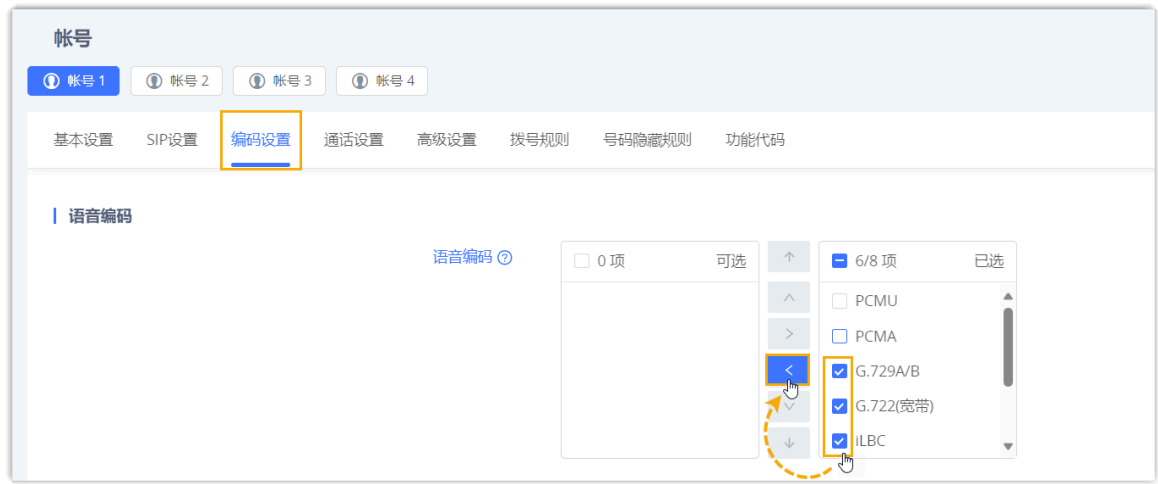

#### 5. 点击 **保存并应用**。

## 执行结果

分机注册成功。你可以在话机网页中进入 **状态 > 账号状态** 查看注册状态。

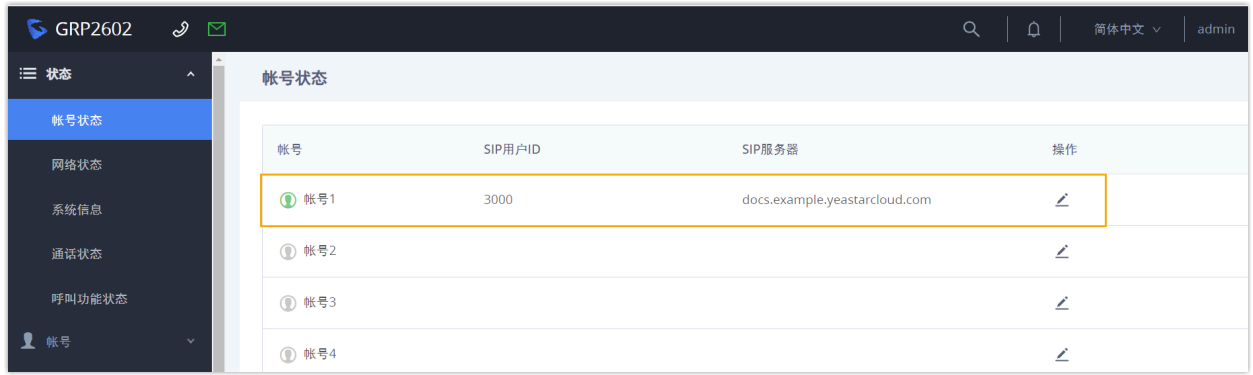

## <span id="page-63-0"></span>为潮流 (Grandstream) IP 话机移除不必要的编解码

默认情况下,潮流 IP 话机会为其账号启用所有可用的编解码,这可能会导致呼出时通话出现 问题。因此,建议为注册了 PBX 分机的账号移除不必要的编解码。

## 前提条件

你已通过 Yeastar P 系列云 PBX 配置潮流 [\(Grandstream\)](#page-50-0) IP 话机。

### 操作步骤

1. 在 PBX 上为 IP 话机设置编解码。

a. 登录 PBX 管理网页, 进入 **自动配置 > 话机**。

b. 点击潮流 IP 话机旁边的  $\odot$ 。

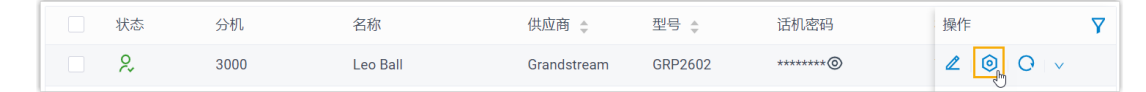

c. 在话机配置页面,向下滚动到 **编解码** 栏。

d. 将必要的编解码从 **可⽤的** 栏添加到 **已选择** 栏中。

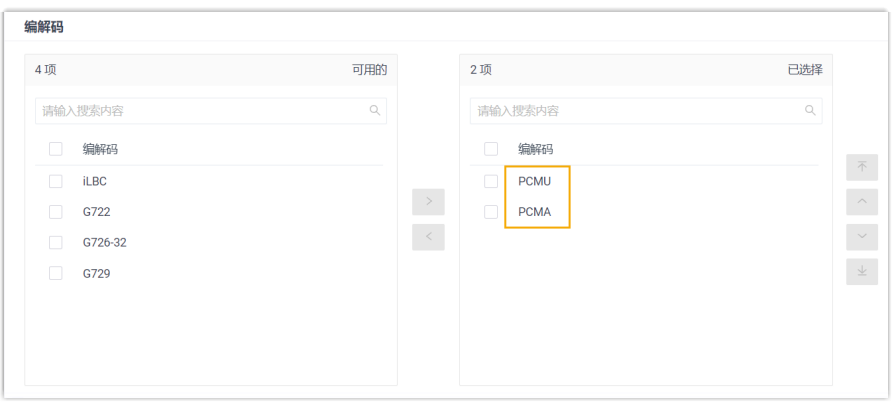

e. 点击 **保存**。

2. 在 IP 话机上配置编解码。

#### **注:**

由于潮流 IP 话机规则限制, PBX 无法通过自动配置移除话机中已启用的编解 码。因此,你需要在话机网页中手动移除不必要的编解码,以与 PBX 上的设置 保持一致。

a. 通过 IP 地址登录话机网页。

- b. 在左侧导航栏,进⼊ **账号> 账号**。
- c. 选择要编辑的账号,进⼊ **编码设置** ⻚签。

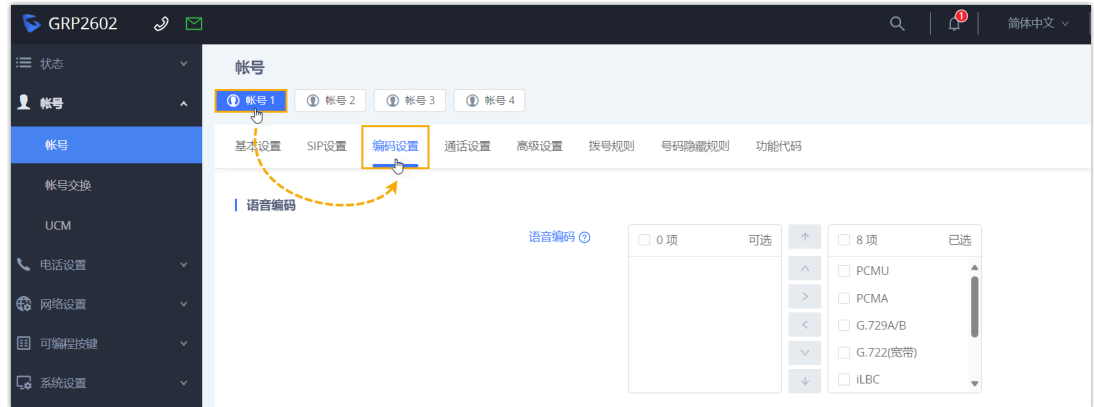

## d. 在 **语⾳编码** 栏,将不必要的编解码从 **已选** 框移到 **可选** 框。

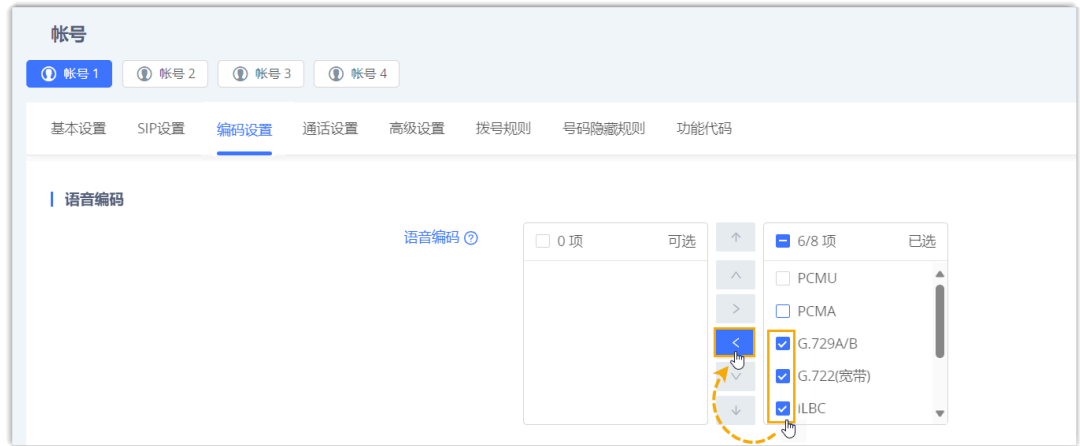

e. 点击 **保存并应⽤**。

# 汉隆 (Htek)

## 通过 Yeastar P 系列云 PBX ⾃动配置汉隆 (Htek) IP 话 机

本文以 Htek UC921G (固件版本: 2.0.4.8.18) 为例, 介绍如何通过 Yeastar P 系列云 PBX 自动 配置汉隆 IP 话机。

## 使用要求

**汉隆 IP 话机** 和 **Yeastar PBX** 的固件须符合以下版本要求。

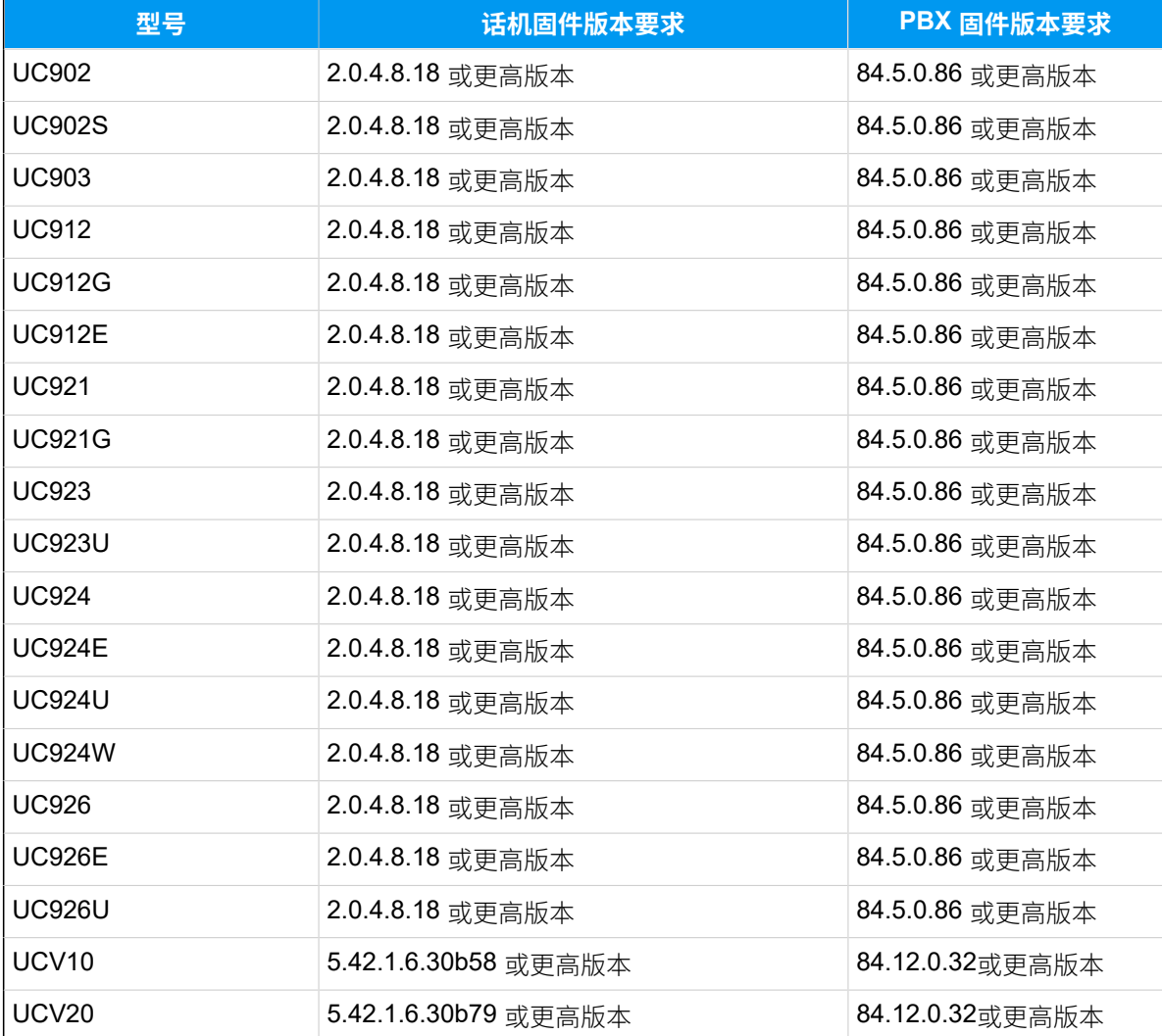

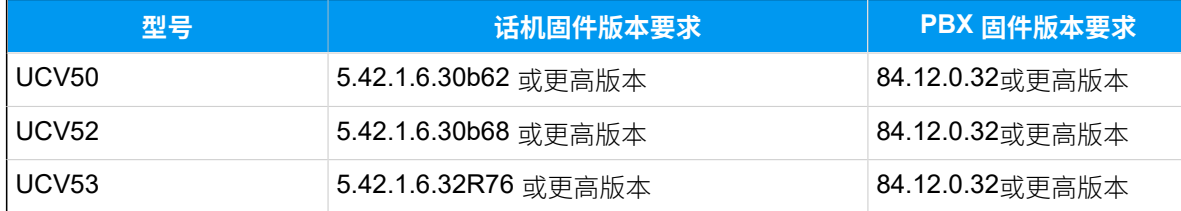

## 前提条件

- 确保已下载对应话机型号的自动配置模板。
- 如果话机已使用过, 你需要先重置话机。
- 收集 IP 话机信息,包括供应商,型号和 MAC 地址。

### 操作步骤

- 步骤一、在 PBX 上添加汉隆 IP 话机
- [步骤⼆、触发 IP 话机完成配置](#page-68-0)

## <span id="page-67-0"></span>步骤⼀、在 PBX 上添加汉隆 IP 话机

- 1. 登录 PBX 管理网页, 进入 **自动配置 > 话机**。
- 2. 点击 **添加> 添加**。
- 3. 在 IP话机 栏,填写话机信息。

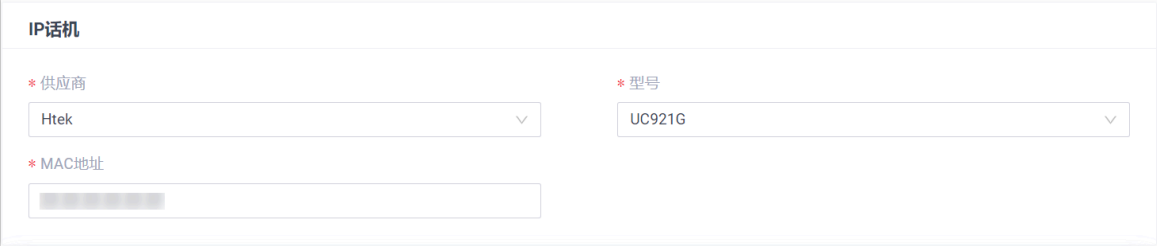

### • **供应商**:选择 **Htek**。

- **型号**:选择话机型号。在本例中,选择 **UC921G**。
- **MAC地址**:填写 IP 话机的 MAC 地址。
- 4. 在 **选项** 栏, 进行以下配置。

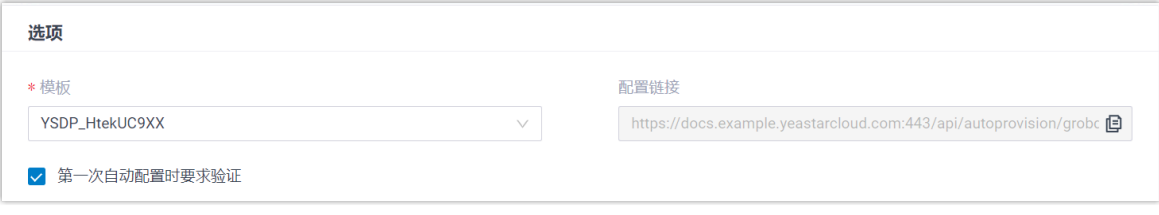

•**模板**: 从下拉列表中选择要应用的模板。

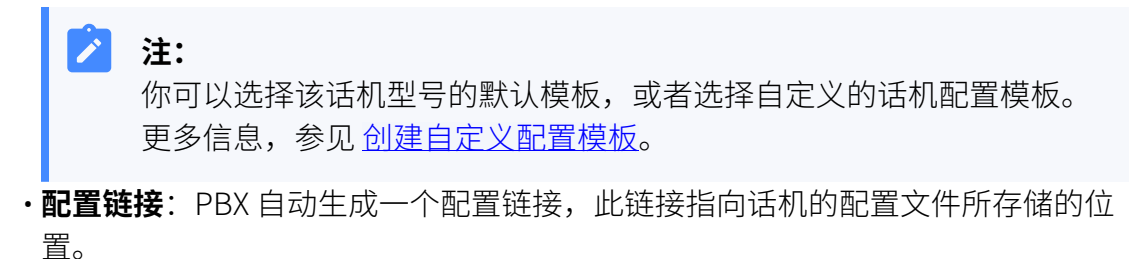

•第一次自动配置时要求验证: 若启用此选项,在话机首次触发配置之前,用户需 要在话机上输⼊鉴权信息。

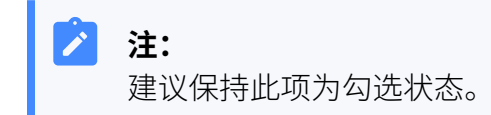

5. 在 分配分机 栏, 为 IP 话机分配一个分机。

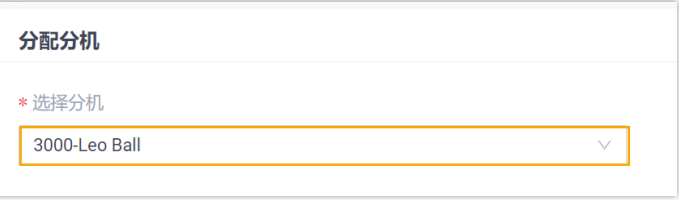

#### $\dot{\mathbf{z}}$ 提示:

如果要分配的分机不在列表中,说明该分机已绑定其他话机。

• 如需将分机从话机上解绑,请参见 [释放绑定在话机上的分机](https://help.yeastar.com/zh-cn/p-series-cloud-edition/administrator-guide/release-an-extension-from-a-provisioned-phone.html)。

• 如需在不解绑的情况下将此分机分配给 IP 话机, 你需要 [配置分机的 IP](https://help.yeastar.com/zh-cn/p-series-cloud-edition/administrator-guide/allow-multiple-registrations-for-one-extension-number.html) [话机同时注册数](https://help.yeastar.com/zh-cn/p-series-cloud-edition/administrator-guide/allow-multiple-registrations-for-one-extension-number.html),因为默认情况下 PBX 仅允许⼀个分机注册⼀台 IP 话 机。

#### 6. 点击 **保存**。

PBX 将发送⼀个 **RPS 请求成功** 的事件通知。

## <span id="page-68-0"></span>步骤⼆、触发 IP 话机完成配置

- 1. 重启 IP 话机。
- 2. 如果你在 PBX 上启用了 **第一次自动配置时要求验证**,需在话机上输入鉴权信息完成话 机配置。

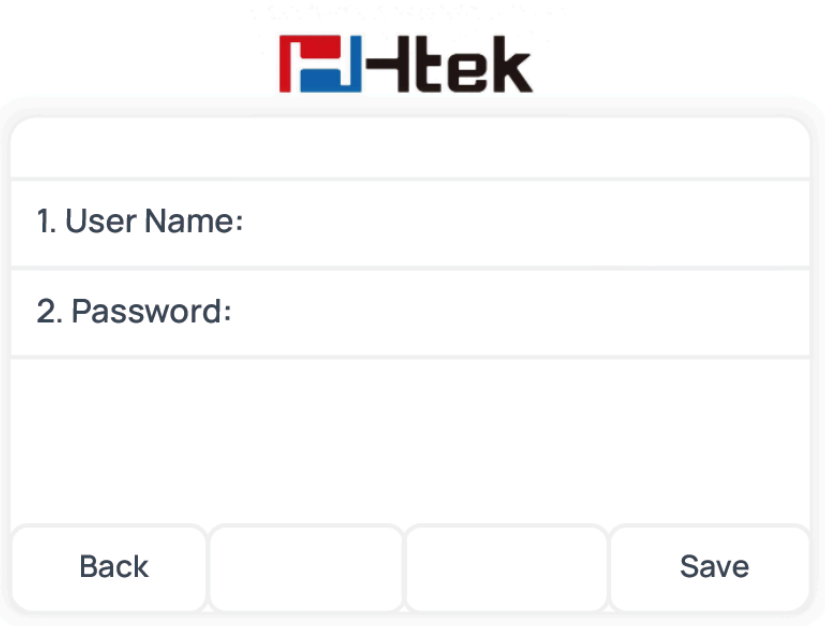

• **User Name**:输⼊分配给 IP 话机的分机号。

• **Password**:输⼊分机的语⾳信箱密码。

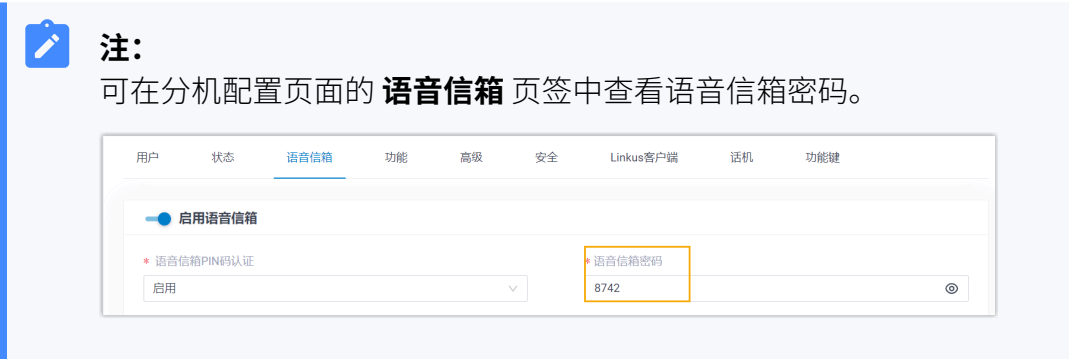

## 执行结果

- IP 话机⾃动从 PBX 下载配置并应⽤。
- •分机成功注册到 IP 话机上,你可以在 PBX 管理网页上查看注册状态 (路径:自**动配置 > 话机**)。

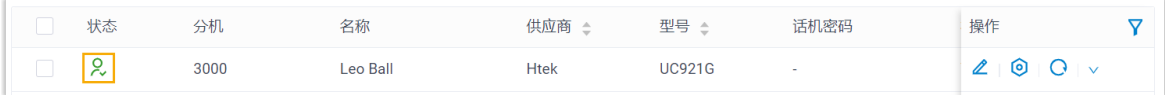

#### **相关信息**

[⾃动配置](https://help.yeastar.com/zh-cn/p-series-cloud-edition/administrator-guide/auto-provision-ldap-for-ip-phones.html) IP 话机的 LDAP

## 在汉隆 (Htek) IP 话机上手动注册分机

本文以 Htek UC921G (固件版本: 2.0.4.8.18) 为例, 介绍如何在汉隆 IP 话机上手动注册 Yeastar P 系列云 PBX 的分机。

## ⽀持的设备

兼容 SIP (Session IP Protocol) 协议的汉隆 (Htek) IP 话机。

### 操作步骤

- 步骤一、在 Yeastar PBX [上收集注册信息](#page-70-0)
- [步骤⼆、在汉隆 IP 话机上注册分机](#page-71-0)

## <span id="page-70-0"></span>步骤⼀、在 Yeastar PBX 上收集注册信息

登录 PBX 管理网页, 收集以下分机注册所需的信息。

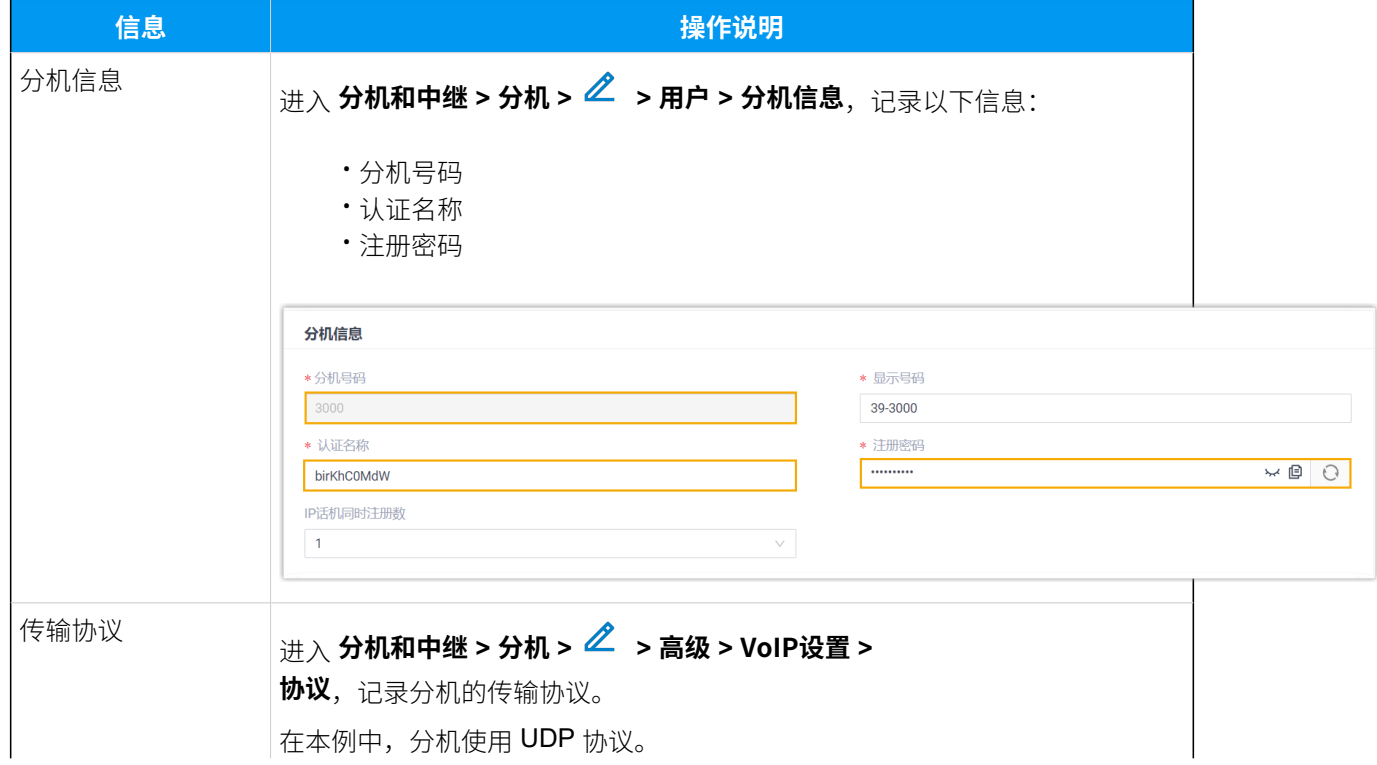

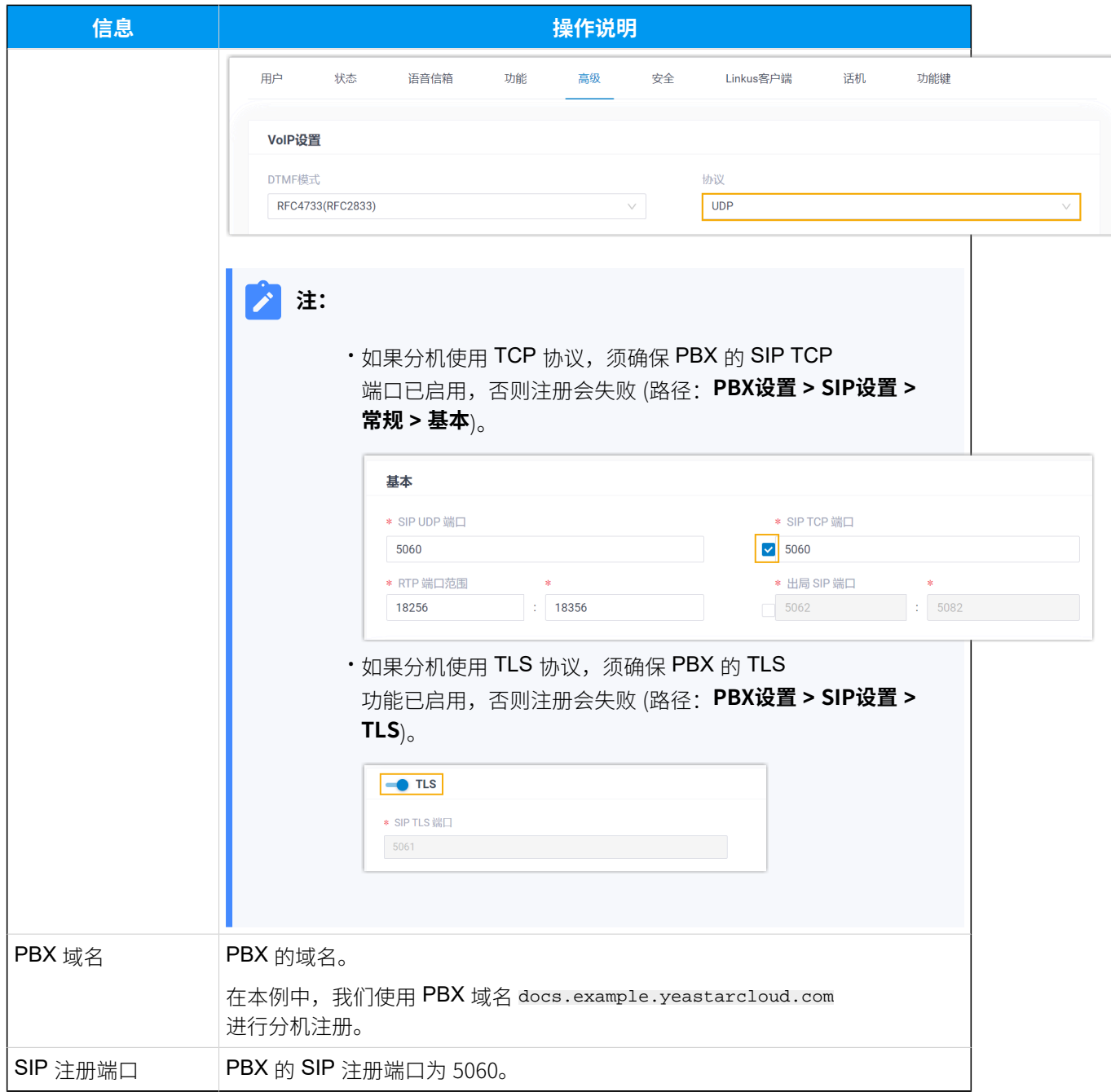

## <span id="page-71-0"></span>步骤⼆、在汉隆 IP 话机上注册分机

1. 登录汉隆 IP 话机网页。
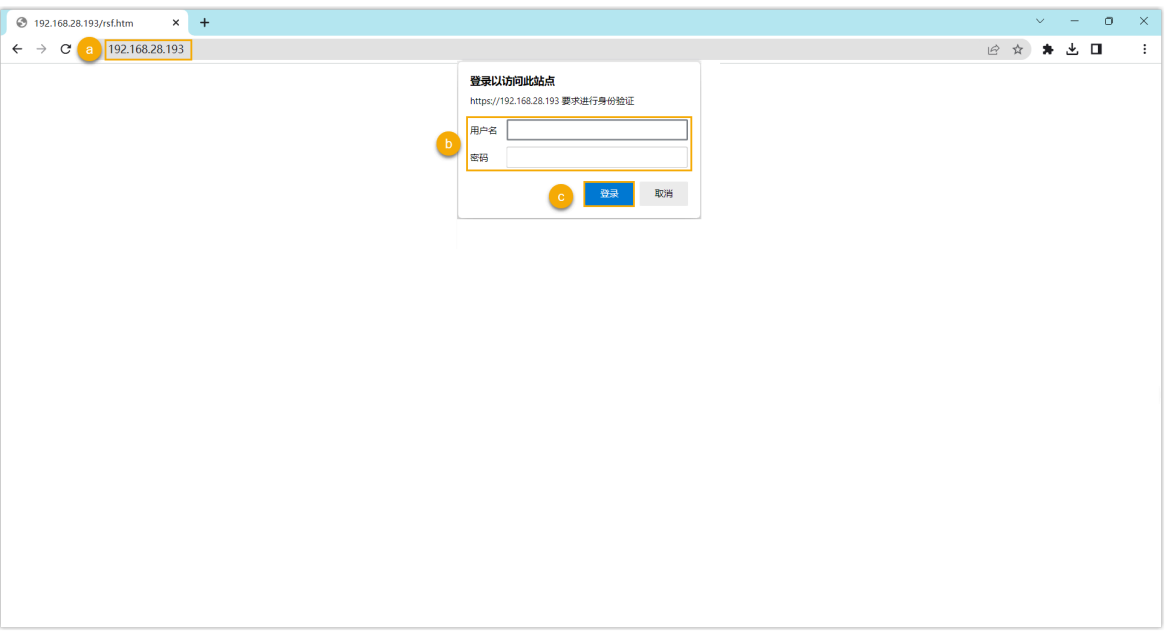

- a. 在浏览器的地址栏中,输入话机的 IP 地址。
- b. 输入用户名 admin 和关联的密码。

在本例中,输入默认密码 admin。

- c. 点击 **登录**。
- <span id="page-72-0"></span>2. 进入配置>基本, 编辑注册配置。
	- a. 配置以下信息。

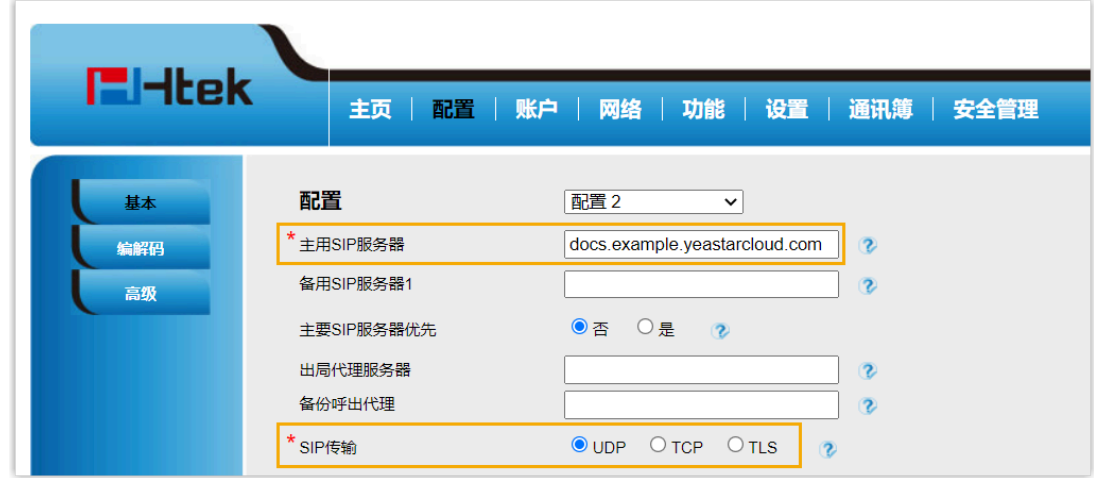

- **主⽤SIP服务器**: 填写 PBX 的 域名。
- **SIP传输**:选择分机的传输协议。在本例中,选择 **UDP**。

b. 在页面底部,点击 保存。

3. 进入**账户 > 基本**, 完成以下配置。

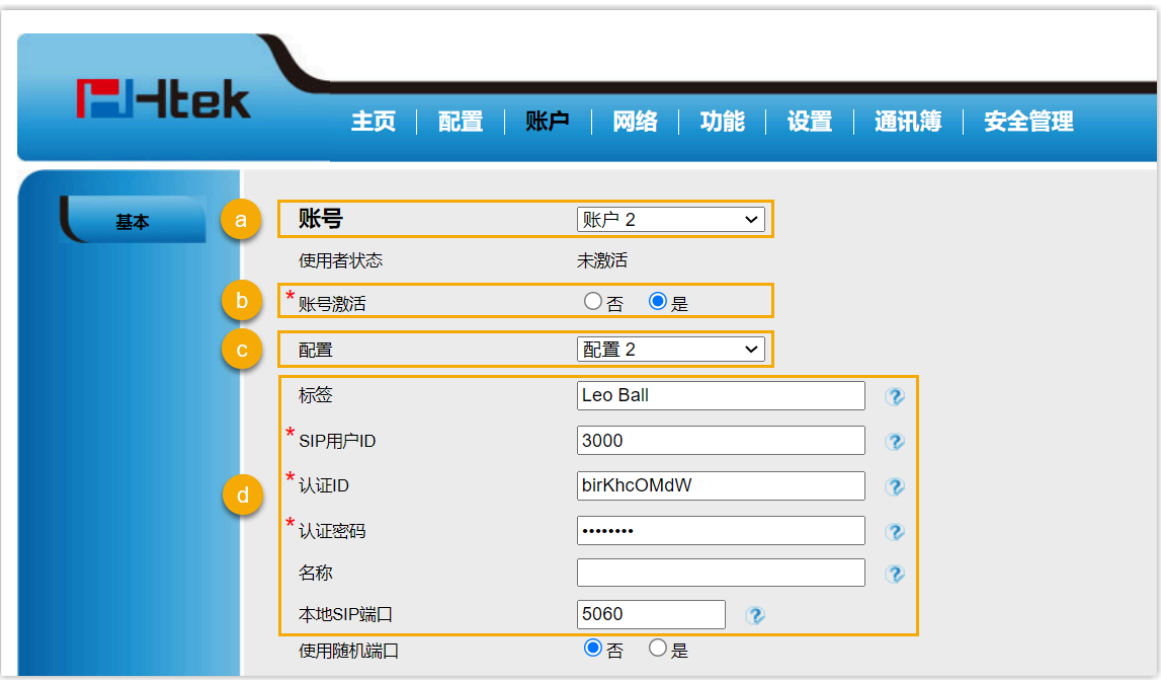

a. 在 **账号** 下拉列表中, 选择一个空闲账号。

b. 在 账号激活 栏, 选择 是 以启用账号。

c. 在 配置 下拉列表中,选择 在步骤 2 中配置的文件。

d. 填写分机信息。

•标签:填写与账号关联的名称,此名称将显示在话机屏幕上。

- · SIP用户ID: 填写分机号码。
- ·认证ID:填写分机的认证名称。
- 认证密码: 填写分机的注册密码。
- **本地SIP端⼝**:填写 SIP 注册端⼝。

e. 在页面底部,点击 保存。

## 执行结果

分机注册成功,你可以在 使用者状态 中查看状态。

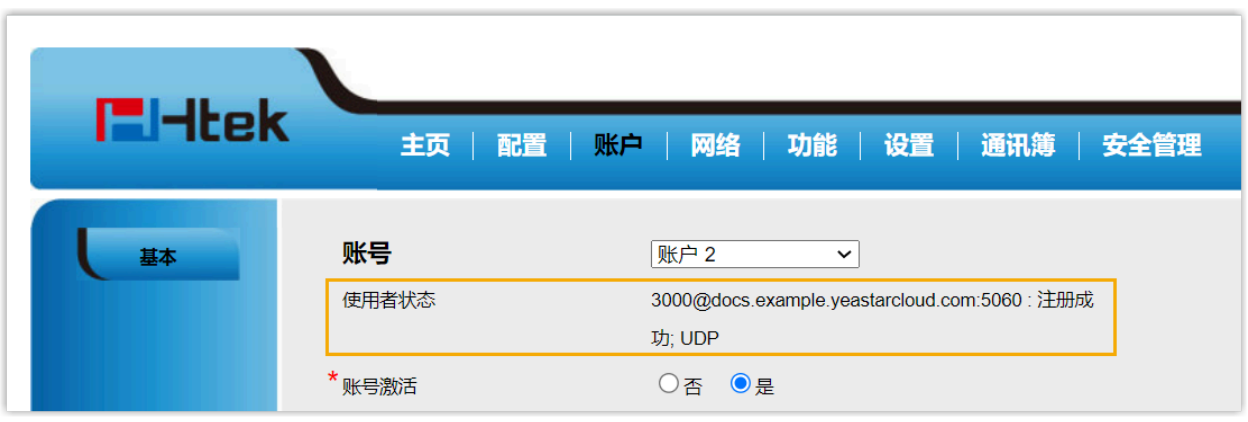

# Tiptel

# 通过 Yeastar P 系列云 PBX 自动配置 Tiptel IP 话机

本文以 Tiptel 3310 (固件版本: 2.42.6.5.55) 为例, 介绍如何通过 Yeastar P 系列云 PBX 自动配 置 Tiptel IP 话机。

## 使用要求

**Tiptel IP 话机** 和 **Yeastar PBX** 的固件须符合以下版本要求。

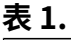

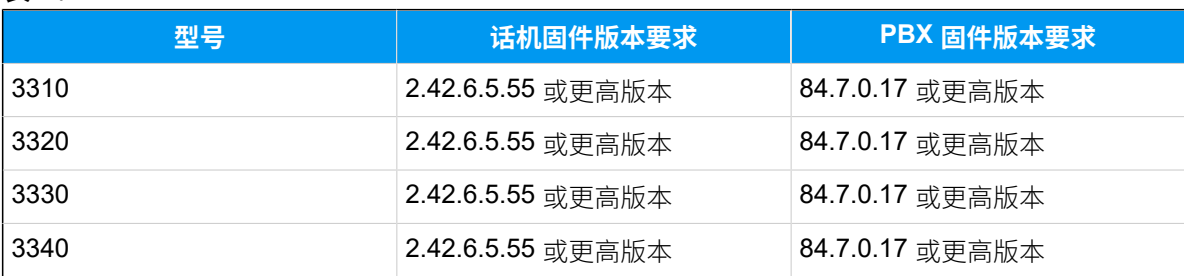

## 前提条件

- 确保已下载对应话机型号的自动配置模板。
- 如果话机已使⽤过,你需要先重置话机。
- 收集 IP 话机信息,包括供应商,型号和 MAC 地址。

#### 操作步骤

- [步骤⼀、在](#page-75-0) PBX 上添加 Tiptel IP 话机
- [步骤⼆、触发 IP 话机完成配置](#page-77-0)

## <span id="page-75-0"></span>步骤⼀、在 PBX 上添加 Tiptel IP 话机

- 1. 登录 PBX 管理网页, 进入 **自动配置 > 话机**。
- 2. 点击 **添加> 添加**。
- 3. 在 **IP话机** 栏,填写话机信息。

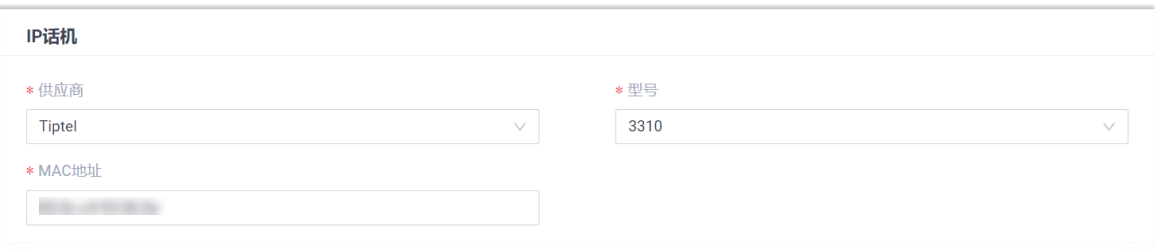

- **供应商**:选择 **Tiptel**。
- **型号**:选择话机型号。在本例中,选择 **3310**。
- **MAC地址**:填写 IP 话机的 MAC 地址。
- 4. 在 **选项** 栏, 进行以下配置。

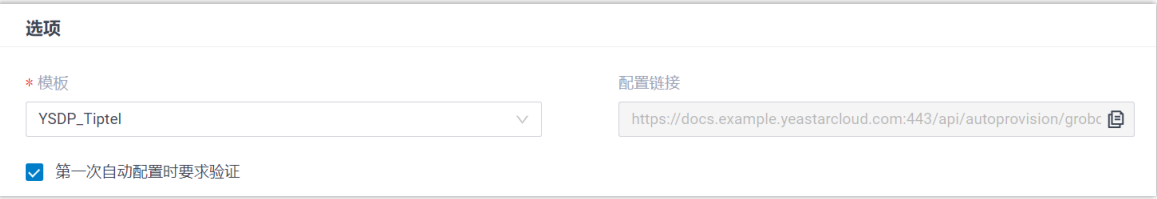

•**模板**: 从下拉列表中选择要应用的模板。

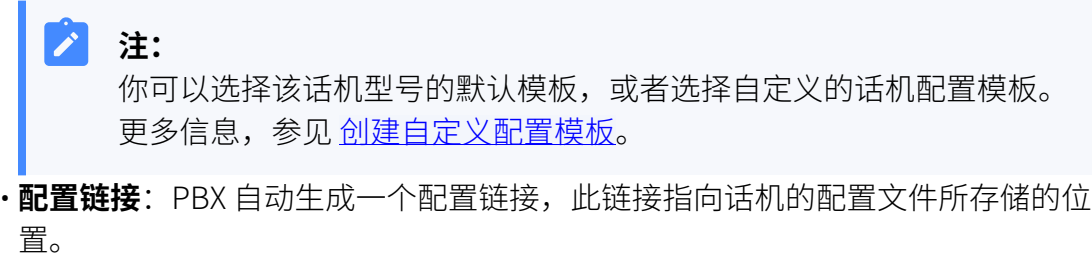

•第一次自动配置时要求验证: 若启用此选项, 在话机首次触发配置之前, 用户需 要在话机上输⼊鉴权信息。

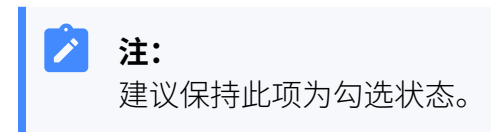

5. 在 分配分机 栏, 为 IP 话机分配一个分机。

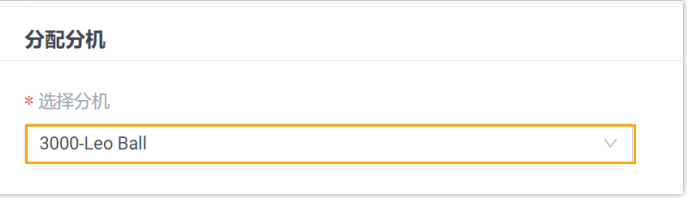

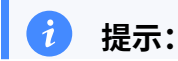

如果要分配的分机不在列表中,说明该分机已绑定其他话机。  $\mathcal{L}$ 

- 如需将分机从话机上解绑,请参见 <u>[释放绑定在话机上的分机](https://help.yeastar.com/zh-cn/p-series-cloud-edition/administrator-guide/release-an-extension-from-a-provisioned-phone.html)</u>。
- 如需在不解绑的情况下将此分机分配给 IP 话机,你需要 <u>[配置分机的 IP](https://help.yeastar.com/zh-cn/p-series-cloud-edition/administrator-guide/allow-multiple-registrations-for-one-extension-number.html)</u> [话机同时注册数](https://help.yeastar.com/zh-cn/p-series-cloud-edition/administrator-guide/allow-multiple-registrations-for-one-extension-number.html),因为默认情况下 PBX 仅允许⼀个分机注册⼀台 IP 话 机。

#### 6. 点击 **保存**。

PBX 将发送⼀个 **RPS 请求成功** 的事件通知。

## <span id="page-77-0"></span>步骤⼆、触发 IP 话机完成配置

- 1. 重启 IP 话机。
- 2. 如果你在 PBX 上启用了 第一次自动配置时要求验证, 需在话机上输入鉴权信息完成话 机配置。

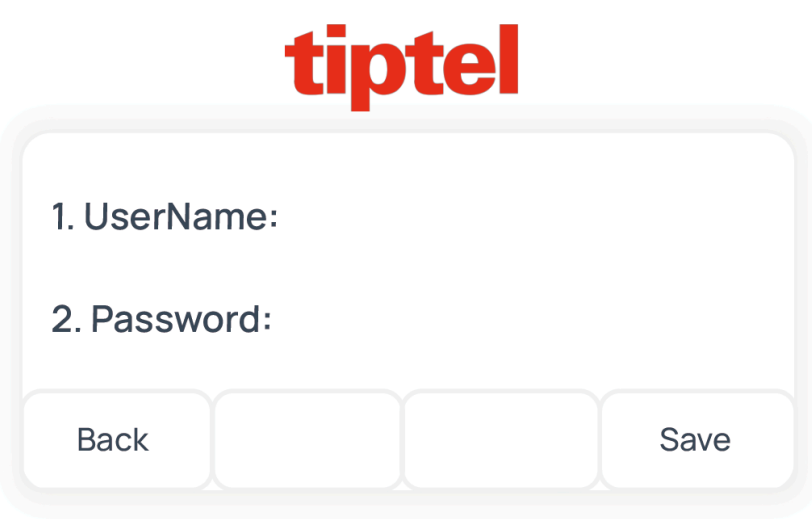

- **UserName**:输⼊分配给 IP 话机的分机号。
- · Password: 输入分机的语音信箱密码。

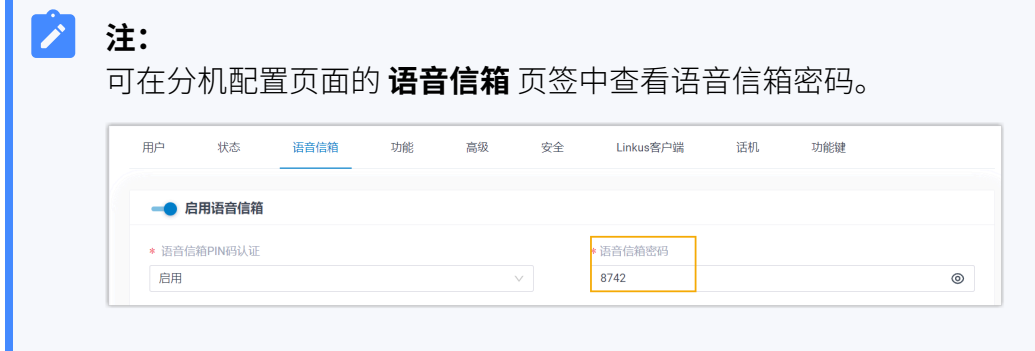

## 执行结果

- IP 话机自动从 PBX 下载配置并应用。
- •分机成功注册到 IP 话机上,你可以在 PBX 管理网页上查看注册状态 (路径:**自动配置 > 话机**)。

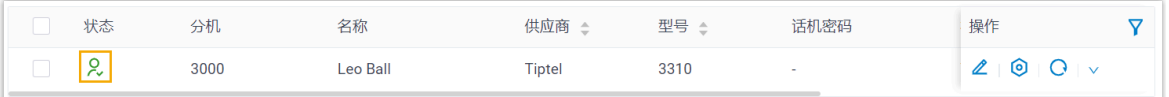

#### **相关信息**

[⾃动配置](https://help.yeastar.com/zh-cn/p-series-cloud-edition/administrator-guide/auto-provision-ldap-for-ip-phones.html) IP 话机的 LDAP

# 在 Tiptel IP 话机上手动注册分机

本文以 Tiptel 3310 (固件版本: 2.42.6.5.55) 为例, 介绍如何在 Tiptel IP 话机上手动注册 Yeastar P 系列云 PBX 的分机。

## ⽀持的设备

兼容 SIP (Session IP Protocol) 协议的 Tiptel IP 话机。

#### 操作步骤

- 步骤一、在 Yeastar PBX [上收集注册信息](#page-78-0)
- 步骤⼆、在 Tiptel IP [话机上注册分机](#page-80-0)

## <span id="page-78-0"></span>步骤⼀、在 Yeastar PBX 上收集注册信息

登录 PBX 管理网页, 收集以下分机注册所需的信息。

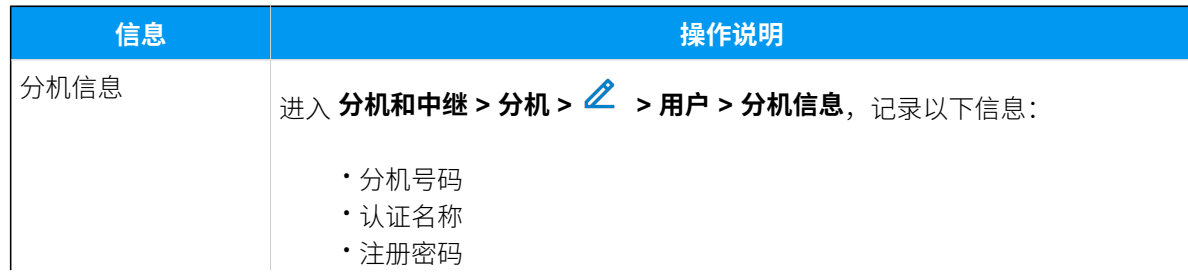

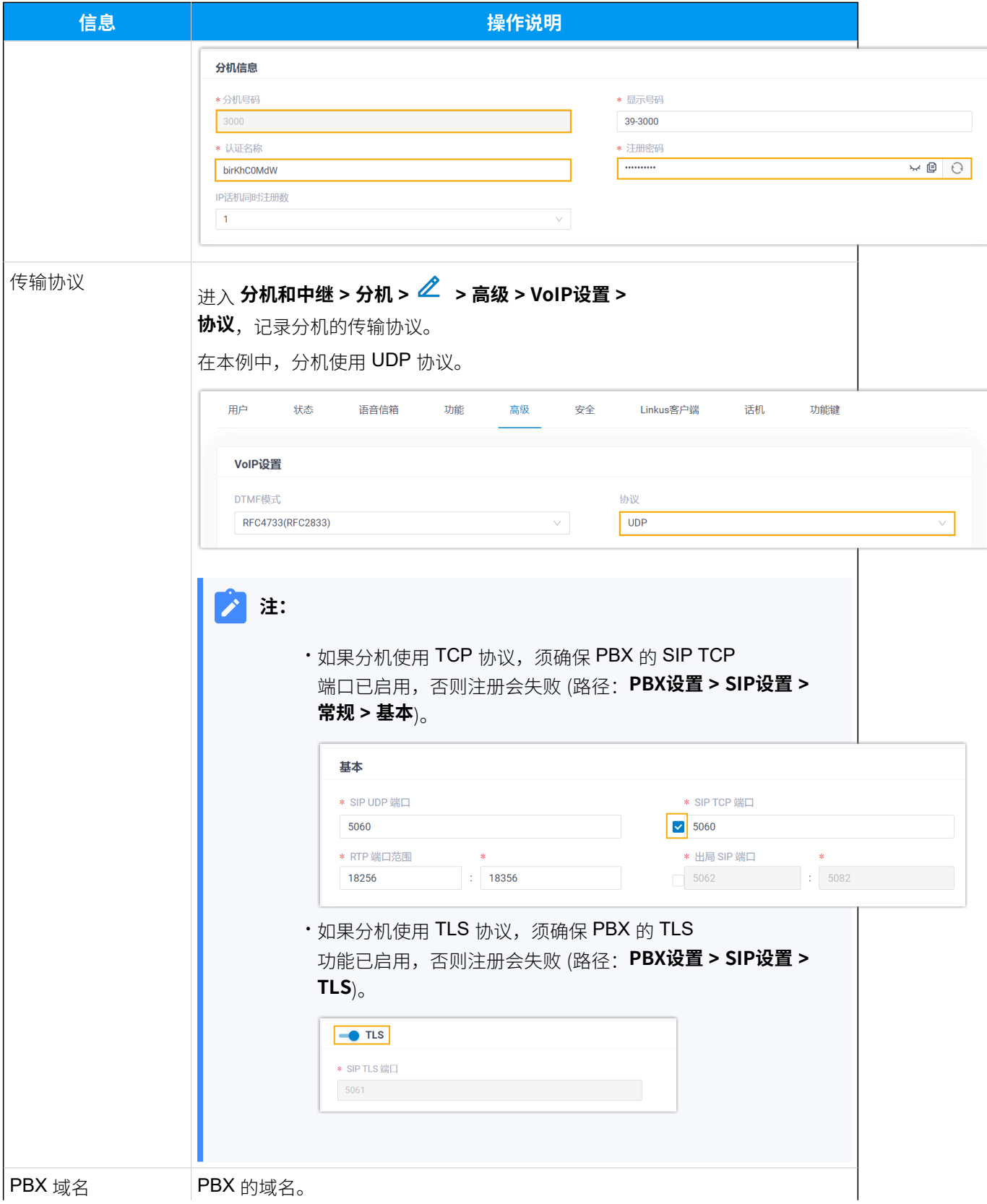

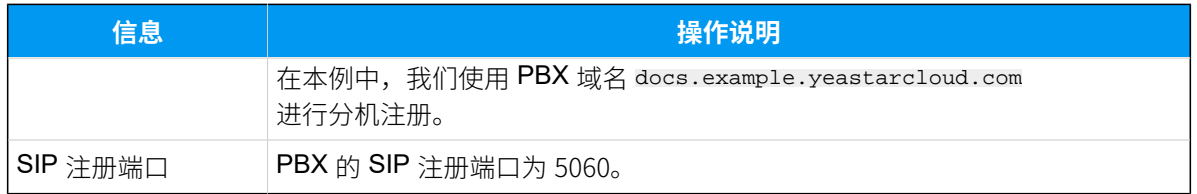

## <span id="page-80-0"></span>步骤⼆、在 Tiptel IP 话机上注册分机

1. 登录 Tiptel IP 话机网页。

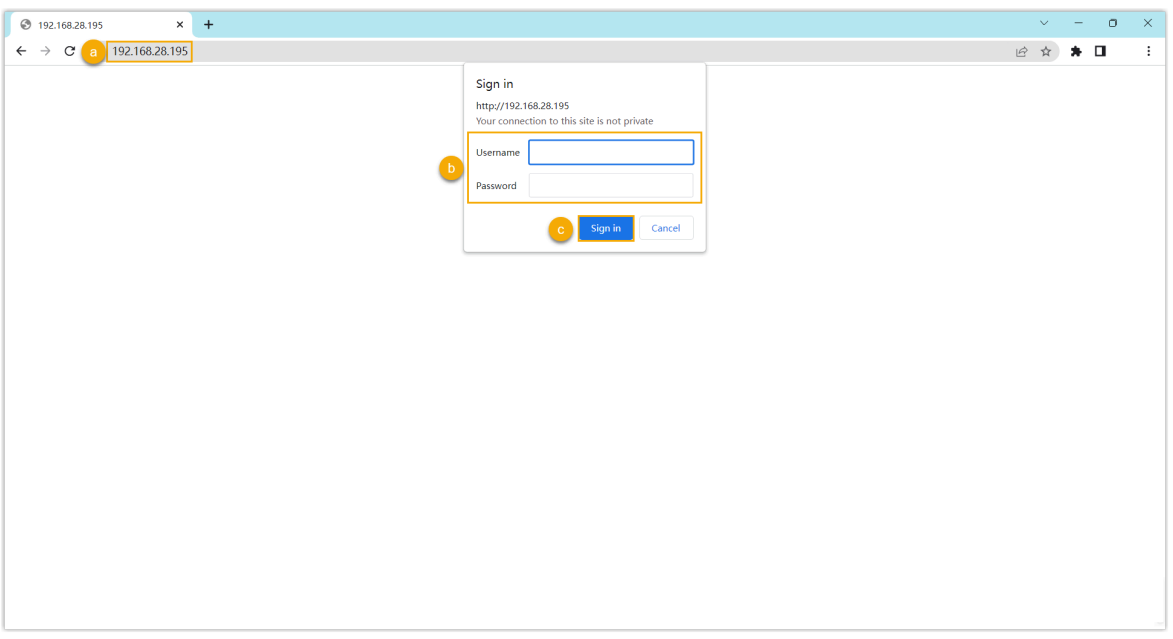

- a. 在浏览器的地址栏中,输入话机的 IP 地址。
- b. 输入用户名 admin 和关联的密码。

在本例中,输入默认密码 admin。

- c. 点击 **Sign in**。
- <span id="page-80-1"></span>2. 进入配置>基本, 编辑注册配置。

a. 配置以下信息。

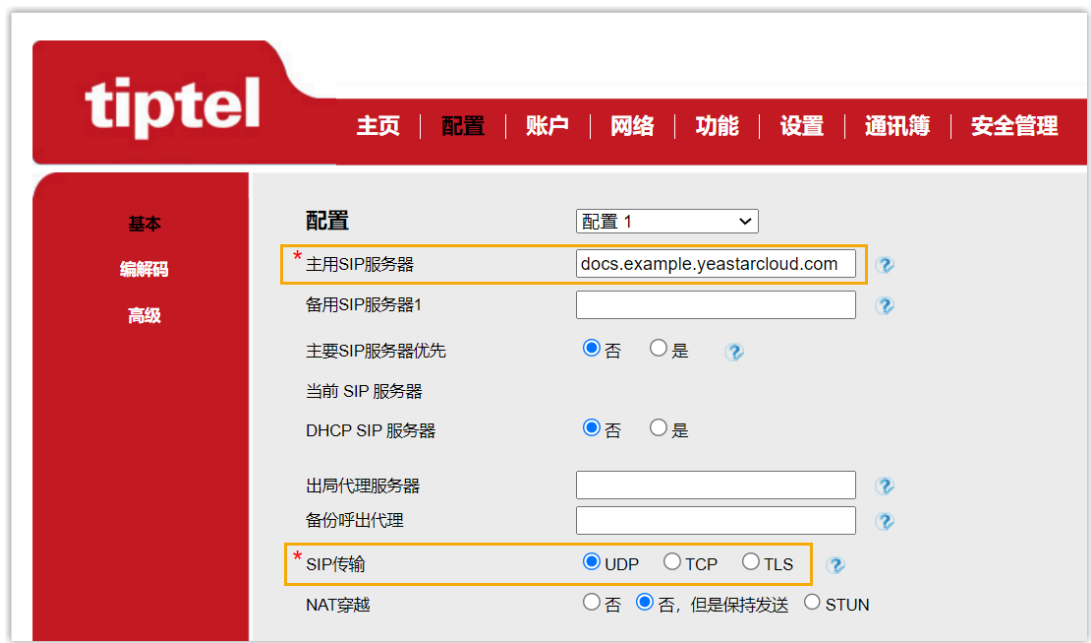

• **主⽤SIP服务器**: 填写 PBX 的 域名。

• **SIP传输**:选择分机的传输协议。在本例中,选择 **UDP**。

b. 在页面底部,点击 保存。

3. 进入**账户 > 基本**, 完成以下配置。

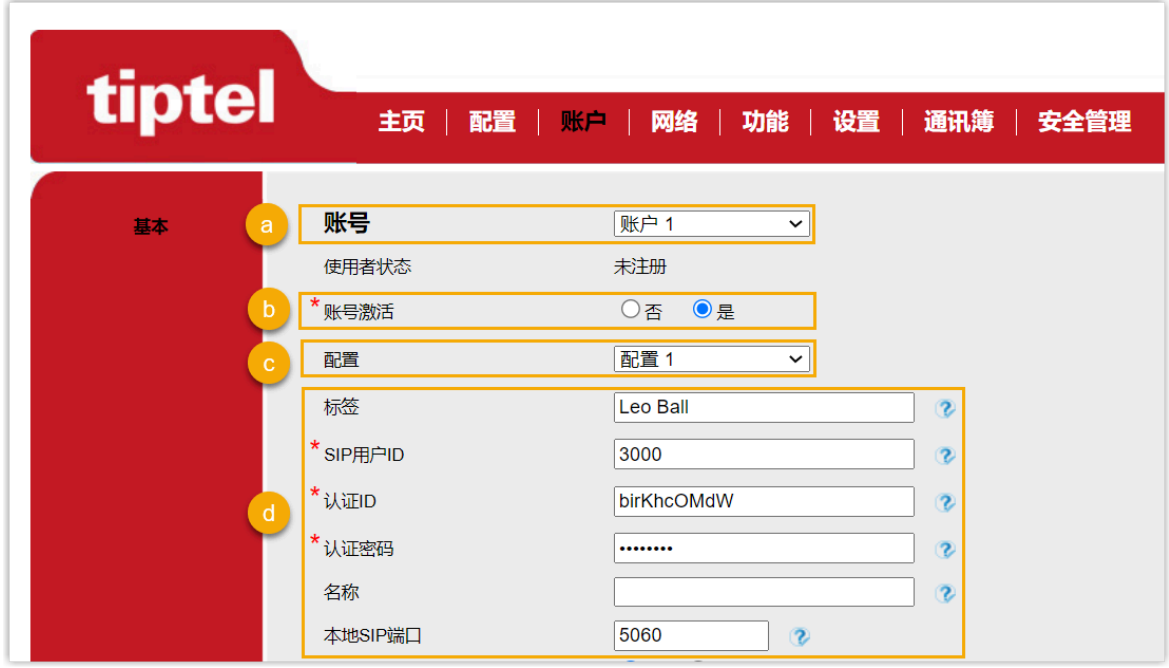

a. 在 **账号** 下拉列表中, 选择一个空闲账号。

b. 在 账号激活 栏, 选择 是 以启用账号。

c. 在 配置 下拉列表中,选择 在步骤 2 中配置的文件。

d. 填写分机信息。

- •标签:填写与账号关联的名称,此名称将显示在话机屏幕上。
- · SIP用户ID: 填写分机号码。
- •认证ID:填写分机的认证名称。
- 认证密码: 填写分机的注册密码。
- ·本地SIP端口:填写 SIP 注册端口。

e. 在页面底部,点击 保存。

## 执行结果

分机注册成功,你可以在 使用者状态 中查看状态。

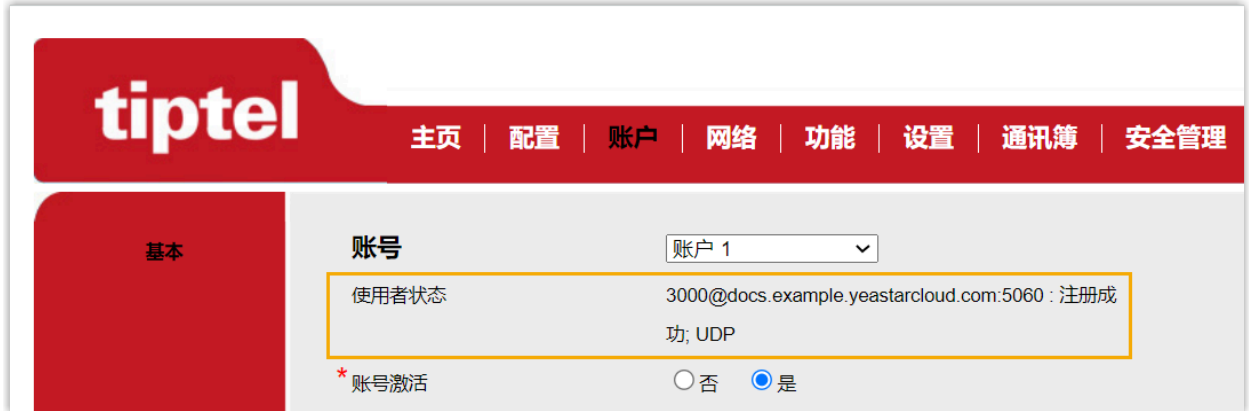

# 阿尔卡特朗讯 (ALE)

# 通过 Yeastar P 系列云 PBX 配置阿尔卡特朗讯 (ALE) IP 话机

本文以阿尔卡特朗讯 (Alcatel-Lucent Enterprise, ALE) M3 (固件版本: 2.13.39.000.2217) 为 例,说明如何通过 Yeastar P 系列云 PBX 配置阿尔卡特朗讯 (ALE) IP 话机。

## 使用要求

**ALE IP 话机** 和 **Yeastar PBX** 的固件须符合以下版本要求。

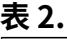

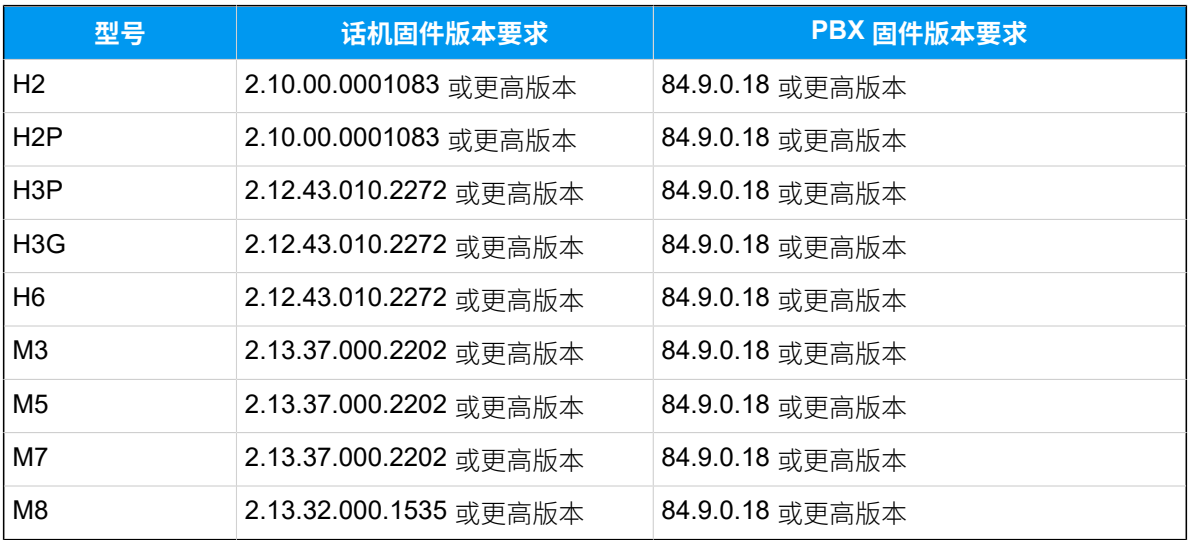

## 应用场景

根据不同的配置需求,配置方式和操作可能会有所不同,如下表所示。

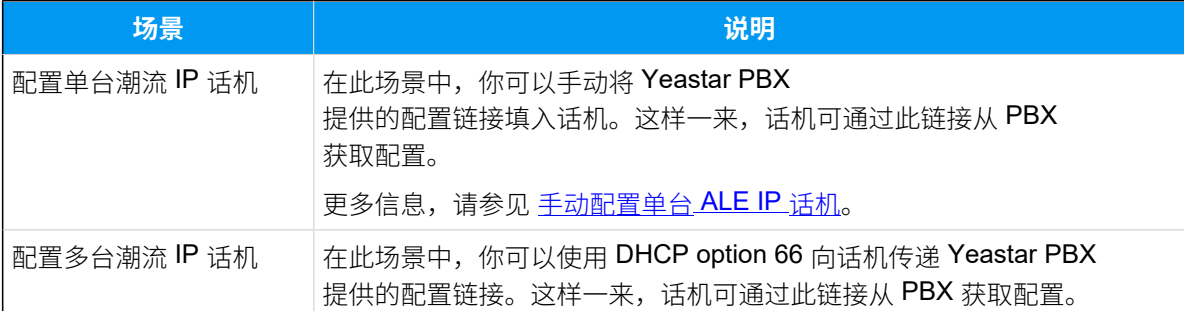

#### 功景 | <mark>识明</mark>

更多信息,请参见自动配置多台ALE IP 话机。

## <span id="page-84-0"></span>手动配置单台 ALE IP 话机

#### **前提条件**

- •确保已下载对应话机型号的自动配置模板。
- 如果话机已使⽤过,你需要先重置话机。
- 收集 IP 话机信息,包括供应商,型号和 MAC 地址。

#### **操作步骤**

- 步骤一、在 PBX 上添加 ALE IP 话机
- [步骤⼆、在 ALE IP 话机上设置配置服务器](#page-85-0)

#### <span id="page-84-1"></span>**步骤⼀、在 PBX 上添加 ALE IP 话机**

将 IP 话机添加到 PBX 上, PBX 会基干话机的 MAC 地址生成其专属的配置文 件。

1. 登录 PBX 管理网页, 进入 **自动配置 > 话机**。

2. 点击 **添加> 添加**。

3. 在 IP话机 栏,填写话机信息。

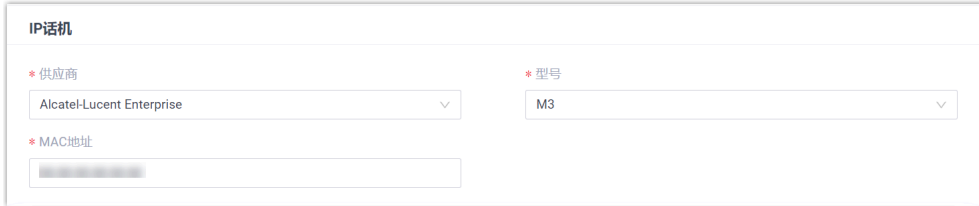

#### • **供应商**:选择 **Alcatel-Lucent Enterprise**。

- **型号**:选择话机型号。在本例中,选择 **M3**。
- **MAC地址**:填写 IP 话机的 MAC 地址。
- 4. 在 **选项** 栏, 进行以下配置。

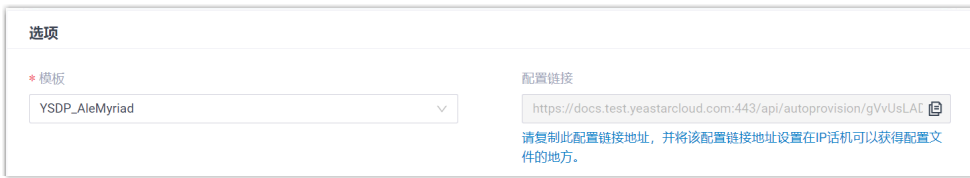

•**模板**: 从下拉列表中选择要应用的模板。

**注:** D. 你可以选择该话机型号的默认模板,或者选择⾃定义的话 机配置模板。更多信息,参见 创建自定义配置模板。

•配置链接: PBX 自动生成一个配置链接, 此链接提供了话机的配置 ⽂件所存储的位置。

**注:** Í 记录下配置链接,后续在话机上配置时需要使用此链接。

5. 在 **分配分机** 栏, 为 IP 话机分配一个分机。

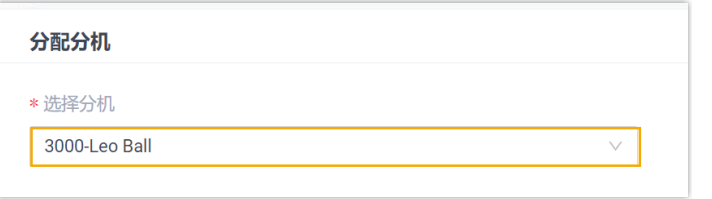

 $\dot{i}$ 提示: 如果要分配的分机不在列表中,说明该分机已绑定其他话机。 • 如需将分机从话机上解绑,请参见 [释放绑定在话机上的分](https://help.yeastar.com/zh-cn/p-series-cloud-edition/administrator-guide/release-an-extension-from-a-provisioned-phone.html) [机。](https://help.yeastar.com/zh-cn/p-series-cloud-edition/administrator-guide/release-an-extension-from-a-provisioned-phone.html) • 如需在不解绑的情况下将此分机分配给 IP 话机,你需要 [配](https://help.yeastar.com/zh-cn/p-series-cloud-edition/administrator-guide/allow-multiple-registrations-for-one-extension-number.html) [置分机的 IP 话机同时注册数,](https://help.yeastar.com/zh-cn/p-series-cloud-edition/administrator-guide/allow-multiple-registrations-for-one-extension-number.html)因为默认情况下 PBX 仅允许 ⼀个分机注册⼀台 IP 话机。

6. 点击 **保存**。

#### <span id="page-85-0"></span>**步骤⼆、在 ALE IP 话机上设置配置服务器**

在 IP 话机所在网络的 DHCP 服务器上, 使用 PBX 上生成的配置链接, 配置 DHCP option 66。

1. 登录 ALE IP 话机网页。

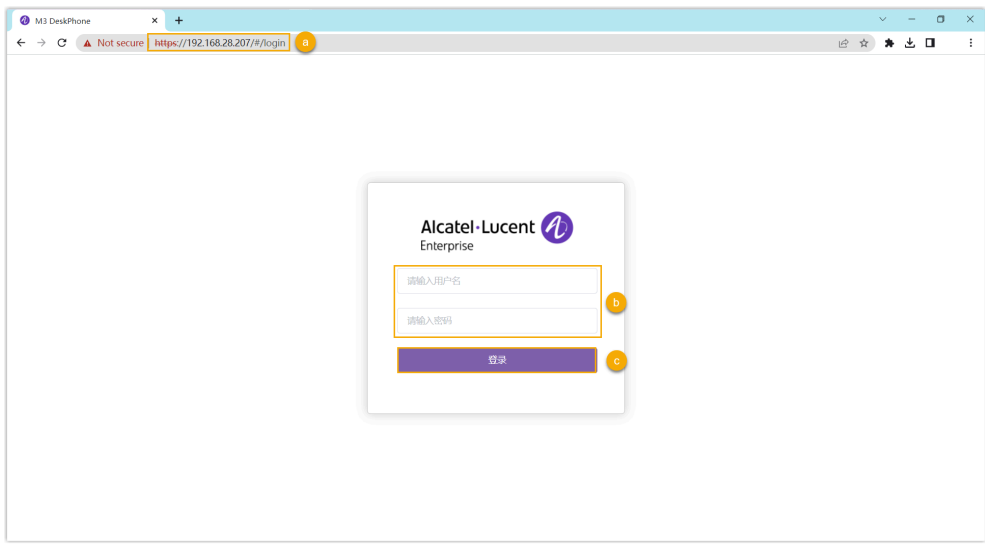

- a. 在浏览器的地址栏中,输入话机的 IP 地址。
- b. 输入用户名 admin 和关联的密码。

在本例中,默认密码为 123456。

- c. 点击 **登录**。
- 2. 在左侧导航栏,进入部署>自动更新。
- 3. 在 **服务器地址** 栏,粘贴配置链接。

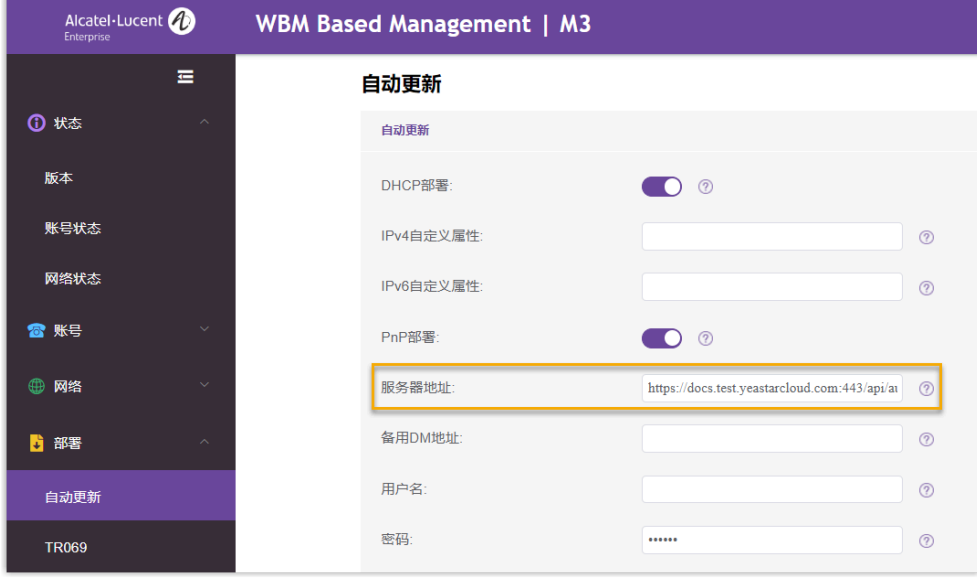

- 4. 点击 **提交**。
- 5. 点击 立即自动更新。

**执⾏结果**

**注:** 部分 IP 话机会自动重启。如果没有自动重启, 你需要手动重启 IP 话机 以使配置⽣效。

- IP 话机重启后自动从 PBX 下载配置并应用。
- 分机成功注册到 IP 话机上。你可以在 PBX 管理网页上查看注册状态 (路

#### 径:**⾃动配置> 话机**)。

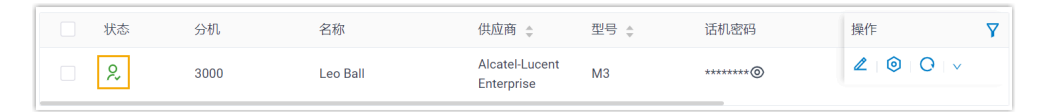

#### <span id="page-87-0"></span>⾃动配置多台 ALE IP 话机

**前提条件**

- 确保 IP 话机所在网段中只有一台 DHCP 服务器在运行,否则 IP 话机无法 获取 IP 地址。
- •确保已下载对应话机型号的自动配置模板。
- 如果话机已使⽤过,你需要先重置话机。
- 收集 IP 话机信息,包括供应商,型号和 MAC 地址。

#### **操作步骤**

- [步骤⼀、在 PBX 上添加 IP 话机](#page-87-1)
- 步骤二、在 DHCP [服务器上配置](#page-89-0) DHCP option 66

#### <span id="page-87-1"></span>**步骤⼀、在 PBX 上添加 IP 话机**

将 IP 话机添加到 PBX 上, PBX 会基干话机的 MAC 地址生成其专属的配置文 件。

- 1. 登录 PBX 管理网页, 进入 **自动配置 > 话机**。
- 2. 点击 **添加> 添加**。
- 3. 在 IP话机 栏,填写话机信息。

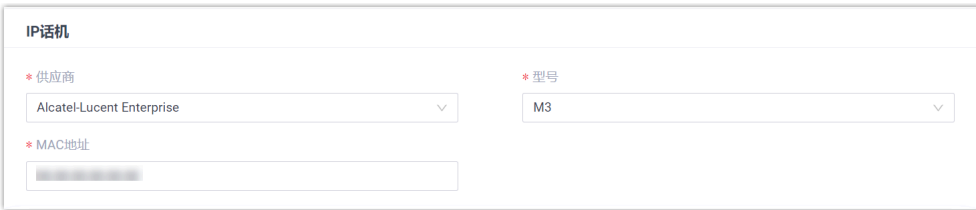

- **供应商**:选择 **Alcatel-Lucent Enterprise**。
- **型号**:选择话机型号。在本例中,选择 **M3**。
- **MAC地址**:填写 IP 话机的 MAC 地址。
- 4. 在 **选项** 栏, 进行以下配置。

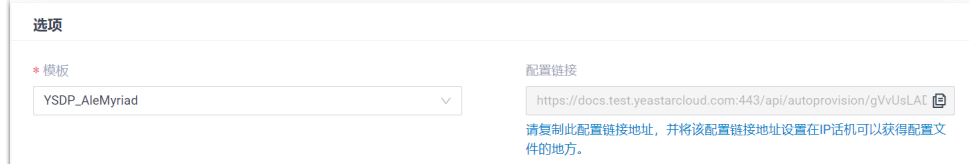

• **模板**:从下拉列表中选择要应⽤的模板。

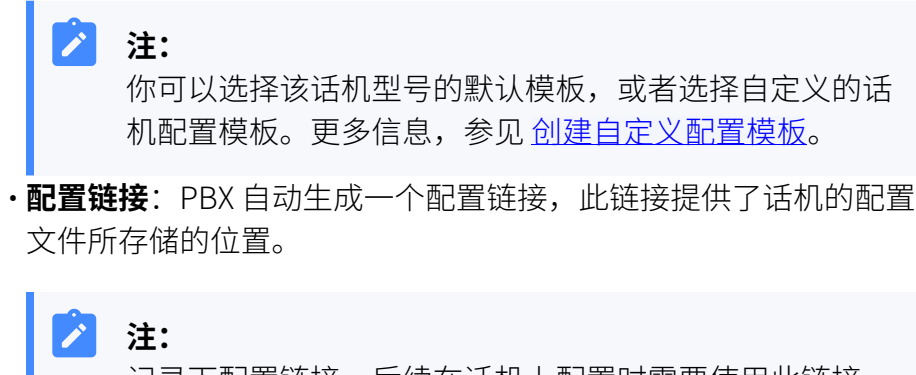

记录下配置链接,后续在话机上配置时需要使用此链接。

5. 在 分配分机 栏, 为 IP 话机分配一个分机。

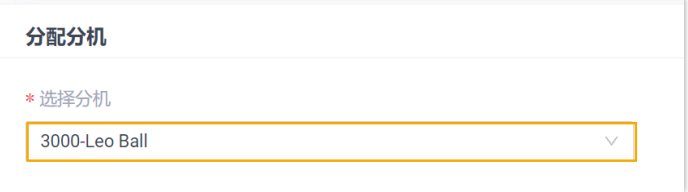

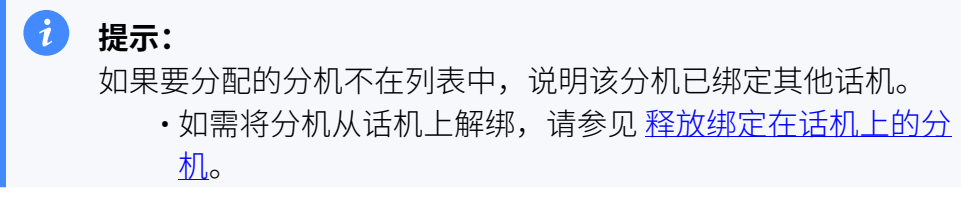

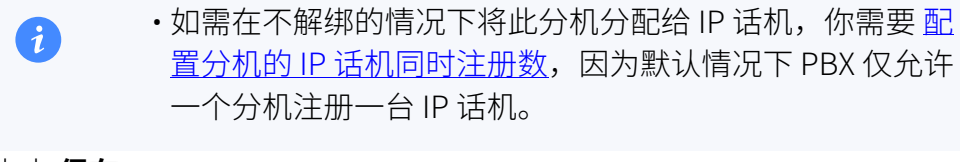

6. 点击 **保存**。

#### <span id="page-89-0"></span>**步骤⼆、在 DHCP 服务器上配置 DHCP option 66**

在 IP 话机所在网络的 DHCP 服务器上, 使用 PBX 上生成的配置链接, 配置 DHCP option 66。

1. 在 PBX 管理网页,进入话机详情页,复制配置链接。

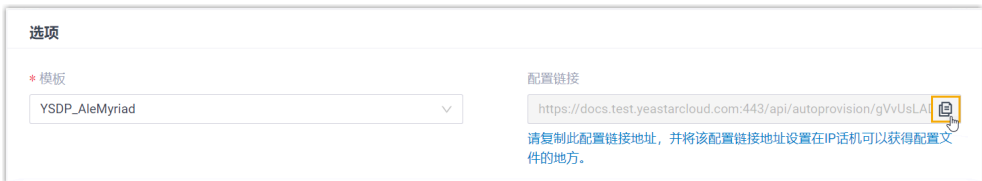

2. 在 DHCP 服务器上, 使用配置链接配置 option 66。

在本例中,配置如下:

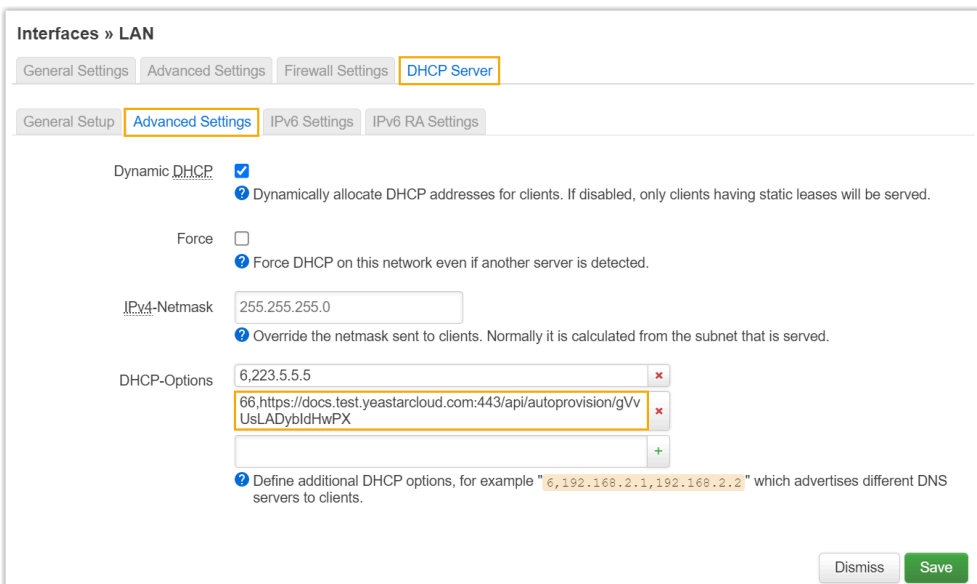

#### **执⾏结果**

Í

**注:** 部分 IP 话机会自动重启。如果没有自动重启, 你需要手动重启 IP 话机 以使配置⽣效。

- IP 话机重启后从 DHCP 服务器获取 IP 地址以及配置链接,其可通过此链 接自动从 PBX 下载配置并应用。
- •分机成功注册到 IP 话机上。你可以在 PBX 管理网页上查看注册状态 (路 径:**⾃动配置> 话机**)。

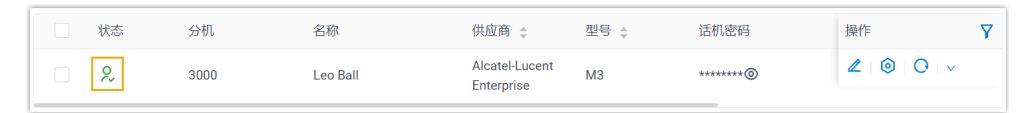

#### **相关信息**

[⾃动配置](https://help.yeastar.com/zh-cn/p-series-cloud-edition/administrator-guide/auto-provision-ldap-for-ip-phones.html) IP 话机的 LDAP

# 在阿尔卡特朗讯 (ALE) IP 话机上手动注册分机

本文以 Alcatel-Lucent Enterprise M3 (固件版本: 2.13.39.000.2217) 为例, 介绍如何在阿尔卡 特朗讯 (ALE) 话机上注册 Yeastar P 系列云 PBX 的分机。

## ⽀持的设备

兼容 SIP (Session IP Protocol) 协议的阿尔卡特朗讯 (ALE) IP 话机。

#### 操作步骤

- 步骤一、在 Yeastar PBX [上收集注册信息](#page-90-0)
- [步骤⼆、在 ALE IP 话机上注册分机](#page-92-0)

## <span id="page-90-0"></span>步骤⼀、在 Yeastar PBX 上收集注册信息

登录 PBX 管理网页, 收集以下分机注册所需的信息。

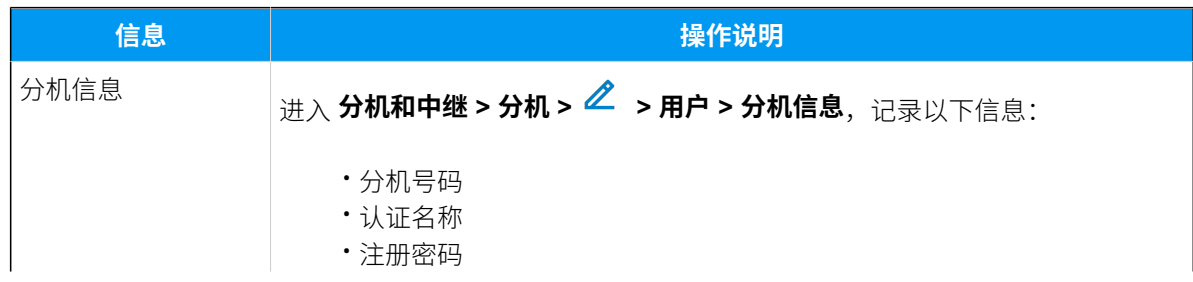

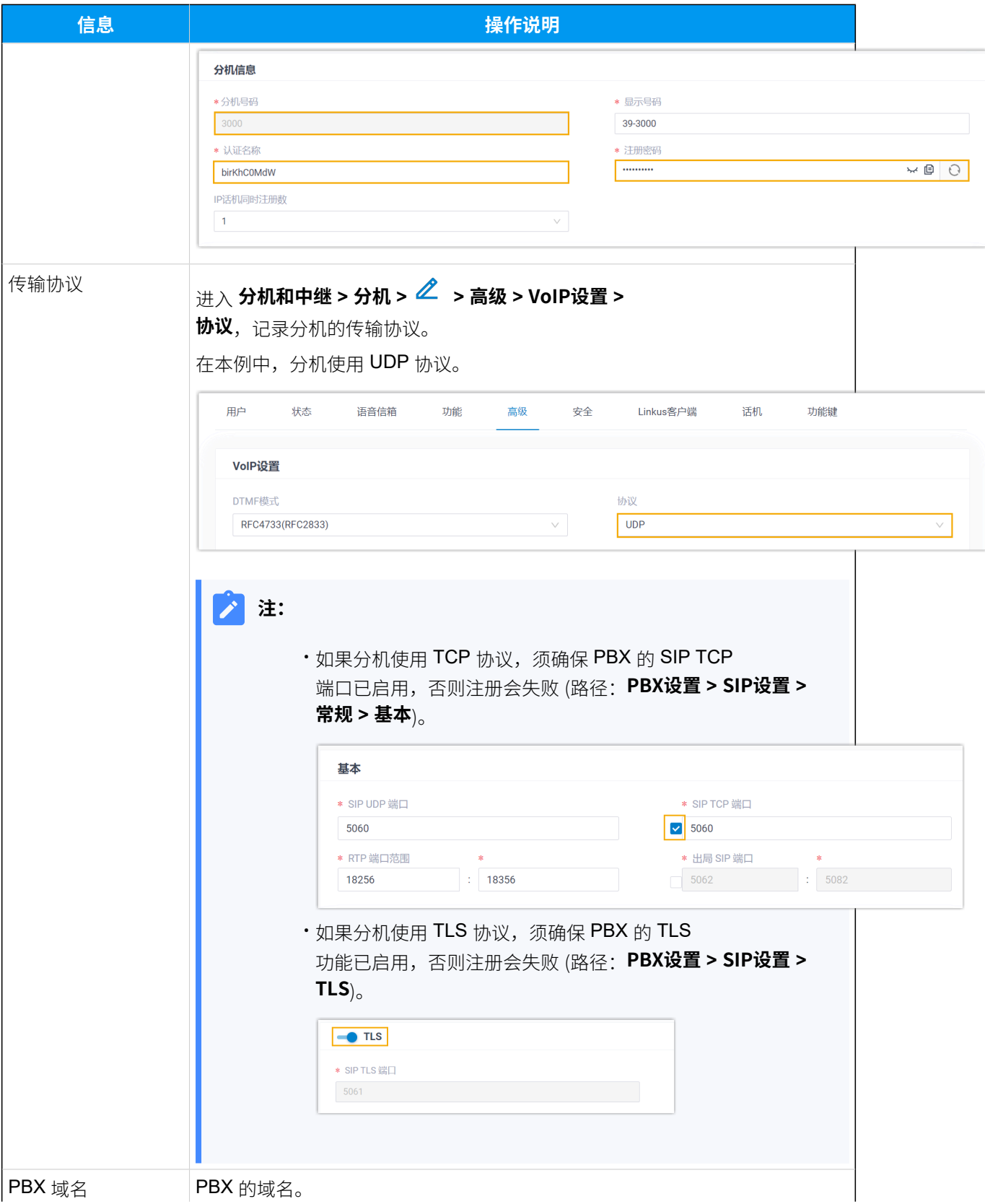

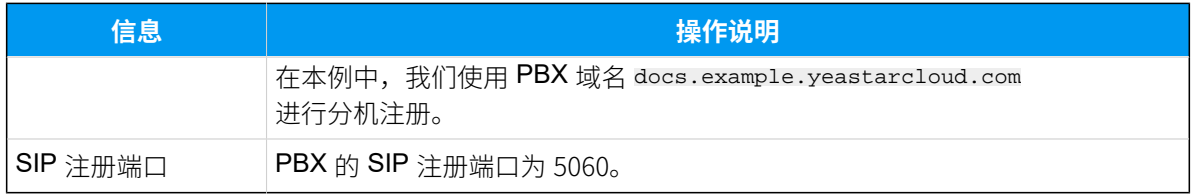

## <span id="page-92-0"></span>步骤⼆、在 ALE IP 话机上注册分机

1. 登录 ALE IP 话机网页。

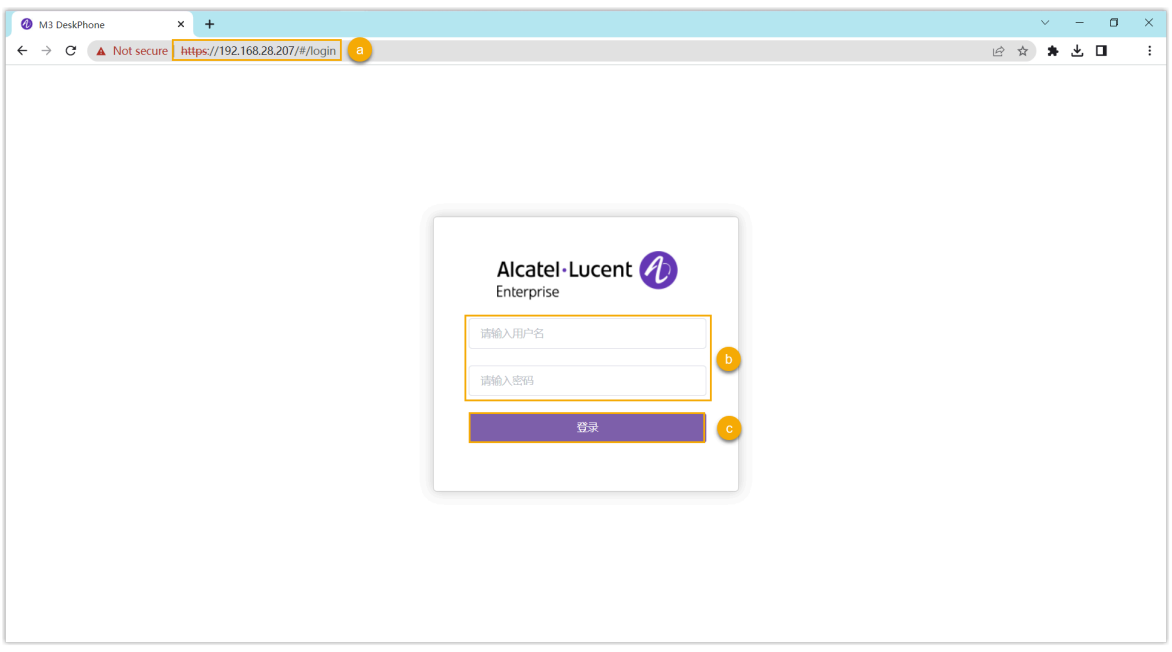

- a. 在浏览器的地址栏中,输入话机的 IP 地址。
- b. 输入用户名 admin 和关联的密码。

在本例中,默认密码为 123456。

- c. 点击 **登录**。
- 2. 在话机⽹⻚,进⼊ **账号> 基础**。
- 3. 完成以下注册配置。
	- a. 在 **账号** 下拉列表中,选择一个空闲的账号,并启用 **账号激活**。

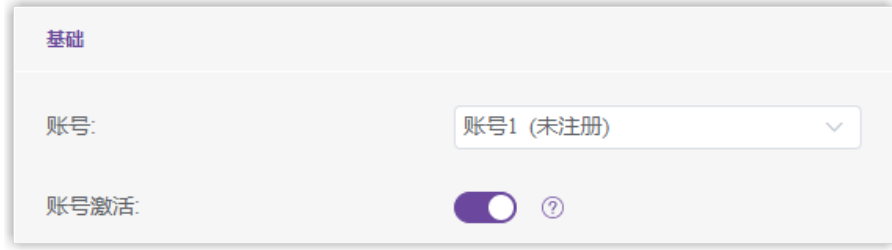

b. 填写分机信息。

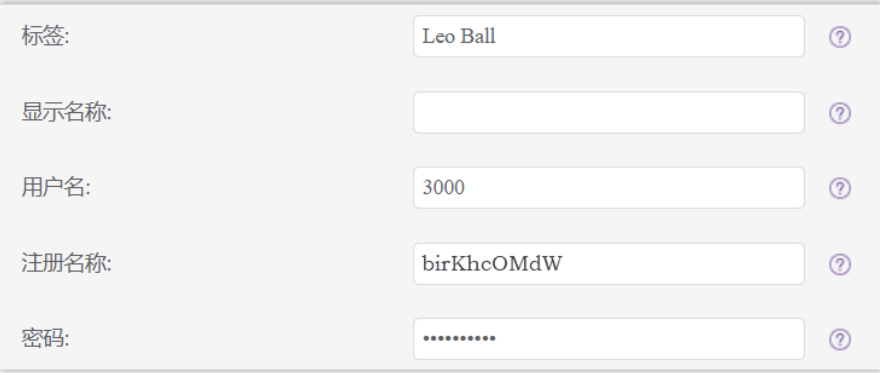

- •标签:设置与账号相关的名称,此名称将显示在话机屏幕上。
- •用户名:填写分机号码。
- •注册名称:填写分机的认证名称。
- **•密码**:填写分机的注册密码。
- c. 填写 PBX 信息,并设置注册周期。

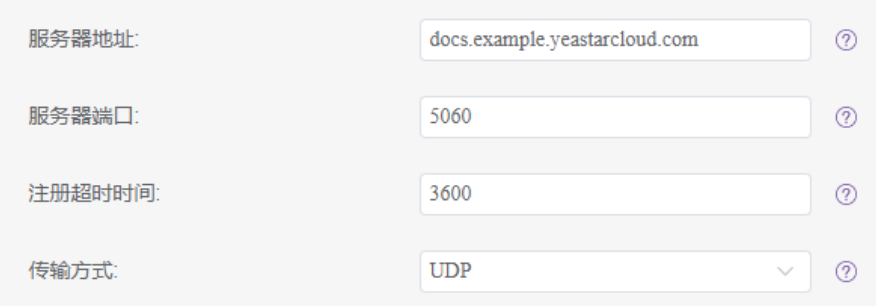

- **服务器地址**: 填写 PBX 的 域名。
- •服务器端口:填写 PBX 的 SIP 注册端口。
- **注册超时时间**:可选。设置注册周期。

#### $\dot{i}$ 提示:

你可以在 PBX 管理⽹⻚上进⼊ **PBX设置 > SIP设置> SIP终端注册 定时器** 查看允许的注册时间周期。

• **传输⽅式**:在下拉列表中,选择分机的传输协议。在本例中,选择 **UDP**。 d. 点击 **提交**。

## 执行结果

分机注册成功,你可以在 **账号状态** 栏查看注册状态。

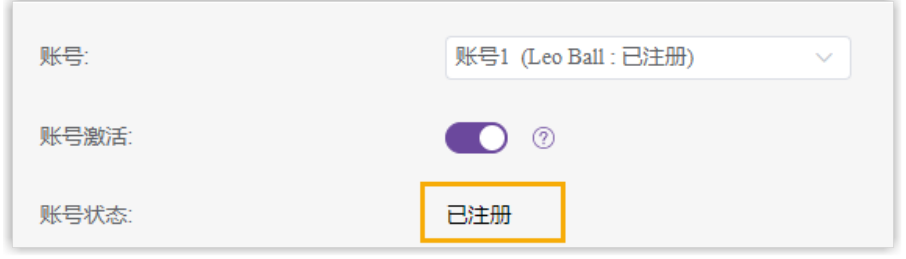

飞音时代 (Flyingvoice)

# 通过 Yeastar P 系列云 PBX 自动配置飞音时代 (Flyingvoice) IP 话机

本文以 Flyingvoice P20P (固件版本: V0.8.18.6) 为例, 介绍如何通过 Yeastar P 系列云 PBX 自 动配置飞音时代 IP 话机。

## 使用要求

**⻜⾳时代 IP 话机** 和 **Yeastar PBX** 的固件须符合以下版本要求。

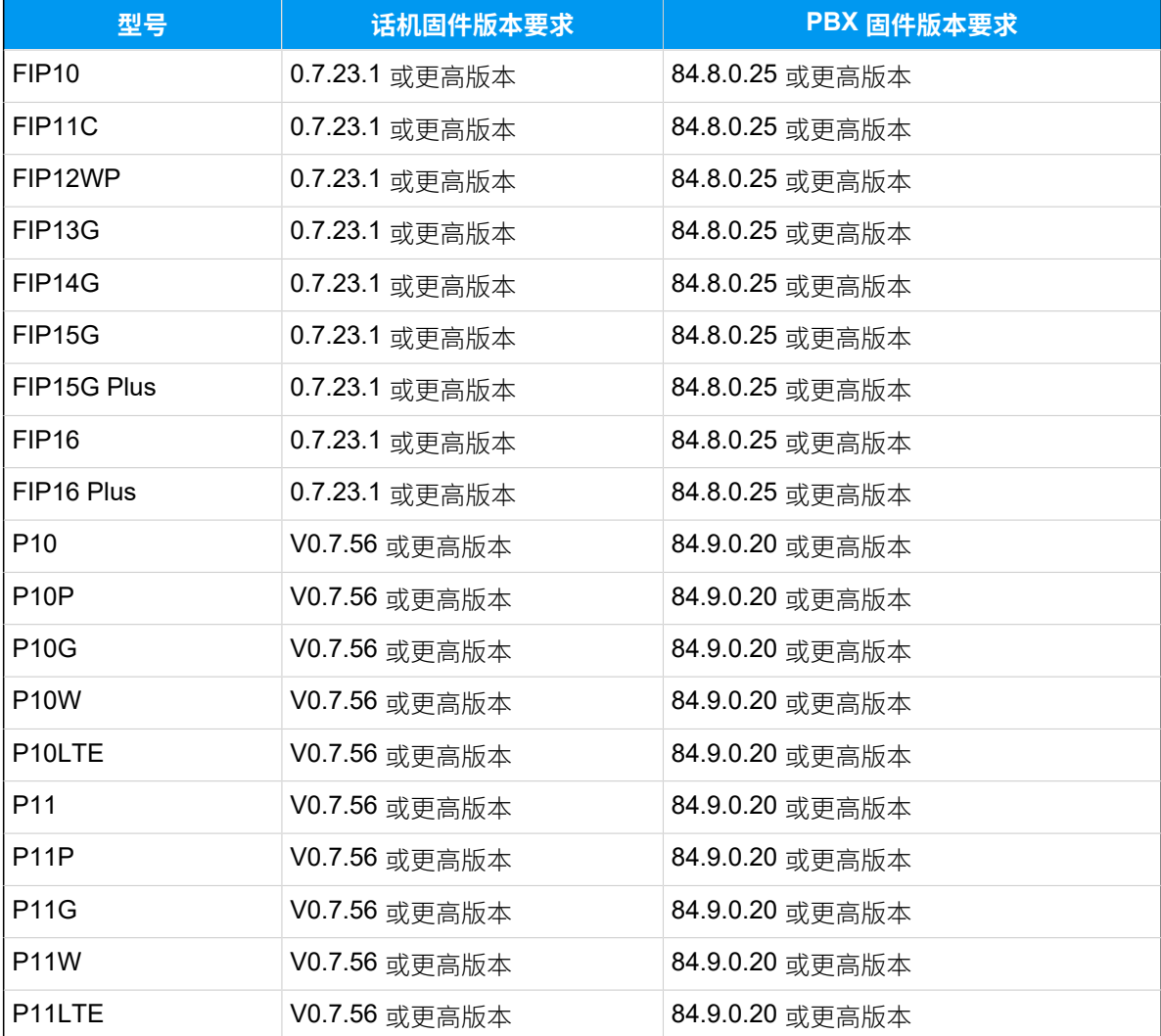

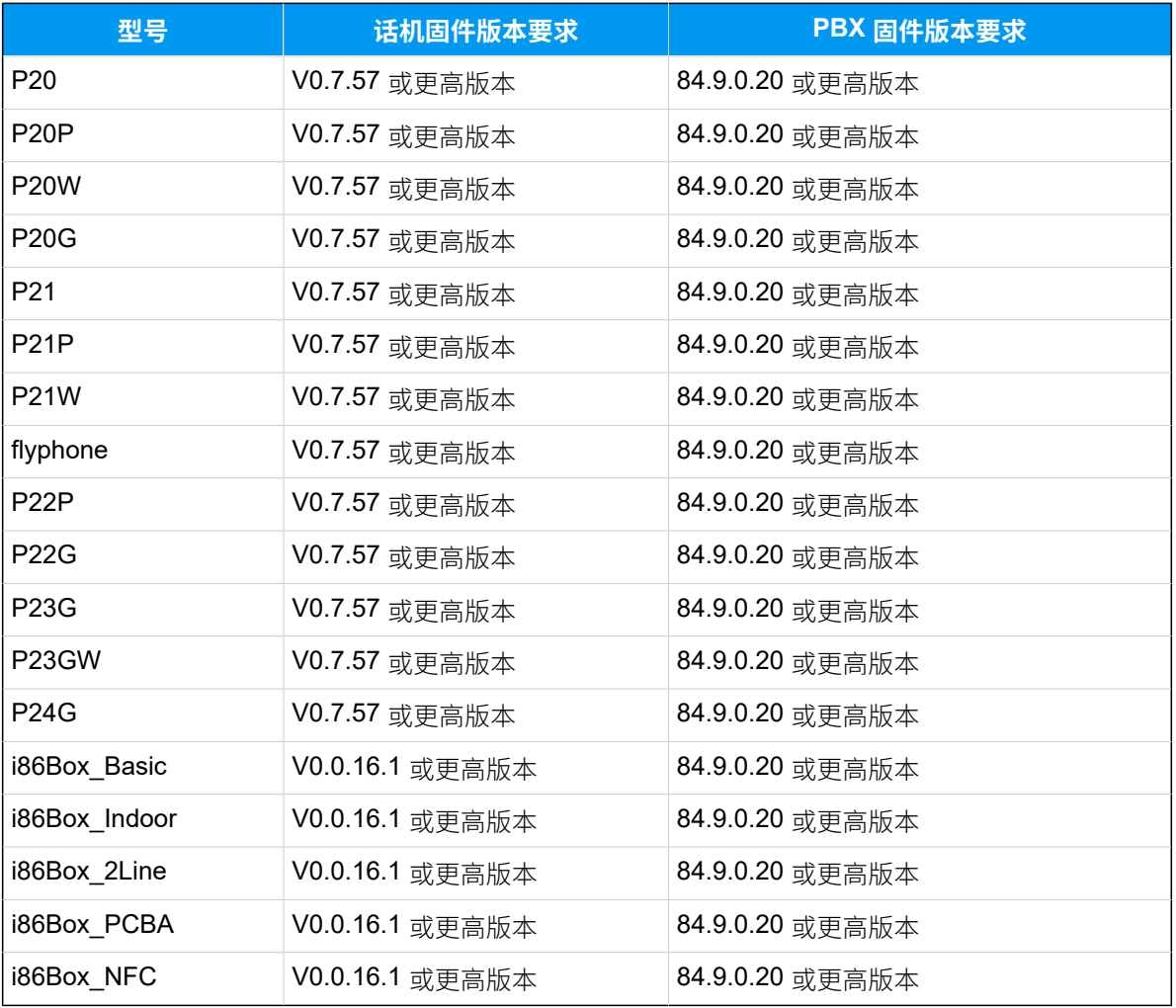

## 前提条件

- •确保已下载对应话机型号的自动配置模板。
- 如果话机已使用过, 你需要先重置话机。
- 收集 IP 话机信息,包括供应商,型号和 MAC 地址。

## 操作步骤

- 步骤一、在 PBX 上添加飞音时代 IP 话机
- [步骤⼆、触发 IP 话机完成配置](#page-98-0)

## <span id="page-96-0"></span>步骤一、在 PBX 上添加飞音时代 IP 话机

1. 登录 PBX 管理网页, 进入 **自动配置 > 话机**。

- 2. 点击 **添加> 添加**。
- 3. 在 **IP话机** 栏, 填写话机信息。

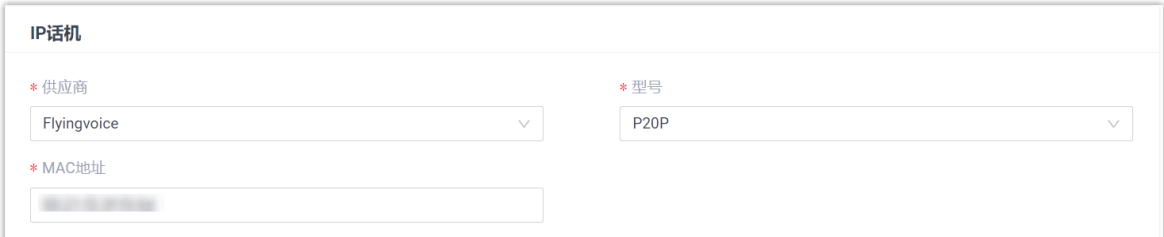

#### • **供应商**:选择 **Flyingvoice**。

- **型号**:选择话机型号。在本例中,选择 **P20P**。
- **MAC地址**:填写 IP 话机的 MAC 地址。
- 4. 在 **选项** 栏, 进行以下配置。

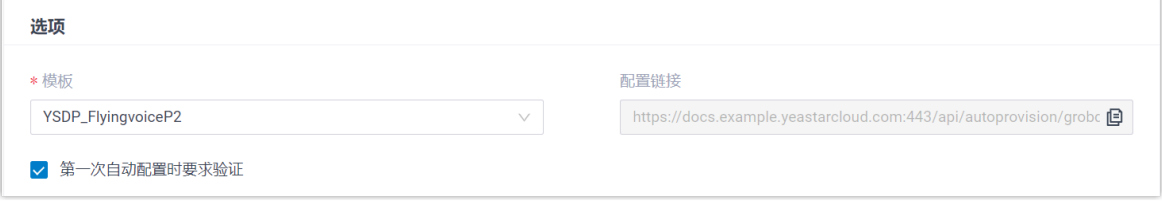

•模板: 从下拉列表中选择要应用的模板。

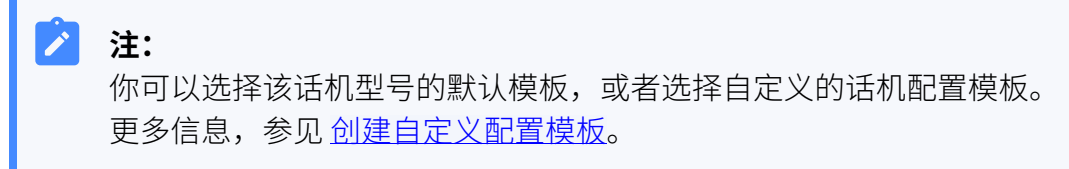

- 配置链接: PBX 自动生成一个配置链接,此链接指向话机的配置文件所存储的位 置。
- •第一次自动配置时要求验证:若启用此选项,在话机首次触发配置之前,用户需 要在话机上输⼊鉴权信息。

**注:**  $\mathscr{S}$ 建议保持此项为勾选状态。

5. 在 分配分机 栏, 为 IP 话机分配一个分机。

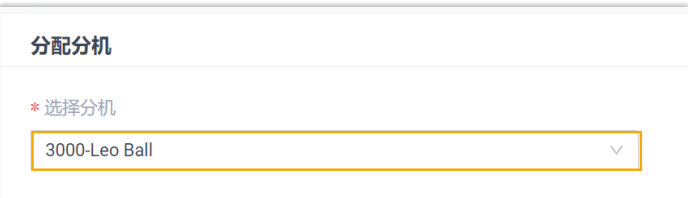

 $\boldsymbol{i}$ 提示:

如果要分配的分机不在列表中,说明该分机已绑定其他话机。

- 如需将分机从话机上解绑,请参见 [释放绑定在话机上的分机](https://help.yeastar.com/zh-cn/p-series-cloud-edition/administrator-guide/release-an-extension-from-a-provisioned-phone.html)。
	- 如需在不解绑的情况下将此分机分配给 IP 话机,你需要 <u>[配置分机的 IP](https://help.yeastar.com/zh-cn/p-series-cloud-edition/administrator-guide/allow-multiple-registrations-for-one-extension-number.html)</u> [话机同时注册数](https://help.yeastar.com/zh-cn/p-series-cloud-edition/administrator-guide/allow-multiple-registrations-for-one-extension-number.html),因为默认情况下 PBX 仅允许⼀个分机注册⼀台 IP 话 机。
- 6. 点击 **保存**。

PBX 将发送⼀个 **RPS 请求成功** 的事件通知。

## <span id="page-98-0"></span>步骤⼆、触发 IP 话机完成配置

1. 重启 IP 话机。

启动后,话机屏幕上显示一个 HTTP 验证提示。

2. 按 **OK**。

你将进入 **Auto Provision** 页面。

- 3. 在 **Auto Provision** ⻚⾯,完成以下配置。
	- a. 向下滚动到 User Name 栏, 输入分配给 IP 话机的分机号。

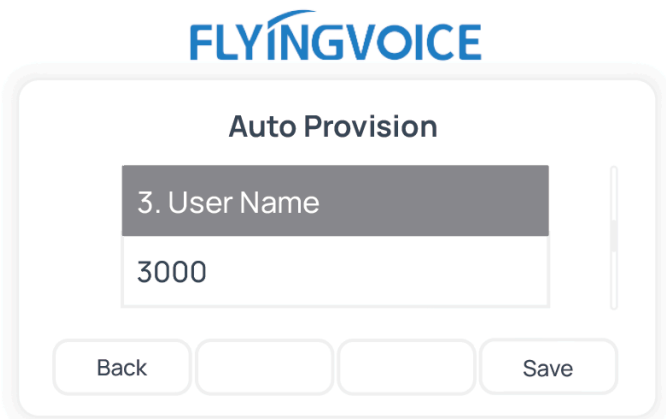

b. 向下滚动到 Password 栏, 输入分机的语音信箱密码。

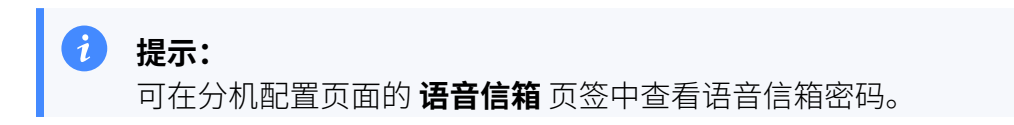

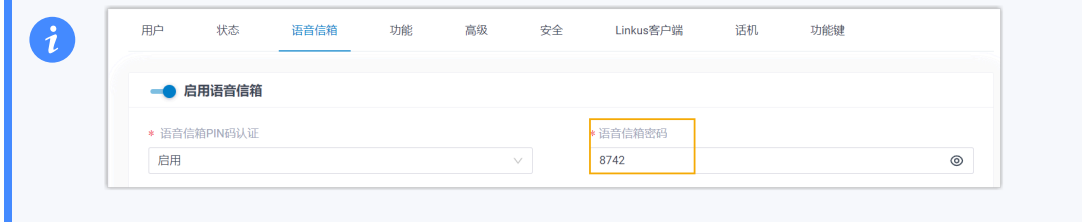

# **FLYINGVOICE**

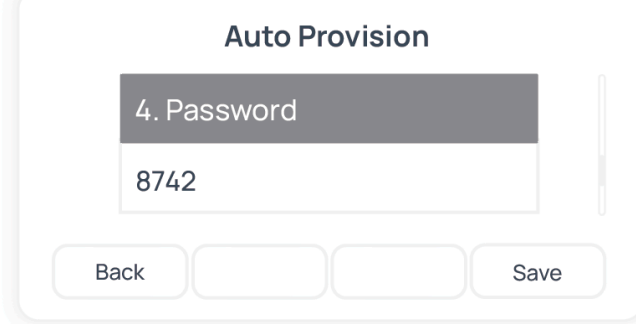

c. 向下滚动到 **HTTP Authentication** 栏,选择 **Basic**。

# **FLYINGVOICE**

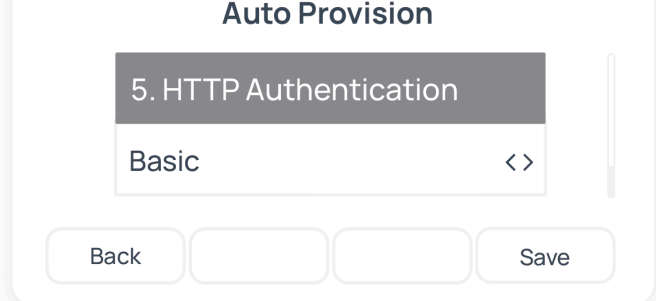

d. 按 **Save** 保存设置。

话机屏幕显示一个提示,询问是否立即更新配置。 e. 按 **OK** 触发更新。

## 执行结果

- IP 话机自动从 PBX 下载配置并应用。
- •分机成功注册到 IP 话机上,你可以在 PBX 管理网页上查看注册状态 (路径: **自动配置 > 话机**)。

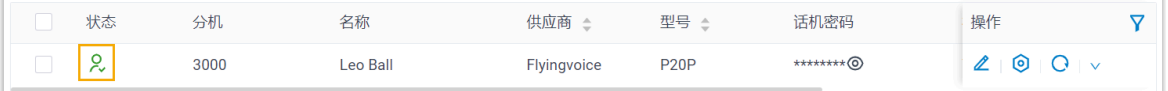

#### **相关信息**

[⾃动配置](https://help.yeastar.com/zh-cn/p-series-cloud-edition/administrator-guide/auto-provision-ldap-for-ip-phones.html) IP 话机的 LDAP

# 在飞音时代 (Flyingvoice) IP 话机上手动注册分机

本文以 Flyingvoice P20P (固件版本: V0.8.18.6) 为例, 介绍如何在飞音时代 IP 话机上手动注 册 Yeastar P 系列云 PBX 的分机。

## ⽀持的设备

兼容 SIP (Session IP Protocol) 协议的⻜⾳时代 (Flyingvoice) IP 话机。

#### 操作步骤

- <u>步骤一、在 Yeastar PBX [上收集注册信息](#page-100-0)</u>
- 步骤二、在飞音时代 IP 话机上注册分机

## <span id="page-100-0"></span>步骤⼀、在 Yeastar PBX 上收集注册信息

登录 PBX 管理网页, 收集以下分机注册所需的信息。

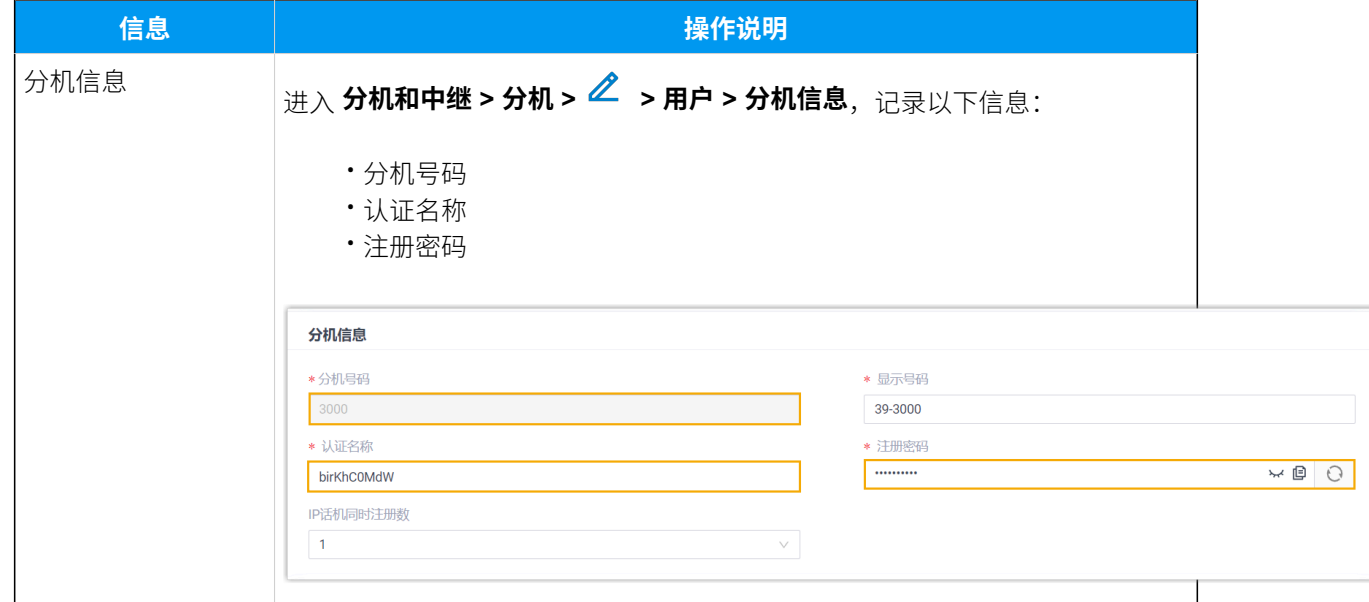

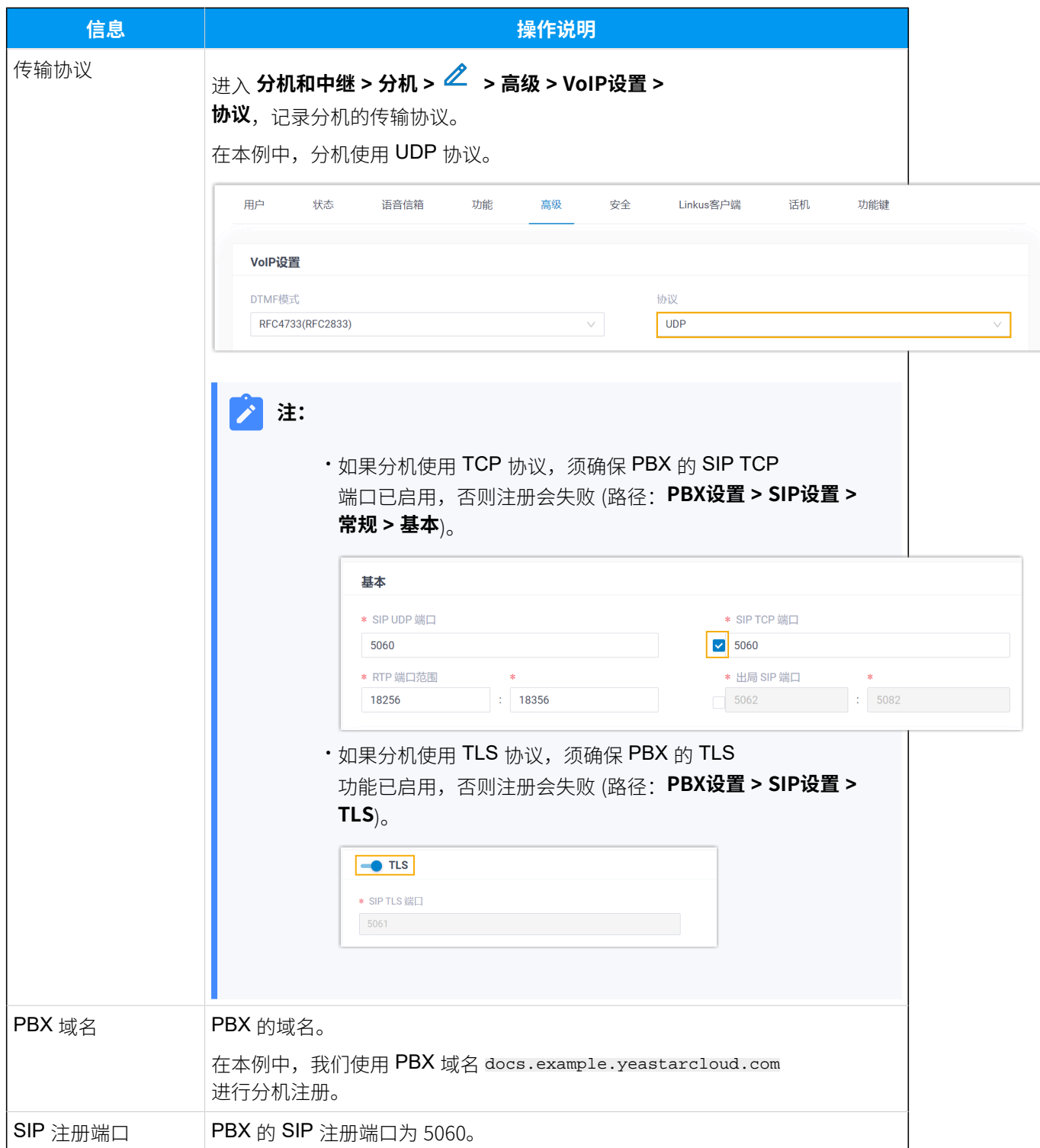

## <span id="page-101-0"></span>步骤二、在飞音时代 IP 话机上注册分机

1. 登录飞音时代 IP 话机网页。

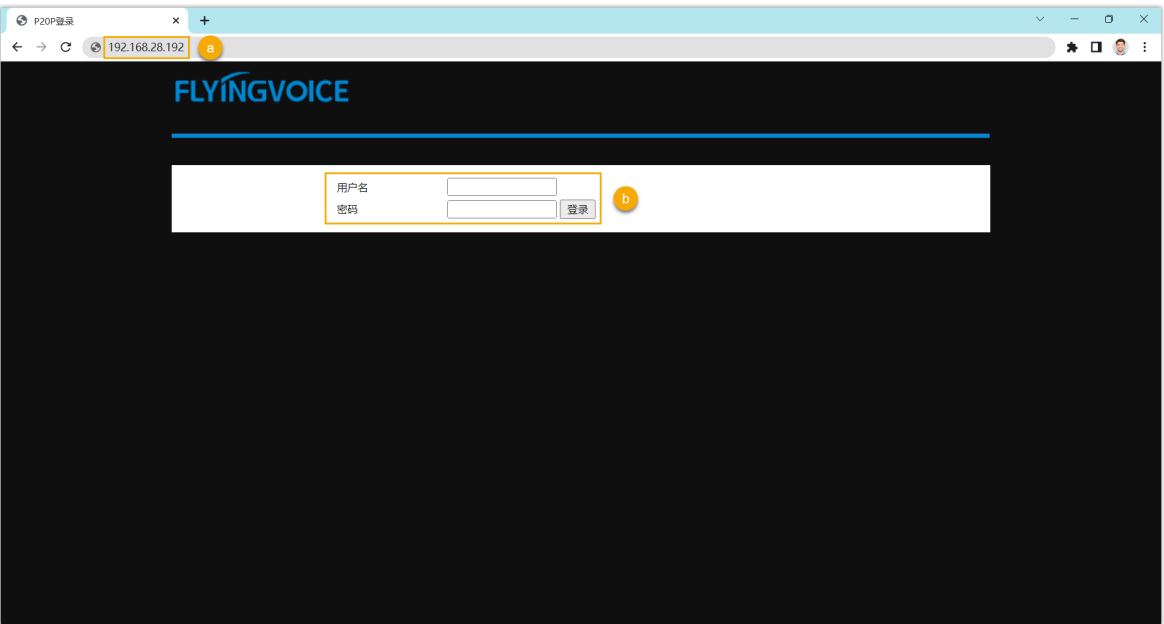

- a. 在浏览器的地址栏中,输入话机的 IP 地址。
- b. 输⼊⽤⼾名 admin 和关联的密码,然后点击 **登录**。
- 在本例中,输入默认密码 admin。
- 2. 进入 VoIP 页签, 完成以下注册配置。

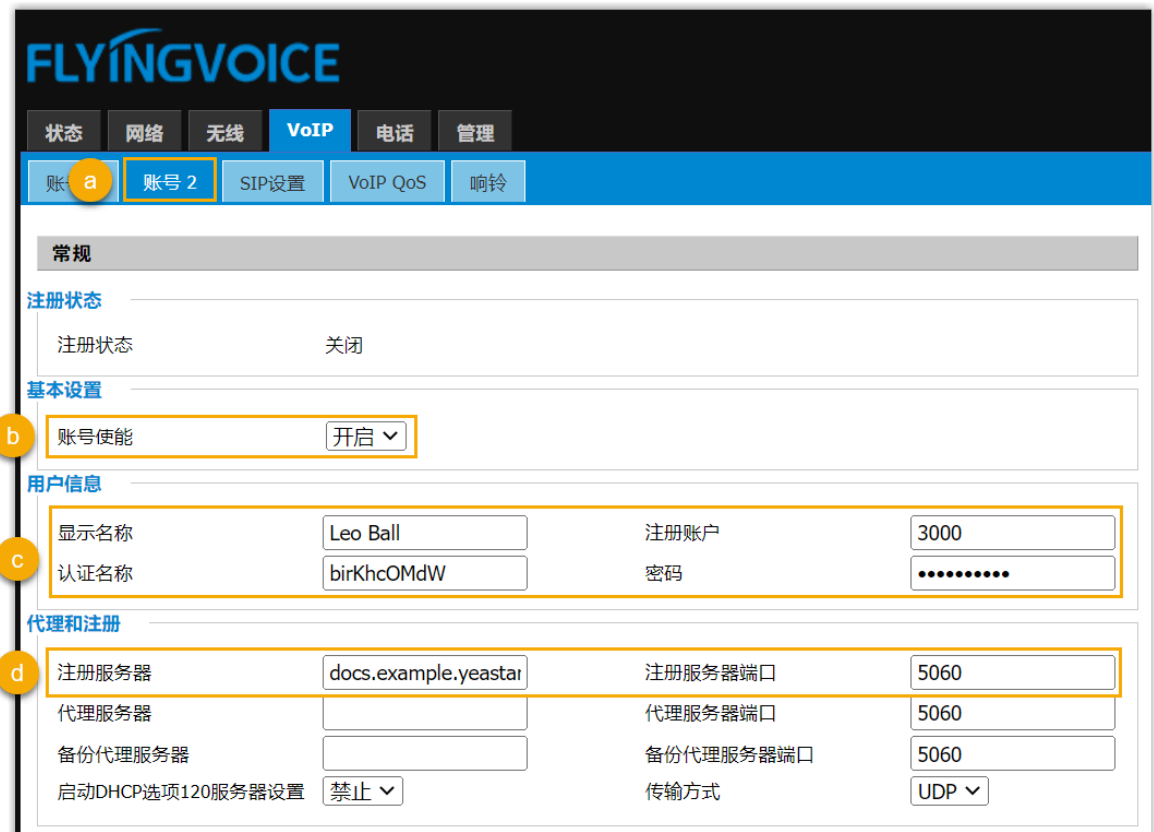

a. 选择⼀个空闲账号。

- b. 在 **账号使能** 下拉列表,选择 **开启** 以启⽤账号。
- c. 在 **⽤⼾信息** 栏,填写分机信息。
	- •**显示名称**:填写与账号关联的名称,此名称将显示在话机屏幕上。
	- **注册账⼾**:填写分机号码。
	- •认证名称:填写分机的认证名称。
	- 密码: 填写分机的注册密码。
- d. 在 代理和注册 栏, 填写 PBX 服务器信息。
	- **・注册服务器**: 填写 PBX 的 域名。
	- •注册服务器端口:填写 PBX 的 SIP 注册端口。
- 3. 在页面底部,点击 保存并应用。

## 执行结果

分机注册成功,你可以在 **注册状态** 中查看状态。

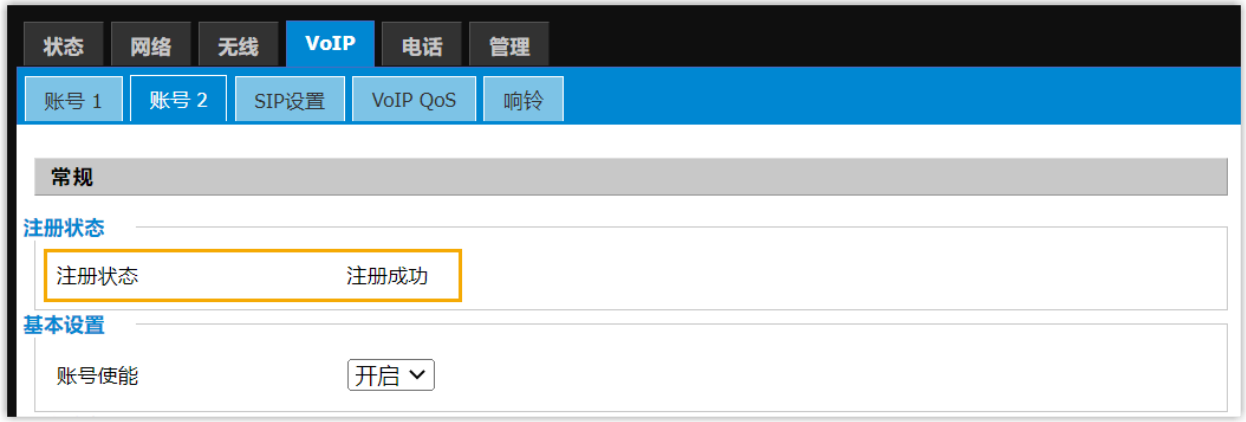

# Mitel

# 通过Yeastar P 系列云 PBX 配置 Mitel IP 话机

本文以 Mitel 6867i (固件版本: 5.0.0.1018) 为例, 介绍如何通过 Yeastar P 系列云 PBX 配置 Mitel IP 话机。

## 使用要求和使用限制

#### **使⽤要求**

PBX 服务器和 Mitel 话机固件须符合以下版本要求。

#### **表3.**

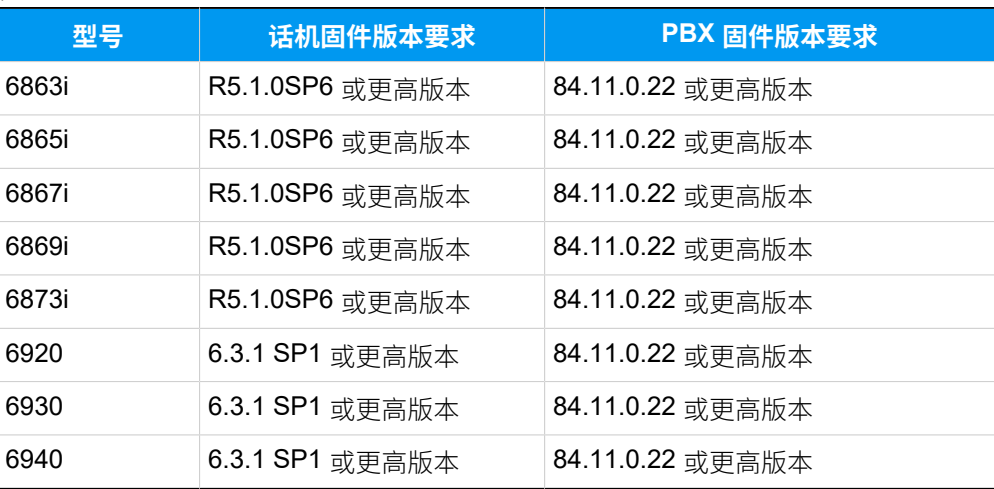

#### **使⽤限制**

配置的 Mitel 话机不支持使用以下功能:

- LDAP 电话簿
- 特定类型的 PBX 功能键,包括 **LDAP电话簿**、**DTMF**、**对讲** 和 **停泊/取 回**。

## 应用场景

根据不同的配置需求,配置方式和操作可能会有所不同,如下表所示。

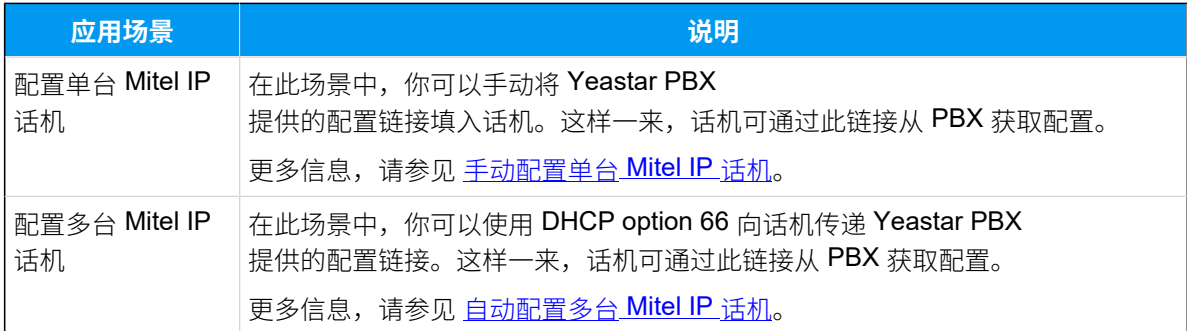

## <span id="page-106-0"></span>手动配置单台 Mitel IP 话机

#### **前提条件**

- •确保已下载对应话机型号的自动配置模板。
- 如果话机已使⽤过,你需要先重置话机。
- 收集 IP 话机信息,包括供应商,型号和 MAC 地址。

#### **操作步骤**

- [步骤⼀、在](#page-106-1) PBX 上添加 Mitel IP 话机
- 步骤⼆、在 Mitel IP [话机设置配置服务器](#page-107-0)
- 步骤三、在话机网页上关闭证书验证

#### <span id="page-106-1"></span>**步骤⼀、在 PBX 上添加 Mitel IP 话机**

将 IP 话机添加到 PBX 上, PBX 会基于话机的 MAC 地址生成其专属的配置文 件。

- 1. 登录 PBX 管理网页, 进入 **自动配置 > 话机**。
- 2. 点击 **添加> 添加**。
- 3. 在 IP话机 栏, 配置话机信息。

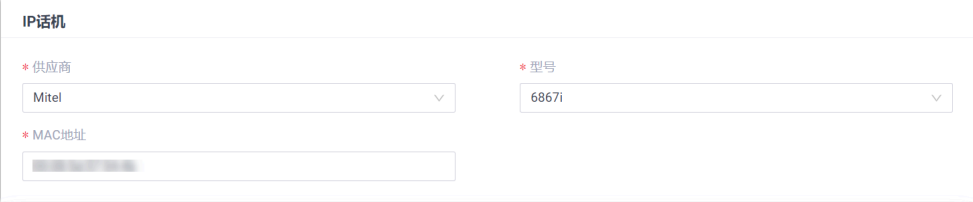

- **供应商**:选择 **Mitel**。
- **型号**:选择话机型号。在本例中,选择 **6867i**。
- **MAC地址**:填写 IP 话机的 MAC 地址。

#### 4. 在 **选项** 栏,完成以下设置。

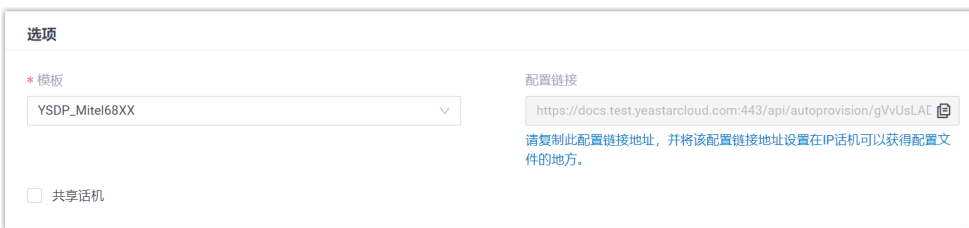

•**模板**: 从下拉列表中选择要应用的模板。

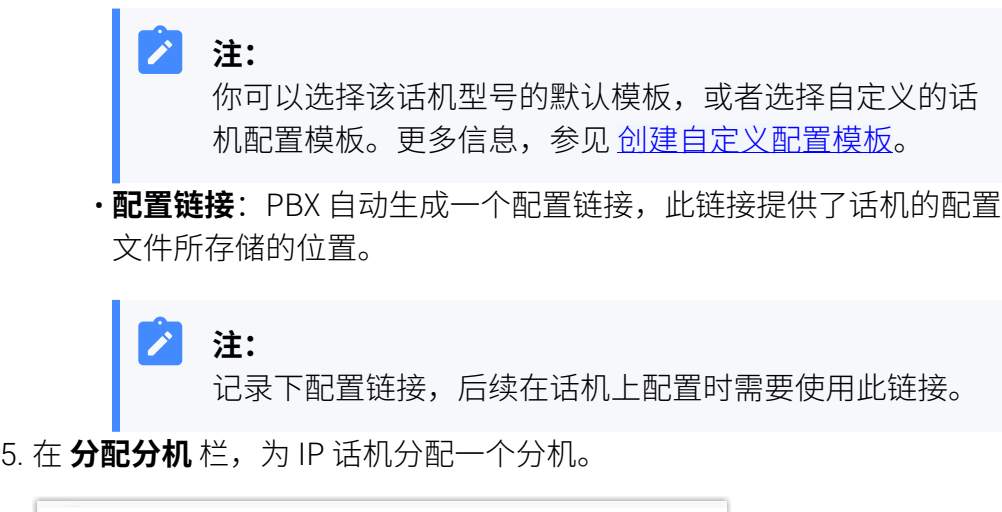

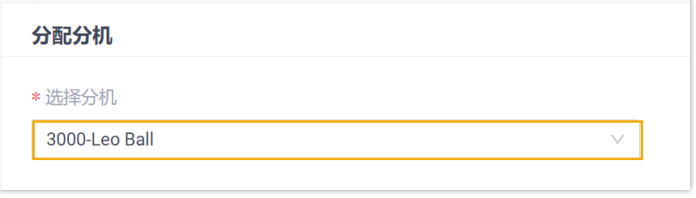

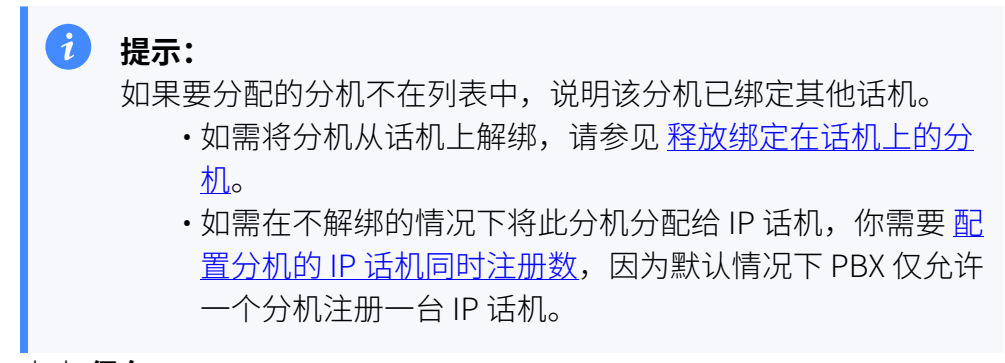

6. 点击 **保存**。

## <span id="page-107-0"></span>**步骤⼆、在 Mitel IP 话机设置配置服务器**

使用 PBX 上生成的配置链接, 在 Mitel IP 话机网页中设置配置服务器。
1. 登录 Mitel IP 话机网页。

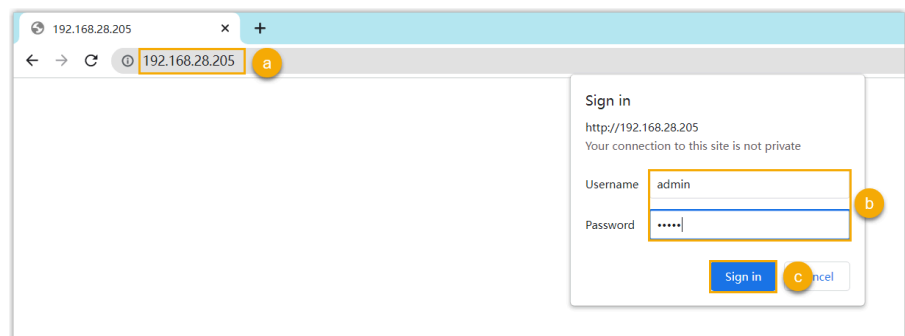

- a. 在浏览器的地址栏中,输入 Mitel IP 话机的 IP 地址。
- b. 输入用户名 admin 和关联的密码。

在本例中,输入默认密码 22222。

- c. 点击 **Sign in**。
- 2. 在左侧导航栏,进⼊ **Advanced Settings > Configuration Server**,完 成以下设置。
	- a. 在 Download Protocol 下拉列表中, 选择 HTTPS。

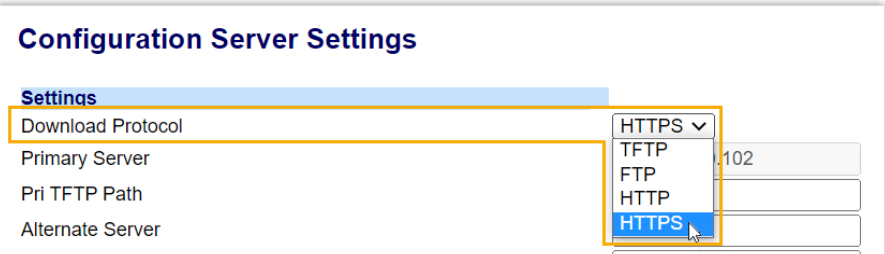

b. 将配置链接填写到对应栏中。

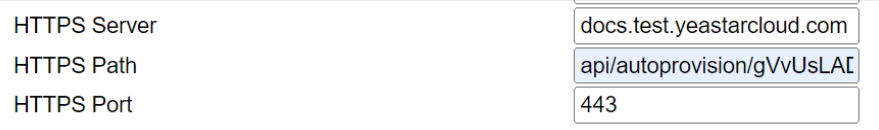

• **HTTPS Server**:填写 PBX 的域名。在本例中,填写

docs.test.yeastarcloud.com。

- **HTTPS Path**:填写 URL 中提供的 HTTPS 路径。在本例中, 填写 api/autoprovision/gVvUsLADybIdHwPX。
- **HTTPS Port**:填写 PBX 的 HTTPS 端⼝。在本例中,填写 443。
- c. 点击 **Save Settings**.

#### **步骤三、在话机⽹⻚上关闭证书验证**

⼀些较早的 Mitel 话机没有某些必要的证书,因此会导致证书验证失败,IP 话 机无法从 PBX 服务器下载配置文件实现自动配置。这种情况下, 你需要关闭 IP 话机上的证书验证,以跳过 PBX 和话机之间的验证流程。

## **重要:** 关闭证书验证的方式可能产生安全风险,因此强烈建议您使用可信的 证书。

1. 在 IP 话机⽹⻚,进⼊ **Advanced Settings > Network > HTTPS Settings**,取消勾选 **Validate Certificates** 旁边的 **Enabled**。

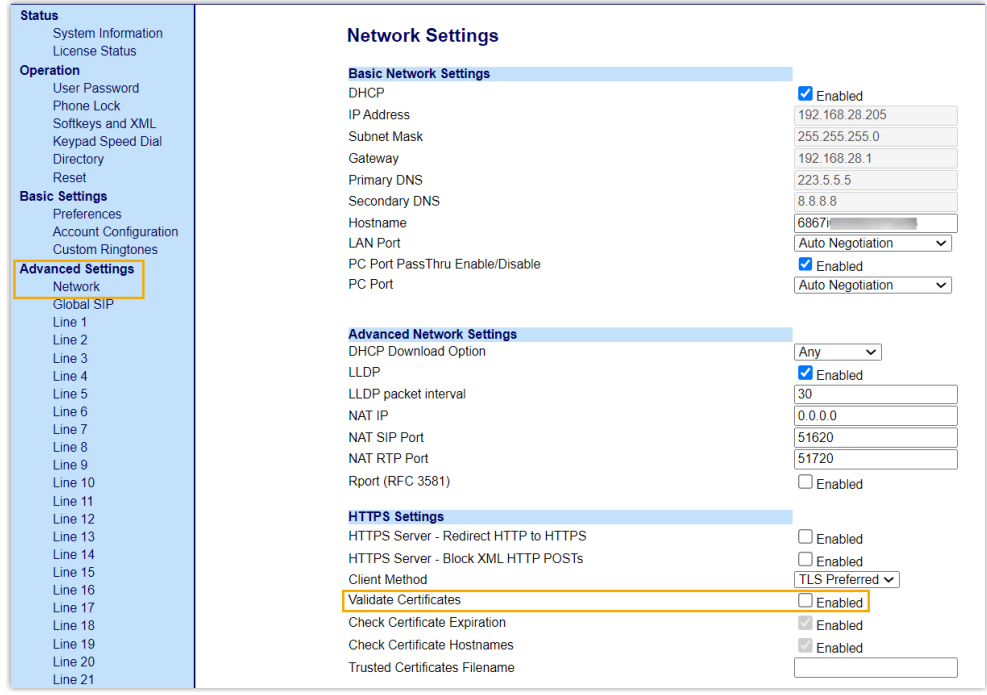

- 2. 点击 **Save Settings**。
- 3. 手动重启 IP 话机。

#### **执⾏结果**

- IP 话机重启后自动从 PBX 下载配置并应用。
- 分机成功注册到 IP 话机上。你可以在 PBX 管理网页上查看注册状态 (路 径:**⾃动配置> 话机**)。

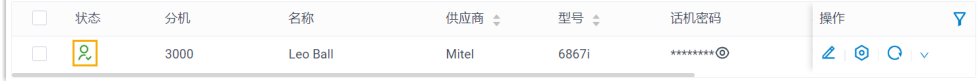

## ⾃动配置多台 Mitel IP 话机

#### **前提条件**

- 确保 IP 话机所在网段中只有一台 DHCP 服务器在运行,否则 IP 话机无法 获取 IP 地址。
- •确保已下载对应话机型号的自动配置模板。
- 如果话机已使⽤过,你需要先重置话机。
- 收集 IP 话机信息,包括供应商,型号和 MAC 地址。

#### **操作步骤**

- [步骤⼀、在](#page-110-0) PBX 上添加 Mitel IP 话机
- 步骤二、在路由器上配置 DHCP option 66
- 步骤三、 在话机网页上关闭证书验证

#### <span id="page-110-0"></span>**步骤⼀、在 PBX 上添加 Mitel IP 话机**

将 IP 话机添加到 PBX 上, PBX 会基干话机的 MAC 地址生成其专属的配置文 件。

1. 登录 PBX 管理网页, 进入 **自动配置 > 话机**。

2. 点击 **添加> 添加**。

3. 在 IP话机 栏, 配置话机信息。

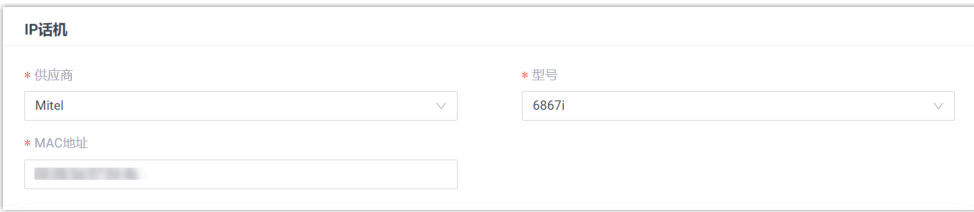

#### • **供应商**:选择 **Mitel**。

- **型号**:选择话机型号。在本例中,选择 **6867i**。
- **MAC地址**:填写 IP 话机的 MAC 地址。
- 4. 在 **选项** 栏,完成以下设置。

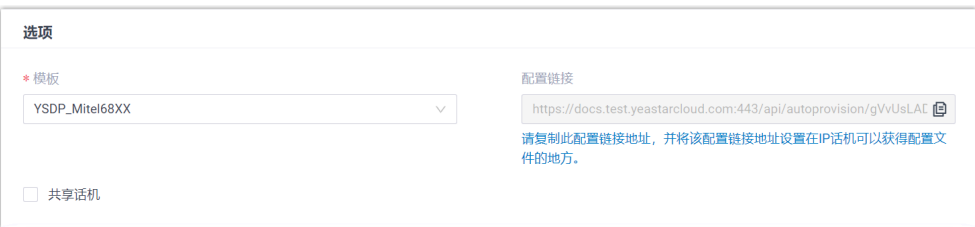

•**模板**: 从下拉列表中选择要应用的模板。

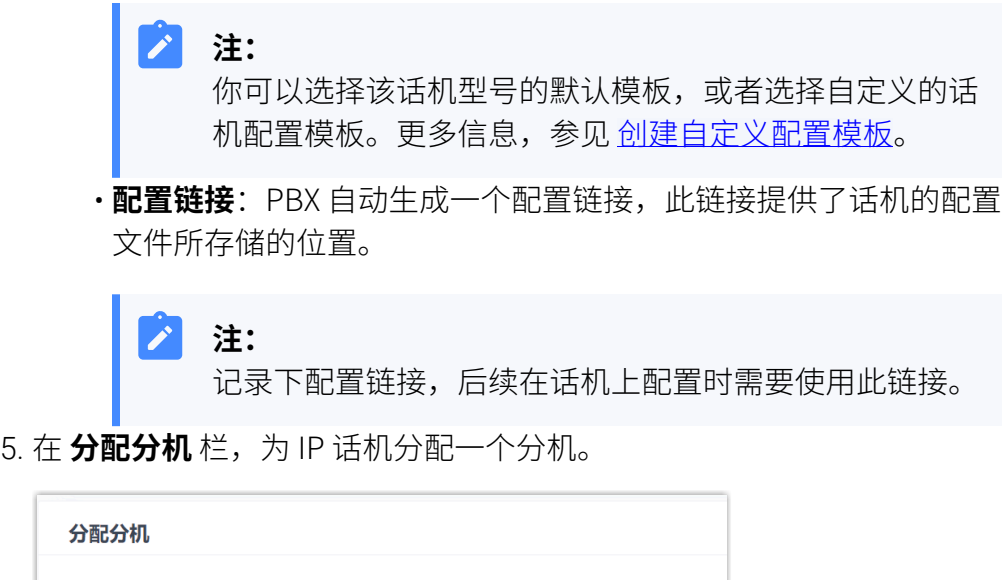

 $\vee$ 

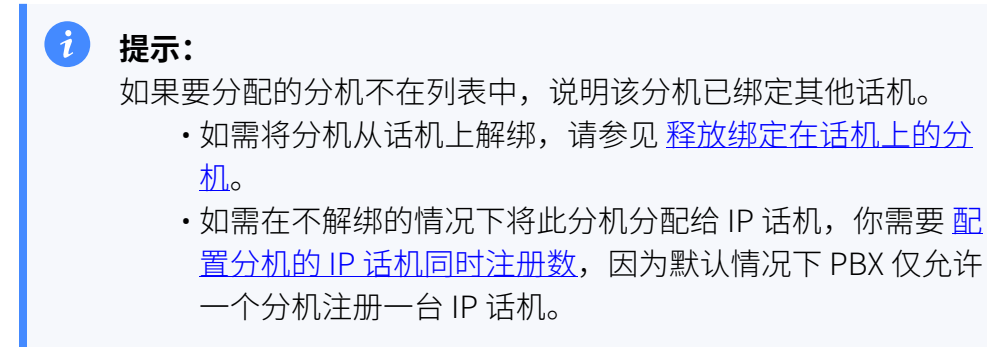

6. 点击 **保存**。

\* 选择分机 3000-Leo Ball

## <span id="page-111-0"></span>**步骤⼆、在路由器上配置 DHCP option 66**

在 IP 话机所在网络的 DHCP 服务器上, 使用 PBX 上生成的配置链接, 配置 DHCP option 66。

1. 在 PBX 管理网页上, 进入话机详情页, 复制配置链接。

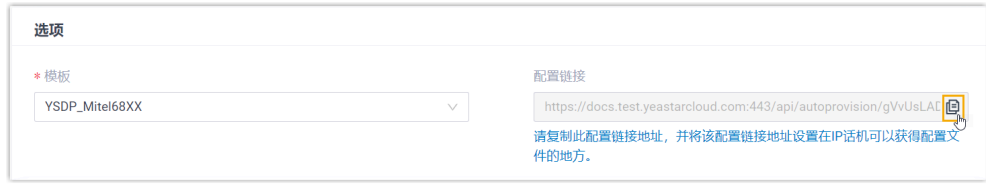

2. 在 DHCP 服务器上,使用配置链接配置 DHCP option 66。 在本例中,配置如下:

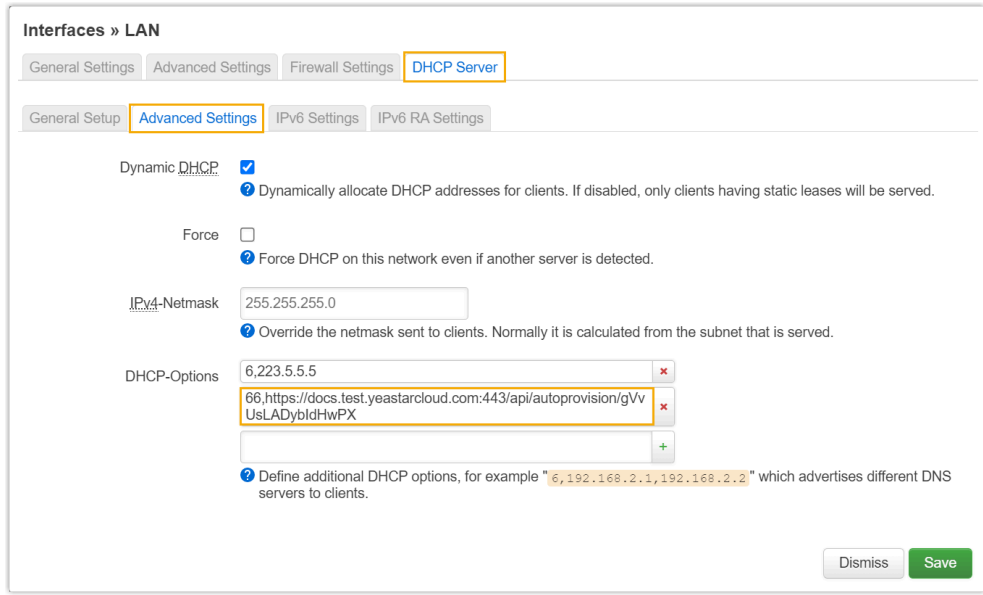

#### <span id="page-112-0"></span>**步骤三、 在话机⽹⻚上关闭证书验证**

⼀些较早的 Mitel 话机没有某些必要的证书,因此会导致证书验证失败,IP 话 机无法从 PBX 服务器下载配置文件实现自动配置。这种情况下,你需要关闭 IP 话机上的证书验证,以跳过 PBX 和话机之间的验证流程。

#### $\blacksquare$ **重要:** 关闭证书验证的方式可能产生安全风险,因此强烈建议您使用可信的 证书。

1. 在 IP 话机⽹⻚,进⼊ **Advanced Settings > Network > HTTPS Settings**,取消勾选 **Validate Certificates** 旁边的 **Enabled**。

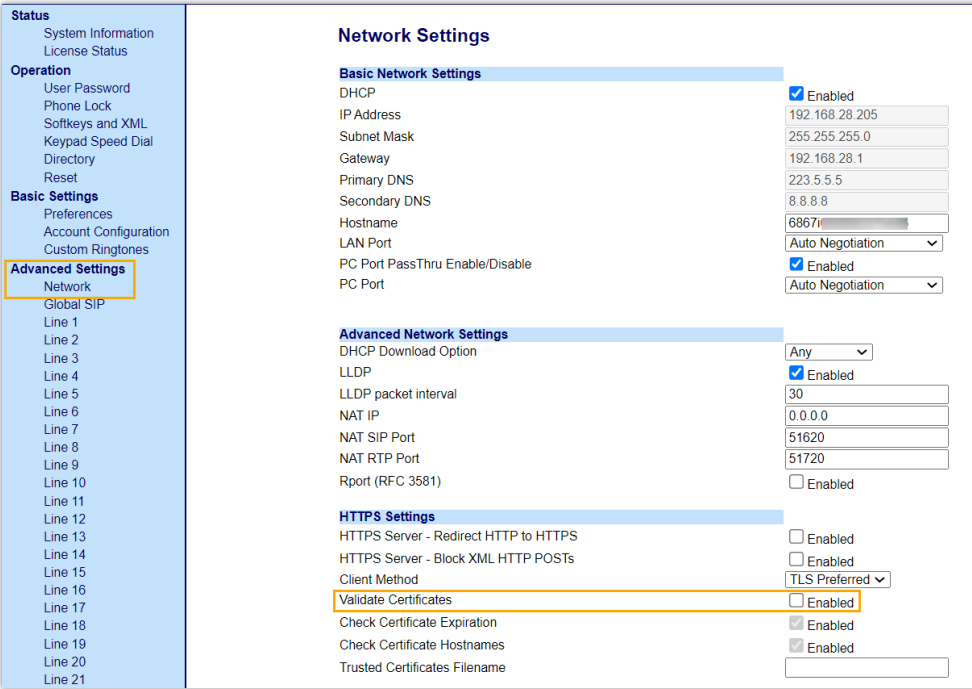

- 2. 点击 **Save Settings**。
- 3. 手动重启 IP 话机。

#### **执⾏结果**

- IP 话机重启后从 DHCP 服务器获取 IP 地址以及配置链接,其可通过此链 接自动从 PBX 下载配置并应用。
- 分机成功注册到 IP 话机上。你可以在 PBX 管理网页上查看注册状态 (路 径:**⾃动配置> 话机**)。

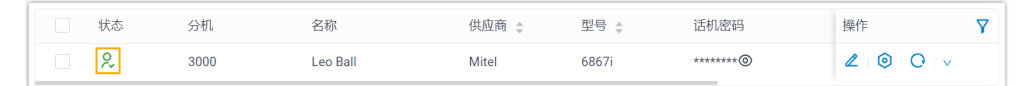

## 在 Mitel IP 话机上手动注册分机

本文以 Mitel 6867i (固件版本: 5.0.0.1018) 为例, 介绍如何在 Mitel 话机上注册 Yeastar P 系 列云 PBX 的分机。

#### ⽀持的设备

兼容 SIP (Session IP Protocol) 协议的 Mitel IP 话机。

#### 操作步骤

- 步骤一、在 Yeastar PBX [上收集注册信息](#page-114-0)
- 步骤⼆、在 Mitel IP [话机上注册分机](#page-115-0)

## <span id="page-114-0"></span>步骤⼀、在 Yeastar PBX 上收集注册信息

登录 PBX 管理网页, 收集以下分机注册所需的信息。

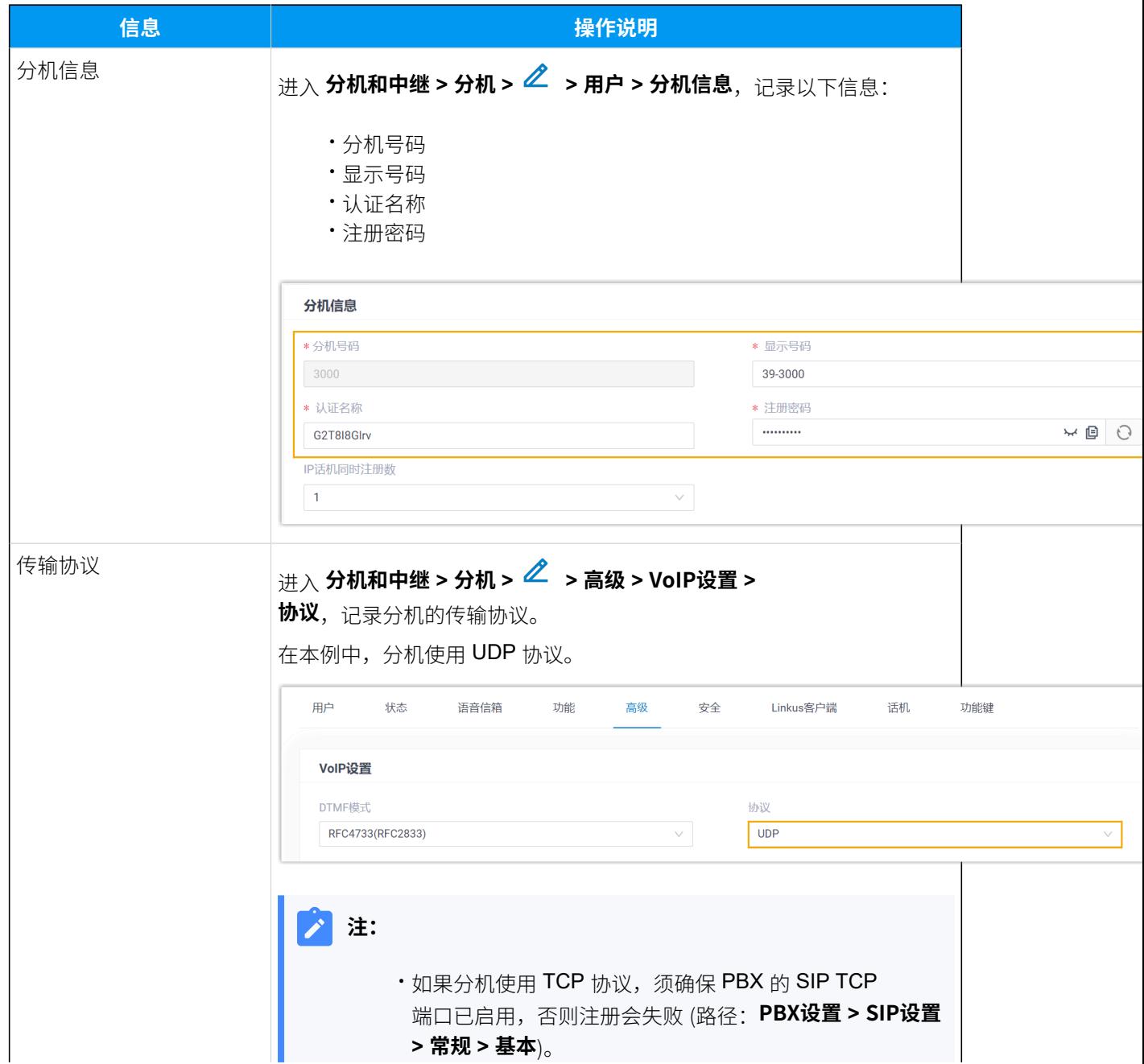

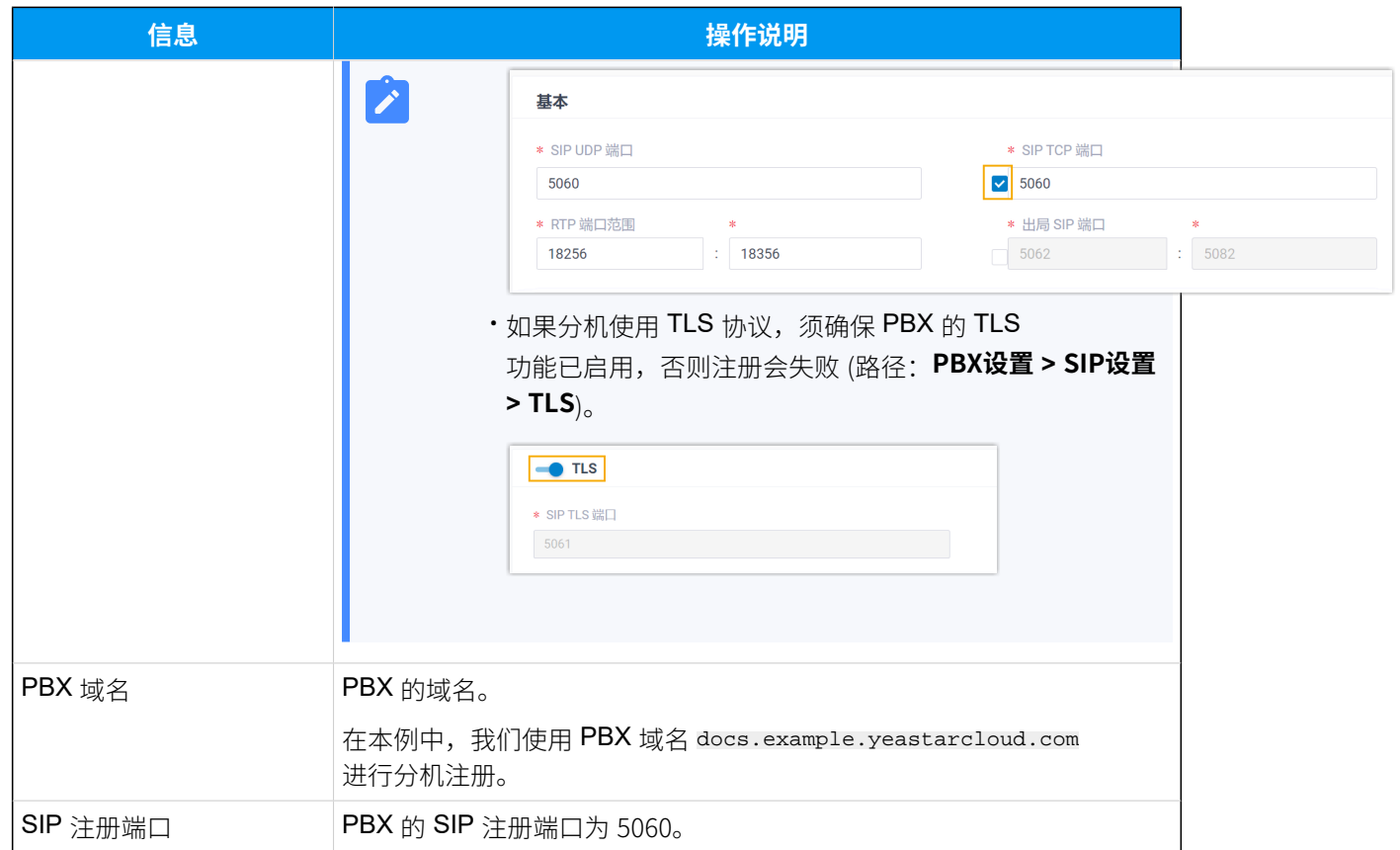

## <span id="page-115-0"></span>步骤⼆、在 Mitel IP 话机上注册分机

1. 登录 Mitel IP 话机网页。

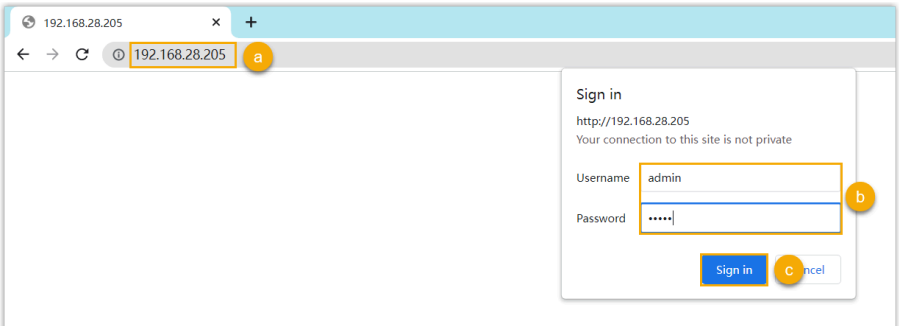

- a. 在浏览器的地址栏中,输入 Mitel IP 话机的 IP 地址。
- b. 输入用户名 admin 和关联的密码。

在本例中,输入默认密码 22222。

c. 点击 **Sign in**。

2. 在左侧导航栏,进入 Advanced Settings,选择一个空闲账号。

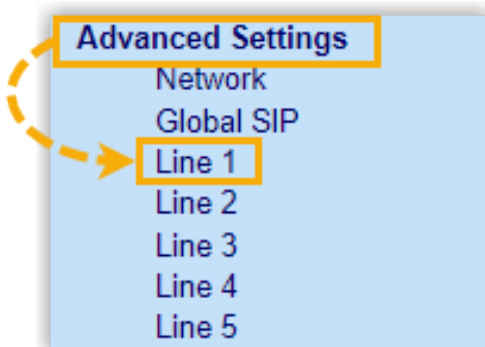

#### 3. 完成以下注册配置。

## a. 在 **Basic SIP Authentication Settings** 栏,填写分机信息。

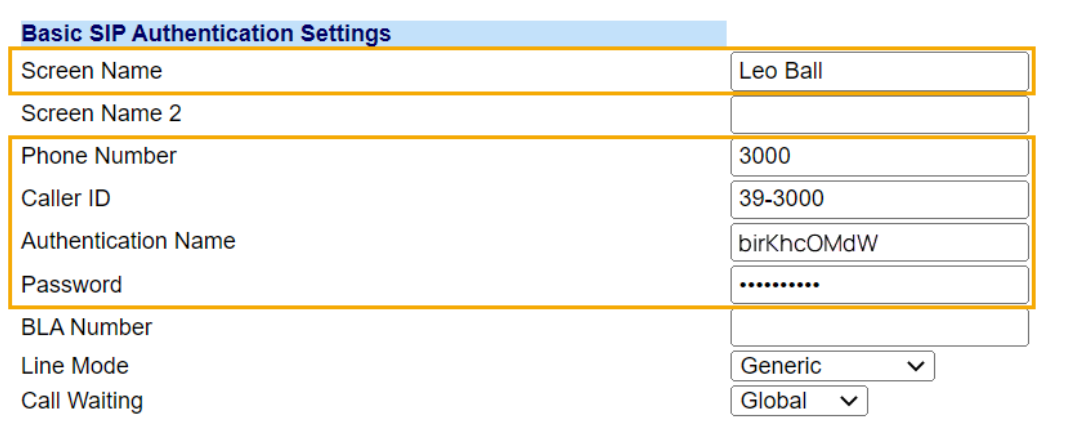

- **Screen Name**:设置与账号相关的名称,此名称将显⽰在话机屏幕上。
- **Phone Number**:填写分机号码。
- Caller ID: 可选。填写分机的显示号码, 此号码将显示在被叫的设备上。
- **Authentication Name**:填写分机的认证名称。
- **Password**:填写分机的注册密码。

b. 在 **Basic SIP Network Settings** 栏,填写 PBX 服务器信息,并设置注册周期。

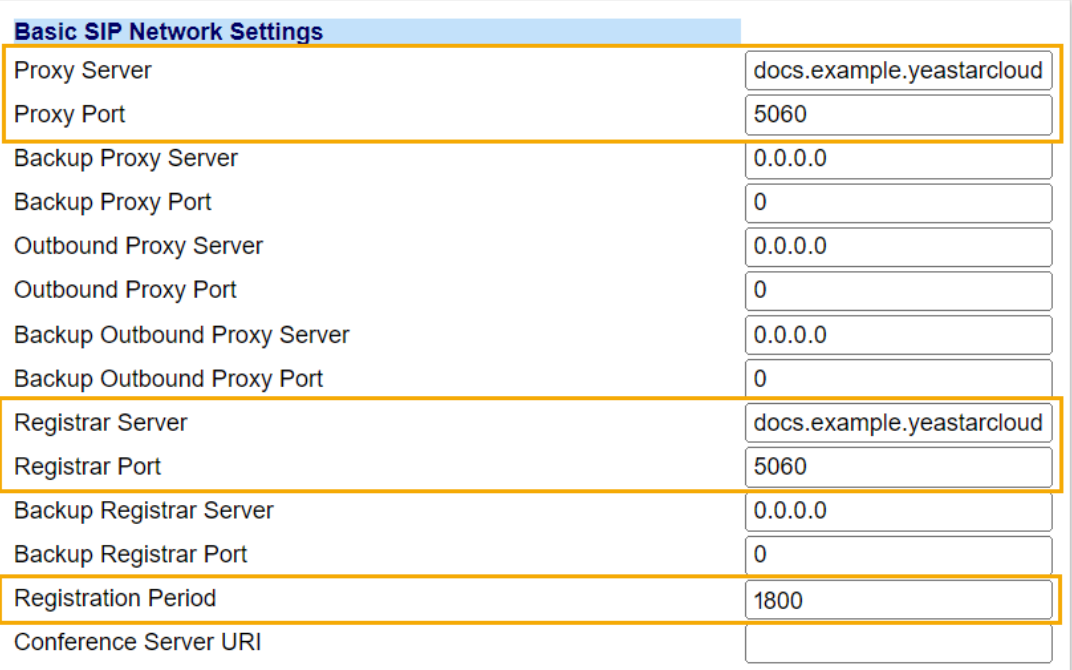

- **Proxy Server**:填写 PBX 的 域名。
- **Proxy Port**:填写 PBX 的 SIP 注册端⼝。
- **Registrar Server**:填写 PBX 的 域名。
- **Registrar Port**:填写 PBX 的 SIP 注册端⼝。
- **Registration Period**:可选。设置注册周期。

#### $\dot{i}$ 提示:

你可以在 PBX 管理⽹⻚上进⼊ **PBX设置 > SIP设置> SIP终端注册 定时器** 查看允许的注册时间周期。

- 4. 点击 **Save Settings**。
- 5. 重启 IP 话机以使配置⽣效。

## 执行结果

分机注册成功,你可以在话机⽹⻚中进⼊ **Status > System Information > SIP Status** 查看 注册状态。

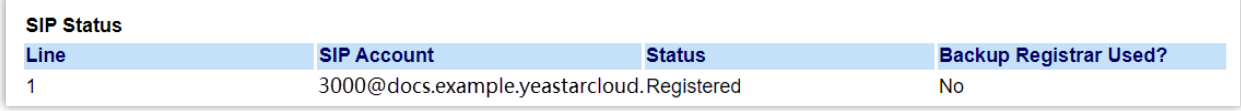

# ⿍信通达 (Dinstar)

# 在鼎信通达 (Dinstar) IP 话机上手动注册分机

本文以鼎信通达 (Dinstar) C60S (固件版本: 2.60.11.7.0) 为例, 介绍如何在 Dinstar IP 话机上 手动注册 Yeastar P 系列云 PBX 的分机。

### ⽀持的设备

兼容 SIP (Session IP Protocol) 协议的⿍信通达 (Dinstar) IP 话机。

#### 操作步骤

- 步骤一、在 Yeastar PBX [上收集注册信息](#page-118-0)
- 步骤二、在鼎信通达 IP 话机上注册分机

## <span id="page-118-0"></span>步骤⼀、在 Yeastar PBX 上收集注册信息

登录 PBX 管理网页, 收集以下分机注册所需的信息。

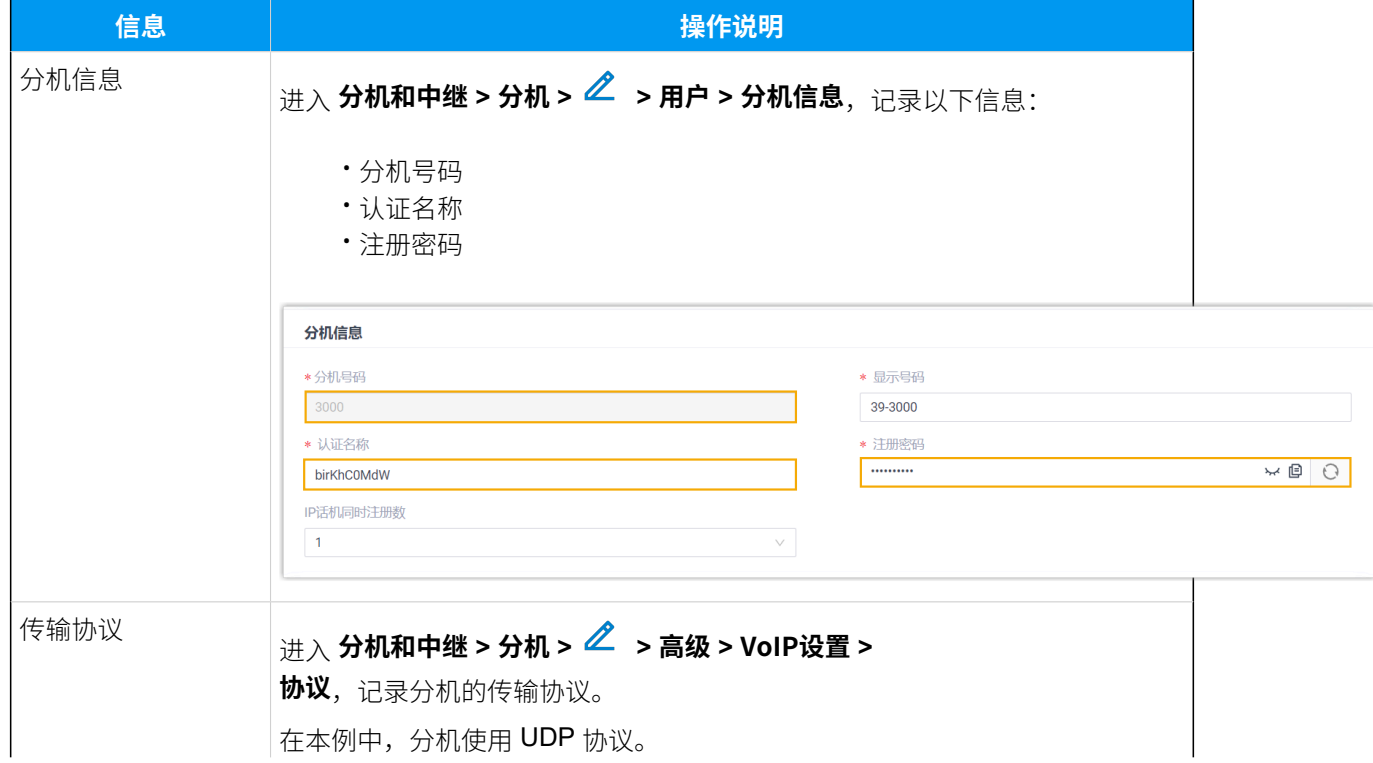

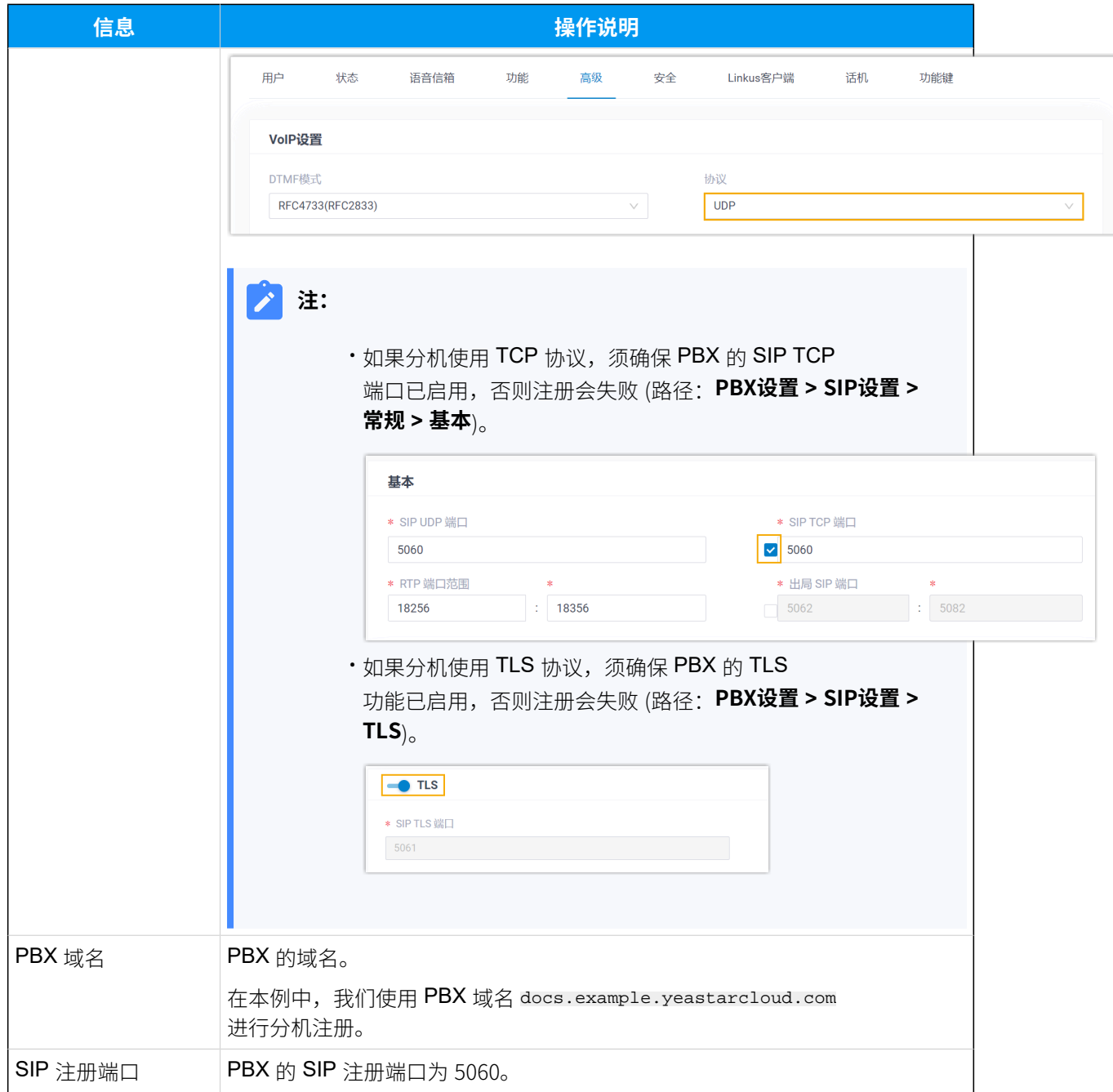

## <span id="page-119-0"></span>步骤二、在鼎信通达 IP 话机上注册分机

1. 登录鼎信通达 IP 话机网页。

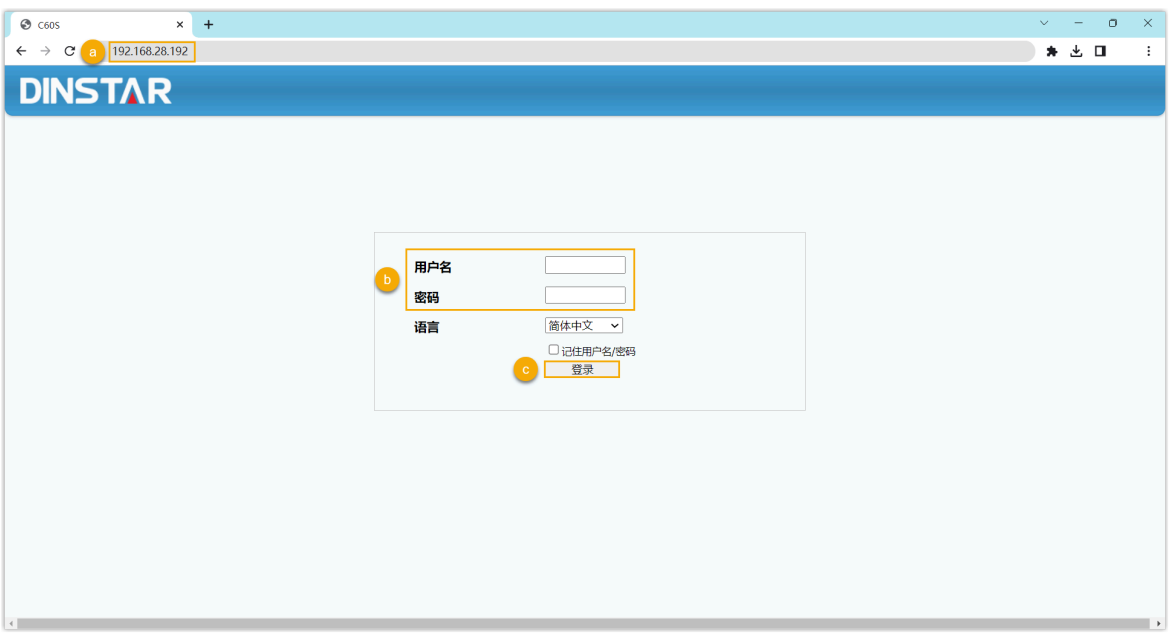

- a. 在浏览器的地址栏中,输入话机的 IP 地址。
- b. 输入用户名 admin 和关联的密码。

在本例中,输入默认密码 admin。

- c. 点击 **登录**。
- 2. 进⼊ **账号> 基本**,完成以下注册配置。

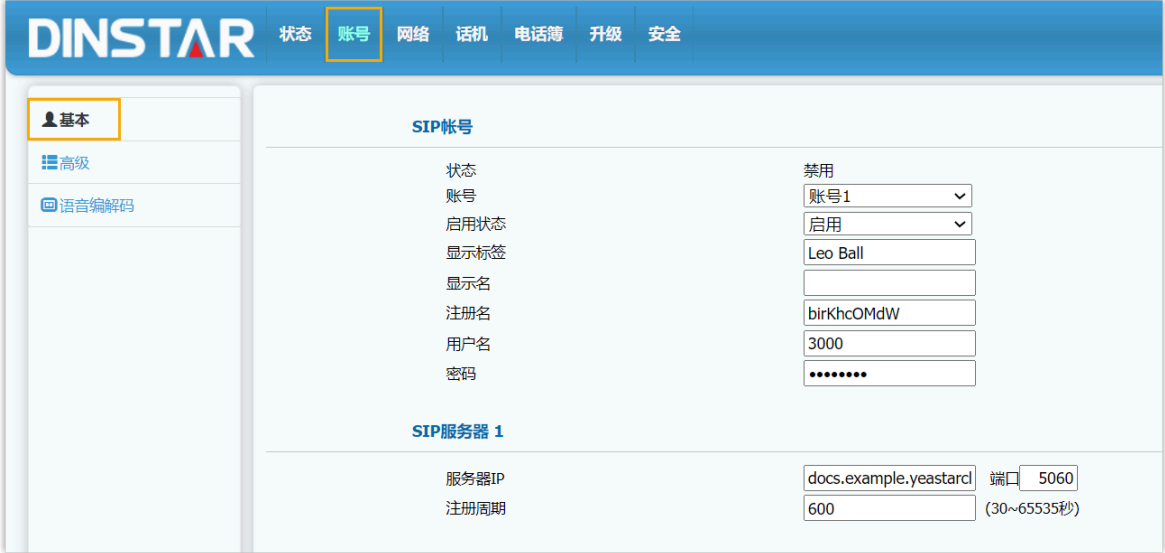

a. 在 **账号** 下拉列表中,选择⼀个空闲账号。

b. **启⽤状态** 下拉列表中,选择 **启⽤**。

c. 填写分机信息。

• **显示标签**:填写与账号关联的名称,此名称将显示在话机屏幕上。

- •注册名:填写分机的认证名称。
- ·用户名:填写分机号码。
- ・密码:填写分机的注册密码。
- d. 填写 PBX 服务器信息。
	- ·服务器IP:填写 PBX 的域名。
	- **端⼝**:填写 PBX 的 SIP 注册端⼝。

#### 3. 点击 **提交**。

## 执行结果

分机注册成功,你可以在 **状态** 中查看注册状态。

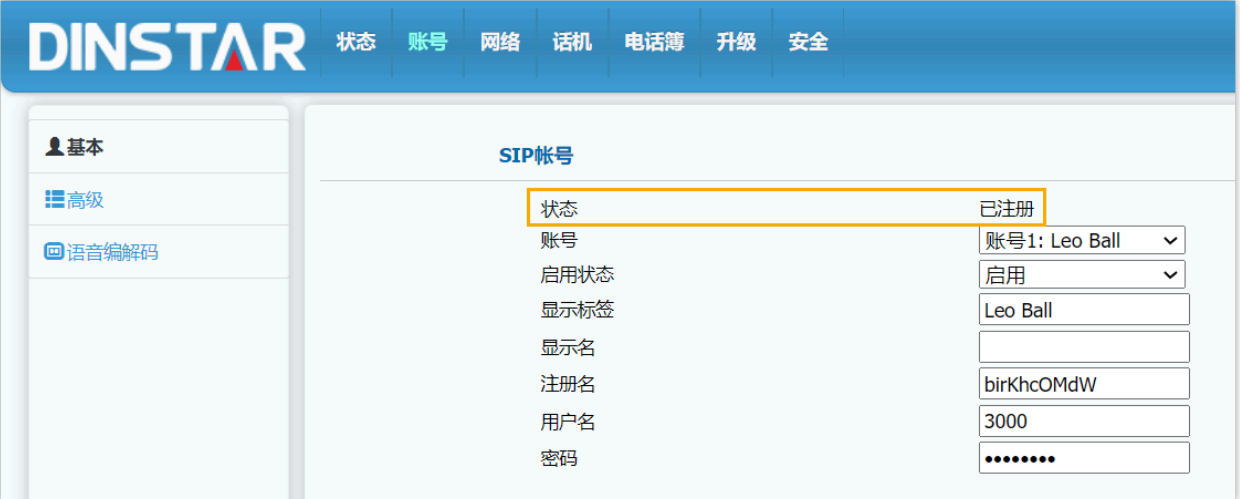